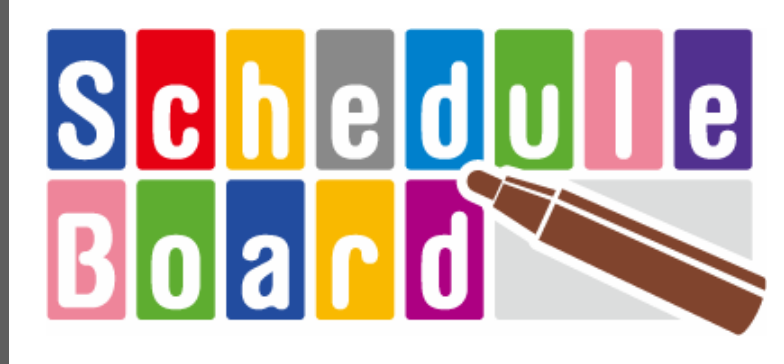

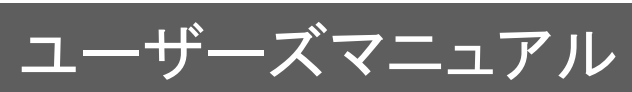

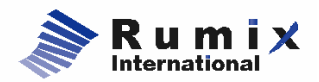

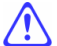

本書では、導入作業については解説していません。

導入作業については、「導入の手引き」をご覧下さい。

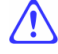

Schedule Board では、午前 0 時をまたがるスケジュールを登録することはできません。

.NET Framework、ASP.NET は、米国 Microsoft Corporation の米国およびその他の国における登録商標、ま たは商標です。

Windows は米国およびその他の国における米国 Microsoft Corporation の登録商標、または商標です。

Windows NT、Windows Server、Windows Vista は米国およびその他の国における米国 Microsoft Corporation の登録商標、または商標です。

Macintosh 及び Safari は、米国 Apple Computer,Inc.の米国及びその他国における登録商標です。 その他記載の製品名等は各社の商標または登録商標です。

(目次)

# 第1章

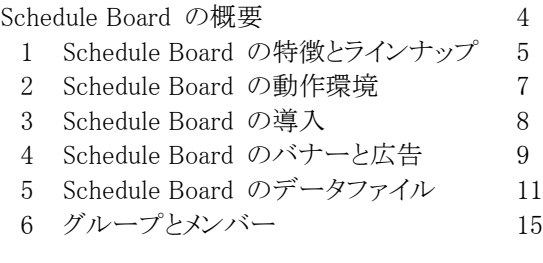

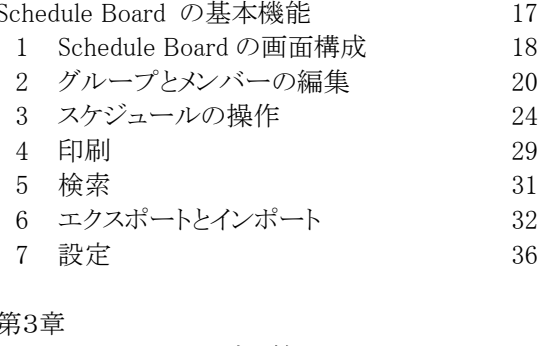

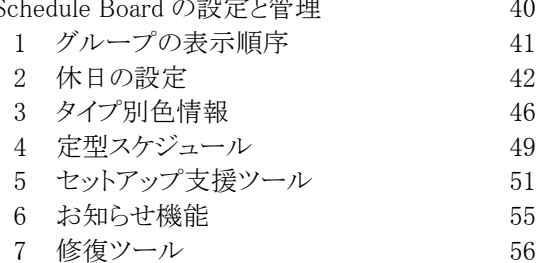

# 第4章<br>外部ツ

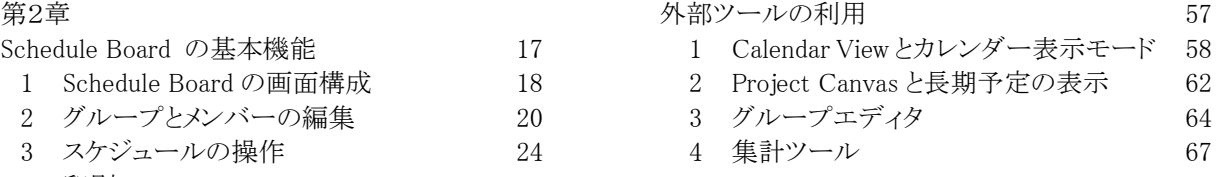

### 第5章

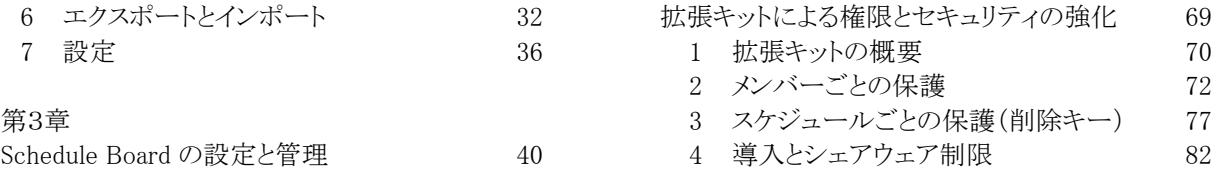

# 1

# Schedule Board の 概要

- 1. Schedule Board の特徴とラインナップ
- 2. Schedule Board の動作環境
- 3. Schedule Board の導入
- 4. Schedule Board のバナーと広告
- 5. Schedule Board のデータファイル
- 6. グループとメンバー

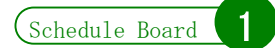

# Schedule Board の概要

Schedule Boardは、スケジュール管理や施設予約を行うためのグループウェアです。1998年の初版リリースより、 バージョンアップを重ねてきました。データベースを必要とせず、共有フォルダだけで運用できる点や、軽快な動 作と分かりやすい操作で、多くの方に支持されてきました。

#### Schedule Board の用途

Schedule Board は、線表(ガントチャート)を主たる GUI として備える、スケジュール管理ソフトです。Schedule Board は、次のような用途に利用できます。

#### 職場のメンバーのスケジュール管理

Schedule Board の最も一般的なメインの使い方であると考えられます。職場のメンバーの予定が線表として一 覧でき、今誰がどこにいるか、また、誰々はいつなら予定が空いているか、などを簡単に知ることができます。ま た、Schedule Board では自分以外の欄に自由に予定を入れることができるので、他のメンバーの予定を"押さえ る"ことが出来ます。

#### 会議室や備品の管理・予約

会議室や車両・備品などのように大勢の人が使うモノの利用予約ツールとして使うことができます。この場合、 後で述べる「重複を許さない」属性を用いることで、予約の重複を防ぐことができます。 台帳で予約状況を管理するより、はるかに簡単で分かりやすく行うことができます。

#### 個人の予定管理

Schedule Board はグループウェアとして公開していますが、データファイルをローカルマシンに保存することに より、個人的な予定管理も行うことができます。ローカルマシンに保存したデータは他人からは通常見ることがで きないので、手帳代わりにプライベートな予定まで Schedule Board で管理できます。 時間をどのように使ったかを記録し、日記のような利用をすることも可能です。

#### 稼働管理

職場のマネージャーが、メンバーに作業内容を Schedule Board に投入させることで、稼働状況を把握すること ができます。csv データにエクスポートすることで、表計算ソフトに取り込んで部下の稼働実績を分析し、生産性 を高めるための工夫を行なうのに役立てることができます。

#### Schedule Board の特長

以下に、Schedule Board の特長を記述します。

#### 操作が明快である

Schedule Board は、見た目も、操作したときも、直感的に分かりやすい GUI を備えています。見ただけで誰でも 分かることを目指し、説明が必要なところは随所に、画面上に細かい説明を表示します。また、マウスドラッグに よる操作も多くをサポートしています。

#### 導入が容易である

数あるグループウェアの中でも、Schedule Board は最も導入しやすいものの一つであると言えます。ポイントは

いくつかあります。

フリーソフトウェアなので、ソフトウェア本体に費用がかかりません。専用のサーバー機を用意したり、RDB(デ ータベース)サーバーや WWW サーバーを用意する必要もないので、付随する費用も発生しにくいと言えます。 Windows コンピューターを導入し、LAN を構築していれば、他に特別に用意する必要のあるものはありません。 そのようなことから、Schedule Board ほどボトムアップ方式や草の根的な導入に向いているグループウェアはあ りません。Schedule Board を数人で使い始めるにあたり、上司の決裁をとるような事項もなければ、システム管理 者に許可を得なくてはならないようなこともほとんどないと言えます。まずは職場の有志で使い始めて、だんだん と広げてゆく、といった導入方法が可能です。

#### 動作の速さ

起動時間も短く、WWW ブラウザと比較しても十分に"軽い"ソフトウェアです。ODBC ドライバや VisualBasic ラ ンタイムモジュールなどの外部環境を必要としません。他のシステムとの依存関係が非常に少ないため、「動か なくなる」などのトラブルも少ないと言えます。

#### 導入のしやすさ

Schedule Board はクライアントにインストールするソフトウェアで、データを共有フォルダに置けば良いだけです。 ほとんど作業らしい作業を行わずに導入できてしまう手軽さがあります。

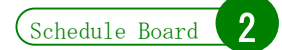

# Schedule Board の動作環境

Schedule Board の詳細な動作環境については、公式サイトをご覧下さい。  $\sqrt{v}$ http://www.rumix.com/sb/

OS や WWW ブラウザ等の仕様やラインナップは頻繁に更新されます。そのため、動作推奨環境などの公開は、 Web サイトにて行いますので、ご了解下さい(Web サイトの情報を正といたします)。 ここでは、動作原理にまつわる基本的なことのみを記述します。

# 動作環境の概要

Schedule Board は、Win32 ネイティブアプリケーションです。 Microsoft Windows で動作します。 動作対象の Windows は、Schedule Board Web サイトをご参照下さい。

データを共有してグループウェアとして利用するには、Windows サーバーの共有フォルダが必要です。LAN が 構築されていれば、既存のファイルサーバーや既存の共有フォルダを活用する形での運用もできます。

Q 以前は、Windows 95 で動作するとありましたが、現在のバージョンは動作しないのですか?

現在のバージョンでも Windows 98 等の古い OS でも環境によって動作します。新しいバージョンの IE(Internet Explorer)やサービスパックを要する場合があります。その詳細な動作条件について開発 元として詳細に確認することは行っておりません。また、古いOSはOS自体のサポートも終了していま す。Windows XP より前の OS での使用は、ユーザーの責任において行って下さい。以前の OS での 動作に必要な環境や条件、その他一切の質問にはお答えできません。

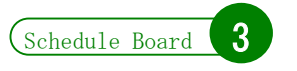

# Schedule Board の導入

△● 導入作業については、別冊「導入の手引き」で解説してありますので、そちらをご参照下さい。

# システム構成

Schedule Board では、グループやスケジュールのデータをファイルに保存します(後述)。 スタンドアロンで利用する場合は、サーバーは必要ありません。複数人で使用する場合は、ファイルサーバー に共有フォルダを作成し、そこにデータファイルを置くことで共有します。すでに存在する共有フォルダを利用す る形で構いません。

なお、どのような場合でも、クライアント PC ごとにインストールを行います。

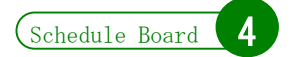

# Schedule Board の広告

Schedule Board には広告が表示されることがあります。ここでは、広告とそのための通信について記述します。

# 広告表示

画面上部に広告バナー(HTML コンテンツ)を表示する機能を持っています。バナーの位置やサイズは、配信 する広告によって可変となっています。クリックすると、広告主の指定する URL に接続し、表示します。

画面切り替えのタブ「線表(一覧)」「線表(個人別)」に並んで、広告のタブが表示されることがあります。これは、 広告配信サーバーがタブ広告配信中の時のみ現れるタブです。このタブをクリックすると、Schedule Board の中 に組み込まれたブラウザが、広告主の指定する URL に接続し、表示します。

広告が表示できない環境であっても、プログラムの利用そのものは可能です。ただし、意図的に広告を表示で きないような設定をすることは、利用許諾契約で禁じられています。

# 広告表示のための通信

起動時に、まず「広告所在情報」を取得します(キャッシュされていて有効な場合は取得しません)。次に、広告 所在情報に書かれていた位置にアクセスして「広告情報」を取得します(これも、キャッシュされていて有効な場 合は取得しません)。広告情報には、実際にバナーやタブ広告に表示するべき URL などが書かれており、広告 表示部品は、この URL にアクセスします。

また、「広告情報」には、バージョンアップに関する情報も書かれています。このため、Schedule Board は起動 後に、新バージョンに関する案内や、バージョンアップを促すメッセージを表示することがあります。

メニューバーの[ツール]→[通信ログ]で、広告のための通信の状況を確認することができます。

# 通信上のセキュリティについて

Schedule Board が広告関連で行なう通信は、いずれも WWW ブラウザと同じ方法で能動的に要求を出して情 報を取得する方法です。特定のポートを空けて待機するサーバーソフトとしての動きではありませんので、この通 信が原因になるセキュリティ上の問題は、起こりにくいと言われています。

# ver 3.57 までの広告につい

ver 3.57 からver 3.60 へのバージョンアップに伴い、従来の独自バナー方式を取りやめ、IE(Internet Explorer) のブラウザコンポーネントによる HTML 表示に変更しました。ここでは、ver 3.57 までの広告について記述します。 なお、ver 3.57 までで行っていた、広告クリック回数・露出回数などの統計を取るためのアプリケーション終了時 の送出は、ver 3.60 では行っていません。

#### ver 3.57 までの Schedule Board の広告表示仕様

画面左上部に広告バナーを表示する機能を持っています。バナーはどのようなサイズにも対応しており、広告 のサイズが変わると Schedule Board 画面のレイアウトが多少変わることがあります。バナーは静止画とアニメーシ ョンの両方が配信されることがあり、クリックすると WWW ブラウザが起動して広告主の指定する URL が開かれま す。

#### ver 3.57 までの Schedule Board のシーケンスと取得する情報

起動時にまず一度、広告情報が更新されているかをチェックするために広告配信サーバーにアクセスします (数百バイトの通信です)。次に、利用者数をカウントするための通信を行います。アプリケーション終了時に、バ ナークリック回数と露出時間を集計するための通信を行います。

バナー広告画像については、更新されているか、キャッシュにない場合のみ、新しいバナー画像を取得します。 バナー画像が更新されていない場合は、ローカルディスクにキャッシュされている画像を使います。バナー画像 は内容によりますが、静止画がおおむね数キロバイト、アニメーションが数キロ~数十キロバイトです。

起動時の更新チェック時には、タブに表示される文字列(数十バイト)と URL(数十バイト)も取得しています。タ ブ広告のコンテンツは、ユーザーがタブをクリックしてから初めて、サイトにアクセスして取得します。

#### ver 3.57 までの Schedule Board の送出する情報

Schedule Board は、広告の取得時、ユーザーによる広告クリック時、アプリケーション終了時に、広告統計を取 る目的で下記の情報を、広告配信サーバーに HTTP 通信により送信します。

- ・バナー露出秒数
- ・初回起動時に生成する一意の ID(ユニークユーザー数をカウントするためのもの)
- ・本ソフトウェアのバージョン
- ・バナーのクリック位置とクリック回数
- ・タブのクリック回数

「一意の ID」とは、Schedule Board のインストール時に Windows の CreateGuid()という機能を用いて、一種の乱 数文字を生成しています(userid)。これにより、Schedule Board を利用している延べの人数でなく、正味の人数を カウントできるようにしています。この文字列を元にユーザーの氏名・メールアドレスなど一切の個人情報を割り 出すことはできません。

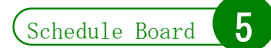

# Schedule Board のデータファイル

Schedule Board のデータは、全てファイルとして保存されます。バイナリファイルで独自のデータ形式となって います。

データの格納方法は、ファイルの命名規則とフォルダ構造に大きく依存します。

# ファイルの構成

Schedule Board では、次の二種類のデータファイルをメインに利用します。

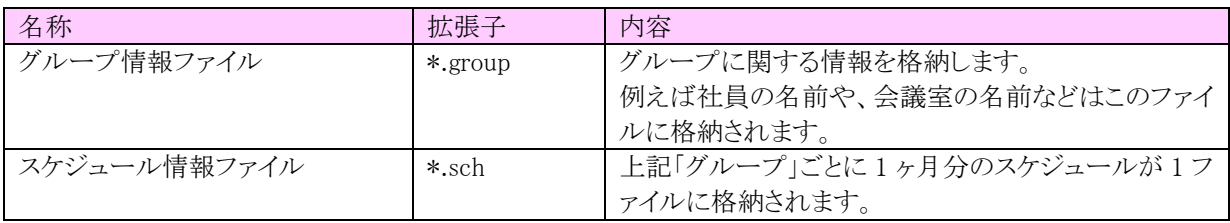

#### グループ情報ファイル

グループ情報ファイルは、グループとメンバー(人または会議室など)に関する情報が格納されます。拡張子は 五文字で「group」となります。グループファイルの名称は必ずしもグループ名と一致する必要はありません。

<mark>(!)</mark> Windows Vista が「\*.group」を「アドレス帳」用のデータの拡張子として利用する何年も前から、 Schedule Board では「\*.group」を用いていました。Windows Vista では、Schedule Board のグループ情報 ファイルをダブルクリックすると、アドレス帳が起動してエラーが起こることがありますが、データには異常あ りません。

#### スケジュール情報ファイル

スケジュール情報ファイルは、スケジュールのトランザクションが記録されるファイルです。拡張子は「sch」です。 このファイルは、一月毎にひとつ作成されます。データが溜まってファイルが大きくなりすぎると、処理が遅くなり、 またデータ保全の観点からも望ましくありません。

グループ情報ファイルは最初にグループを作成したシステム管理者が明示的にファイル名を指定して作成す るのに対して、スケジュール情報ファイルは、Schedule Board が勝手に、グループ情報ファイルと同じファイルに 作成します。命名規則は、グループファイル名から拡張子を取り除き、該当年月を YYYYMM 型で付加して最後 に拡張子「sch」をつけます。たとえば「総務課.group」に対する 2008 年 12 月のスケジュール情報ファイルは「総 務課 200812.sch」となります。

ある月のスケジュールが全く存在していない場合、該当ファイルも存在しません。また、このファイルを削除する と、その月にはスケジュールが一つも存在していないものと解釈され、次にその月のスケジュールが登録された ときに Schedule Board は新しくファイルを作成します。

#### フォルダ構成

グループ情報ファイルとスケジュール情報ファイルは同じフォルダに存在する必要があります。もっとも、スケジ ュール情報ファイルはユーザーが明示的に作成することはないので、Schedule Board がスケジュール情報ファイ ルをグループ情報ファイルと同じフォルダに作成します。

グループをいくつも作成して運用する場合、全てのグループを同じフォルダに置いておくことが望ましいと言え

ます。その場合、Schedule Board からグループを選んで開く作業が簡単になります。

#### バージョン互換

これまでの Schedule Board では、どのバージョンで同じファイル(\*.group, \*.sch)を読み書きしても、整合性がと れるように工夫されています。度重なるバージョンアップによってファイルの形式は何度か変更されていますが、 新しいバージョンで書かれたファイルを古いバージョンで読むことも、その逆もできるようになっています。これに より、個々のユーザーが異なるバージョンの Schedule Board を利用していても、同じデータを参照して活用する ことができます。

#### その他のファイル

この他に、Schedule Board では以下のようなファイルも使用します。詳細は、後述します。

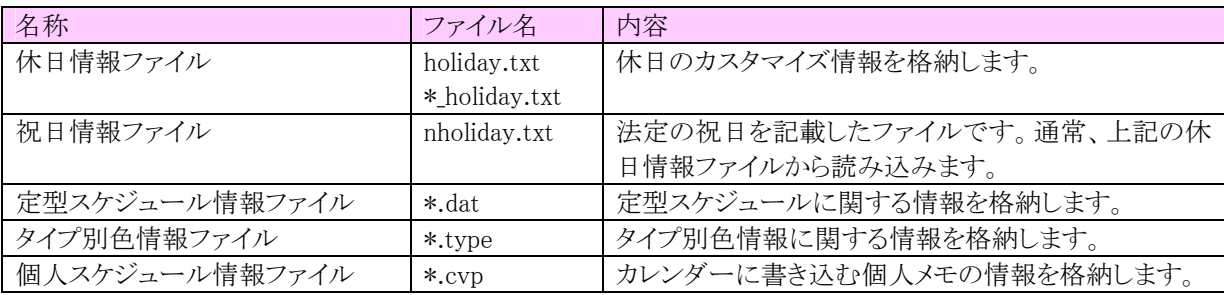

#### 拡張子の関連づけ

Schedule Board は、「\*.group」と「\*.sch」を Schedule Board に関連づけする設定をレジストリに対して行います。 そのため、グループ情報ファイルやスケジュール情報ファイルをダブルクリックすることでも、Schedule Board を起 動してそのスケジュールを表示することができます。

従って、Schedule.exe のコマンドライン引数として、これらのファイル名を渡すことができます。

C:\> Schedule.exe 総務課.group

C:\> Schedule.exe 総務課 199812.sch

スケジュール情報ファイルをダブルクリックしても、同じフォルダに対応するグループ情報ファイルが存在しない 場合は、ファイルを開くことができません。また、当月以外のスケジュール情報ファイルをダブルクリックすると、そ の月の最初の日 $(1^{\circ}$ 首)が選択された状態で起動します。

デスクトップに、自分がよく参照するグループのグループ情報ファイルへのショートカットを作っておくと、ダブル クリックするだけで簡単にそのグループのスケジュールを見ることができます。

# トランザクション

ユーザーA が Schedule Board を起動し、あるグループを開きます。つぎに、ユーザーB が同じグループを開き ます。ユーザーA がスケジュール「会議」を登録します。この段階で、ユーザーBにはスケジュール「会議」は見え ません。ユーザーBは「最新の情報に更新」コマンドを実行してファイルを読み込み直さない限り、ユーザーA が 追加したスケジュールは見えません。そこで、このままユーザーB がスケジュール「来客」を追加したらどうなるで しょうか。ユーザーB にはスケジュール「来客」は見えてもスケジュール「会議」は見えません。ユーザーA からは スケジュール「会議」は見えてもスケジュール「来客」は見えません。しかし、「最新の情報に更新」コマンドを実行 すれば、スケジュール「会議」と「来客」の両方が見えるようになります。Schedule Board では、ファイル全体を上 書きするのではなく、それぞれが追加したスケジュールをスケジュール情報の末尾に追加書き込みするため、デ ータの矛盾が起きないようになっています。(このことは「上書き保存」コマンドがないことからも分かります) このように、Schedule Board では、ファイル共有によって複数のメンバーがスケジュールを共有し、同時に同じ ファイルを開いても矛盾が起きないように、スケジュール情報ファイルにトランザクションを全て記録しています。 ユーザーがスケジュールを削除した場合、ファイルには「削除した」という命令を書き込み、変更した場合には 「変更した」というトランザクションをレコードとしてファイルの末尾に追加して書き加えます。一度登録したスケジ ュールは、ファイルの中から消えることはありません。このため、Schedule Board を運用していていると、たとえスケ ジュールを削除しても、スケジュール情報ファイルのサイズは単調増加で大きくなっていきます。スケジュール情 報ファイルに書き込まれる「追加」「変更」「削除」のレコードを「トランザクション」と呼びます。スケジュール情報フ ァイルはトランザクションの羅列されたチェーンになっています。

#### Q 「致命的なエラー'1'が発生しました」「インデックス xxxx のスケジュールに不整合が発見されまし た」と表示されます。

これは、表示対象月のスケジュール情報ファイル(\*.sch)が壊れていることを示すメッセージです。 ver 3.13 以降のSchedule Boardでは、「データの修復」というコマンドがついています。[ツール]→[デ ータの修復]を試してみて下さい。この機能を使う前に、必ずデータのバックアップを取るようにして下 さい。

修復する対象のファイルは、グループファイル(\*.group)と同じフォルダにある、当該年月のファイル です。例えば「総務部.group」の 2008 年 3 月を表示中にエラーが起きる場合は、「総務部 200803.sch」を修復します。

これを試しても修復できない場合はそのままお使い下さい。当月のファイルに不整合があるだけで すので、翌月からはエラーは出なくなります。このエラーが起こる原因は良く分かっていませんが、ス ケジュール登録中の PC のフリーズや、特定の状況下で起こる Schedule Board 自体の未知のバグな どが考えられます。特に ver 2.xx などの古いバージョンを使っているユーザーがいる場合は、できる だけ新しいバージョンに変えてみて下さい。

#### Q ver2.xx で表示されて ver3.00 で表示されないスケジュールがあります。

これは、ver2.xx に存在しているバグで、非常に稀に起こる条件下で、削除したはずのスケジュール が見えたり、変更したはずの元のスケジュールが見えることがあります。ver3.00 以上での見え方が正 解です。

# ファイルのロック

グループを編集する間、グループファイルは編集するユーザー(正確には Schedule Board のプロセス)によりロ ックされます。ロックしている間は、他のユーザーから参照することはできても、書き込みモードでアクセスすること はできません。

一方で、スケジュール情報ファイルは、トランザクションの書き込みを行う一瞬だけ、ファイルをロックします。こ れはファイルの末尾に対する 1 レコードの書き込みをおこなうだけなので、非常に短い時間です。万が一、他の ユーザー(正確にはプロセス)と全く同じタイミングで書き込みを行おうとし、ファイルがロックされていた場合は、 Schedule Board は自動的に 10 回まで、再書き込みを行おうとします。10 回ロックされている状態が続いて書き込 みができない場合にはメッセージを表示して、しばらくしてから再度スケジュールを登録するようにユーザーに知 らせます。しかし、このメッセージが表示されるということは、考えにくいことです。

#### Q 「スケジュール情報ファイルが、他の人または他のプロセスによって編集中です。しばらくしてから、 もう一度試して下さい。」とメッセージが出、新しいスケジュールが書き込めません。

何かの原因で、ファイルをロックしたままになっている PC があるのが原因です。データが置いてある サーバーを再起動してみて下さい。または、[コントロールパネル]→[管理ツール]→[システムツール] →[共有フォルダ]→[セッション]を開いて、該当しそうなPCからのセッションを閉じてみて下さい。

# バックアップ

Schedule Board では、このようにデータの全てが規則づけられたフォルダ構造とファイル名の中で、ファイルに 格納されます。バックアップするには、このグループ情報ファイルとスケジュール情報ファイルを丸ごとコピーして おけば十分です。復元方法も、これらのファイルを元の位置に戻すだけです。

Schedule Board のデータファイルは、Schedule Board からではなくエクスプローラーやファイルマネージャなど から覗いて削除してしまうこともできます。悪意のあるユーザーによるこういった行為や、サーバー機のトラブルな どにそなえ、日頃からファイルをバックアップしておくようにします。

# バックアップ

バックアップの重要性を訴えるために、繰り返してここに記述します。データが壊れたり失われたりした場合、そ の原因や責任の所在に関わらず、バックアップがなければ、誰にも元に戻すことはできません。必ずバックアッ プを取っておくようにしてください。バックアップは、定期的に、自動で行われるようにすることをお勧めします。

ファイルが壊れる原因の一つに、「誤って別のデータを上書きする」というものがあります。例えばタイプ別色情 報や休日情報、または Schedule Board とは全然関係のない書類を表計算ソフトで作っているとき、[名前を付け て保存]画面で、既存のファイルにちょっとでも触れて OK すると、そのファイル名でデータを上書きしてしまいま す。こうすることで、例えば拡張子が[\*.group]の表計算データができあがってしまい、それを Schedule Board から 読み込もうとすれば「異常なデータ」と判断されることになります。

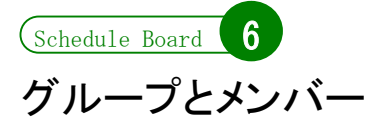

めて、スケジュールを登録することができるようになります。

「グループ」と「メンバー」は Schedule Board の中でも重要な概念です。「グループ」と「メンバー」を作成して初

# グループとは

グループは、「メンバー」の集合です。グループにはそれ自体のプロパティも存在します。グループは、「グルー プ情報ファイル」に対応します。ひとつのグループはひとつのグループファイルになります。

グループは「部課単位」や「担当別」などでひとまとまりのグループを作成すると便利です。場合によりますが、 ひとつのグループに登録するメンバーの数は 1~50 人程度が望ましいと言えます。ひとつのメンバーの数が増 えすぎると、結果としてひとつのスケジュール情報ファイル(\*.sch)に記録されるトランザクションが多くなります。ク ライアント PC の Schedule Board はこのトランザクションを全て演算処理した結果を表示しますので、徐々に動き が遅くなってくることがあります。

Schedule Board のグループファイルに登録できるメンバー数に、Schedule Board 固有の制限値はありません。 理論値は 4,294,967,296 が上限と考えられますが、これに達する前に他の部分でメモリやその他様々な制限が 表面化すると考えられます。また、Windows 95/98/Me では GDI の制限から線表表示上、一段の高さ×メンバー 数の値が、32,768 までしか表示できません。実際の運用上ではこれが事実上の制限値となると考えられます。

# メンバーとは

Schedule Board でいう「メンバー」とは、スケジュールを登録できる対象のことです。具体的には、職場のメンバ ー(社員、職員など)や会議室・備品などがこれにあたります。また、「一覧」表示モードにおいてひとつの段を成 す単位と言うこともできます。メンバーには、いくつかのプロパティがあります。これらは、一覧表示モードでメンバ ーの見出しをダブルクリックすると確認することができます。

各プロパティの内容は、次に示すとおりになります。このうち、「コード」はいったん登録した後に変更することは できません。

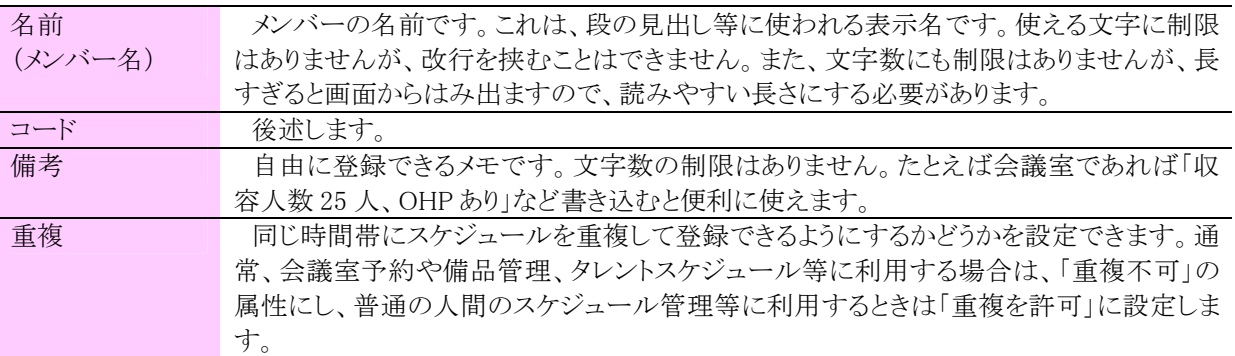

# メンバーの"コード"とは

メンバーの「コード」は、Schedule Board がプログラム内部でメンバーを識別するための文字列です。ひとつの グループファイルの中で重複しなければ、どんな文字列でも構いません(改行を除く)。メンバーを登録するとき には、Schedule Board では自動的にメンバー名のふりがなが入力されますが、これは適宜編集して好きなものを

つけることができます。一度設定すると、あとから変更することができません。

Schedule Board は、スケジュール情報ファイルに対してスケジュール(正確にはトランザクション)を記録するとき に、その対象となるメンバーとの紐付けを、この「コード」によって行います。理論的には、コードの文字列が短い 方が、Schedule Board での表示処理が早くなります。コードの付与方法として推奨されるのは以下のようなものが お勧めです。

・社員番号、備品管理番号などの重複のない番号

・ふりがな

・通し番号

名前と別に「コード」を登録する仕組みになっていることには、次のような理由があります。

・メンバー名によってスケジュールの紐付けを行うと、メンバー名を変更したときに、古いスケジュール との対応がとれなくなります。また、メンバー名が長いときに、プログラムが内部で処理する文字列比 較演算の付加が高くなり、スケジュール情報ファイルも肥大化します。

・同じファイルに同姓同名など、名前の同じメンバーを重複して登録できます。

・誤ってメンバーを削除したときに、同じコードのメンバーを再登録することで以前のスケジュールが 復活できます。

#### Q グループからグループへメンバーを移動したい場合はどうしますか。

すでに登録されているスケジュールごと移動したい場合は、別売りの「グループエディタ」を利用す る必要があります。

すでに登録したスケジュールを引き継がなくて良いなら、移動元のグループファイルから削除し、移 動先のグループに新規にメンバーを追加します。この方法では、移動元のグループのスケジュール 情報ファイル(\*.sch)からスケジュールのデータは削除されませんが、対応するメンバーがいないため に見えていないという状態となります。

#### Q あるメンバーを二つ以上のグループに所属させることはできますか。

できませんが、読み取り専用で他のグループのメンバーへの参照を作ることができます。

#### Q あやまってグループからメンバーを削除してしまいました。復活させることはできますか。

メンバーを削除しても、スケジュールのトランザクションはスケジュール情報ファイルに残っています。 消してしまったメンバーと同じ「コード」を持つメンバーを新規に追加し直せば、以前のメンバーが復 活したのと同じ効果が得られます。

#### Q あやまって消してしまったメンバーの「コード」を知る方法はありますか。

ある程度見当がつけられるなら、スケジュール情報ファイルをバイナリエディタやテキストエディタで 閲覧したときに、あちこちに存在する文字列から探すこともできます。

ルミックス・インターナショナル株式会社では、スケジュール情報ファイルからメンバーコードの抽出 を、有料で行っています。ご希望の方は、Schedule Board ホームページの「お問い合わせ」フォームよ りお問い合わせ下さい。

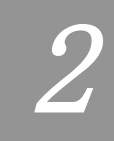

# Schedule Board の基本機能

- 1. Schedule Board の画面構成
- 2. グループとメンバーの編集
- 3. スケジュールの操作
- 4. 印刷
- 5. 検索
- 6. エクスポートとインポート
- 7. 設定

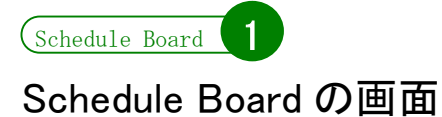

画面の構成と名称と役割

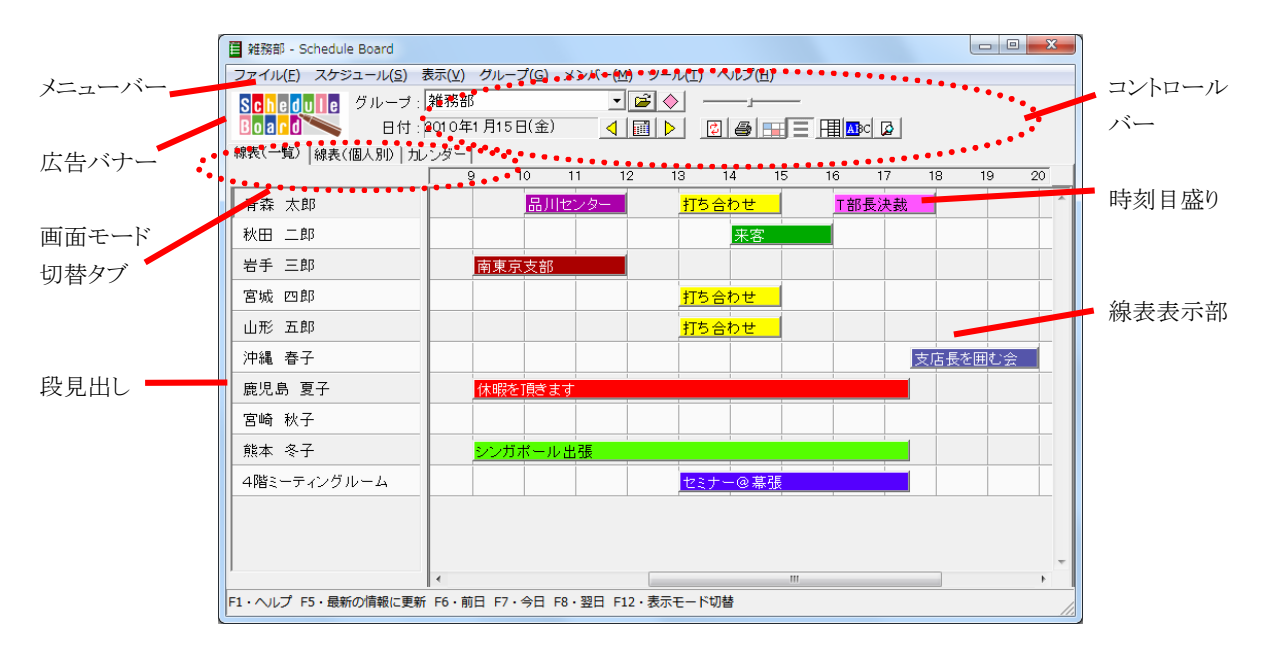

Schedule Board のメイン画面は、コントロールバー、広告表示部、スケジュール表示部の 3 つで構成されます。

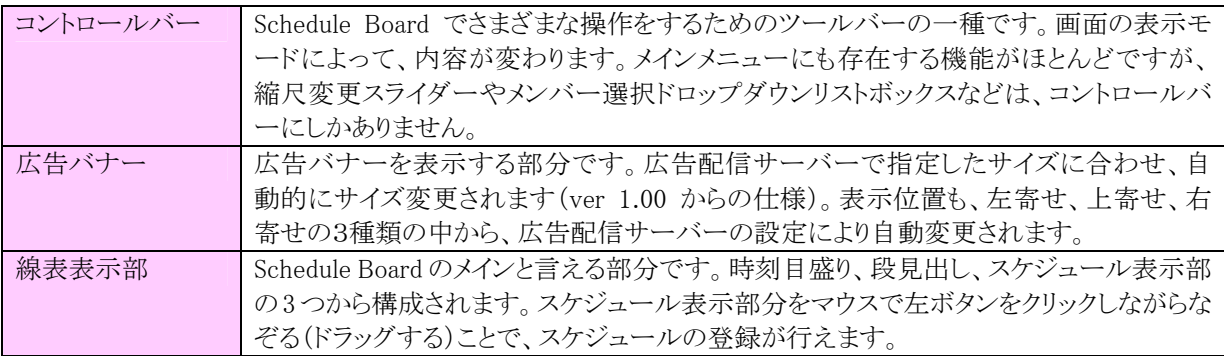

線表表示部の段見出しとスケジュール表示部の境界線をドラッグすることにより、見出しの幅を変えることがで きます。これは、印刷時にも反映されます。

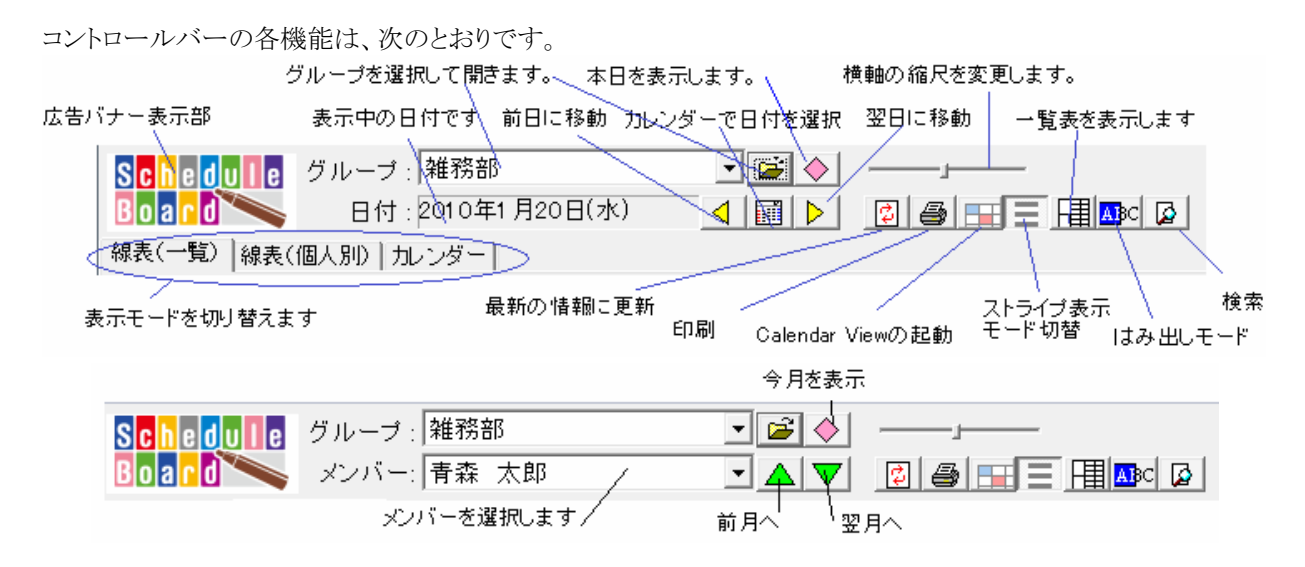

グループ選択のドロップダウンリストボックスには、現在開いているグループと同じフォルダに置いてあるグルー プが、ファイル名ではなくグループの名前(グループ名)で列挙されています。

# 表示モード

Schedule Board は、「線表(一覧)」と「線表(個人別)」の二つの線表表示モードをサポートしています。これの 表示モードは、メインメニューの「表示」からも、表示モード切替タブのクリックによっても、切り替えることが可能で す。

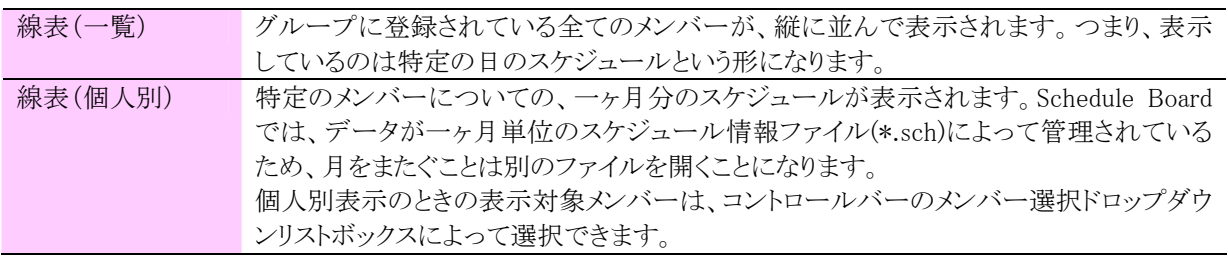

また、「カレンダー表示モード」のタブも用意されています。別売りの「Calendar View」がインストールされている 場合に、使用することが可能になります。カレンダーと同じ表示に、メンバー別のスケジュールが表示されるよう になり、その印刷も可能になります。

Schedule Board には、「現在選択されているメンバー」と「現在選択されている日付」という概念があります。これ は、どの表示モードでも共通です。モードを切り替えるときに、この選択状態が引き継がれます。たとえば線表 (一覧)モードで 12 月 4 日を表示して、段見出しで「佐藤一郎」さんを選択した状態で線表(個人別)モードに切 り替えると、「佐藤一郎」さんの 12 月分のスケジュールが表示されます。ここで、段見出しで「12 月 15 日」をクリッ クして選択した状態にし、再び線表(一覧)モードに切り替えると、今度は 12 月 15 日のメンバー全員のスケジュ ールが表示されます。

この他に、Schedule Board の線表表示ではスケジュールが重複時間している時間帯を背景赤色で表示したり、 段見出しと本体の対応がとりやすいように一段ごとに色を変えて見やすく表示する機能があります。これらは、メ インメニューの「表示」から選択することができます。

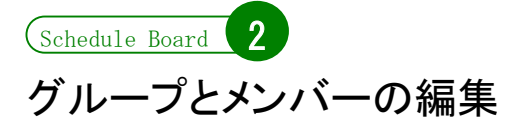

グループとメンバーの概念についてはすでに説明しました。ここでは、Schedule Board を用いて、グループにメ ンバーを登録したり、グループの属性を変更する方法を説明します。

# グループを作成する

Schedule Board の利用は、まずグループを作成することから始まります。メニューバーから[グループ]→[グル ープの作成](または[ファイル]→[グループの新規作成])を選択して下さい。(既存のグループの属性を変更す る場合は、メニューバーから[グループ]→[グループのプロパティの編集]を選択すると、同じ画面が表示され、こ こで変更することができます。)

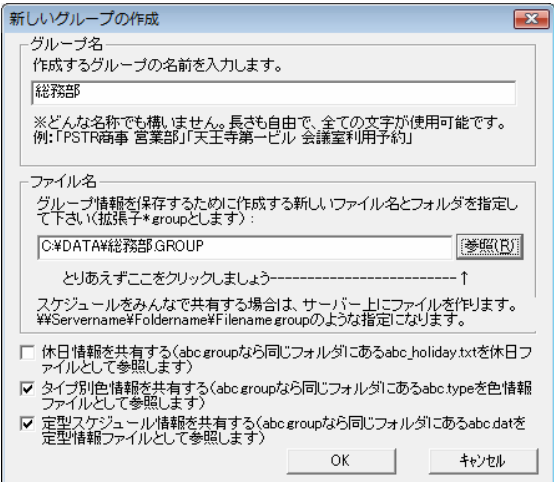

グループの名称は、グループの表示名です。グループを開いたときにタイトルバーに表示されるグループ名や、 コントロールバーのグループ選択ドロップダウンリストボックスは、この「グループ名」を参照しています。一方で、 「グループを開く」コマンド(またはコントロールバーの「開く」ボタン)では Windows のコモンダイアログボックスが 表示され、拡張子が\*.group となっているファイルが表示されます。このため、グループを選択しようとする方法に よって、グループの名称の体系が異なっているように錯覚することがあります。

通常、グループファイル名とグループ名は拡張子を除いて同じものにしておくべきです。しかし、ファイル名とし て利用できない文字が含まれているグループ名をつける必要があったり、長めのグループ名をつける必要があ る場合は、ファイル名とは別に、正式なグループ名を付与するのが良いと言えます。

その他、休日情報の共有の設定用のチェックボックスが、3 つあります。後述します。

# グループ編集モード

グループとメンバーに関する情報は、全て「グループ情報ファイル」(\*.group)に格納されています。グループに メンバーを追加したり、メンバーの名前や備考欄の内容を変更することは、このグループ情報ファイルを編集す ることになります。

Schedule Boardでこのファイルを編集するときには、他のユーザー(正確にはプロセス)が同時にこのファイルを 編集しようとするといけないので、ファイルをロックします。あるユーザーがグループを編集しているときは、別の ユーザー(プロセス)からこのグループファイルを書き込みモードで開くことができなくなります。つまり、他のユー ザーが同時にグループを編集することはできません。

Schedule Board でグループ情報ファイルを編集するような機能を呼び出したときには、必ず、グループ編集モ ードに移行する確認画面が表示されます。これは、上記の内容を簡単に知らせるためのものです。ここで[OK]を クリックすることで、グループ編集モードに移行します。

グループ編集モードを終了する場合、[グループメンバの編集を終了]ボタンをクリックして下さい。

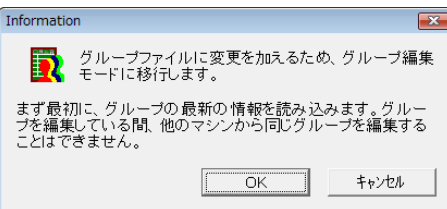

※以前にグループを編集した Schedule Board よりも古いバージョンの Schedule Board では、そのグループ情 報を編集することはできません。最新の Schedule Board をインストールして、グループを編集して下さい。

# メンバーの追加や変更

メンバーの追加をするには、メニューバーの[メンバー]→[メンバーの追加]を選択して下さい。グループ編集モ ードでない場合は、グループ編集モードへの移行を確認する画面が表示されます。

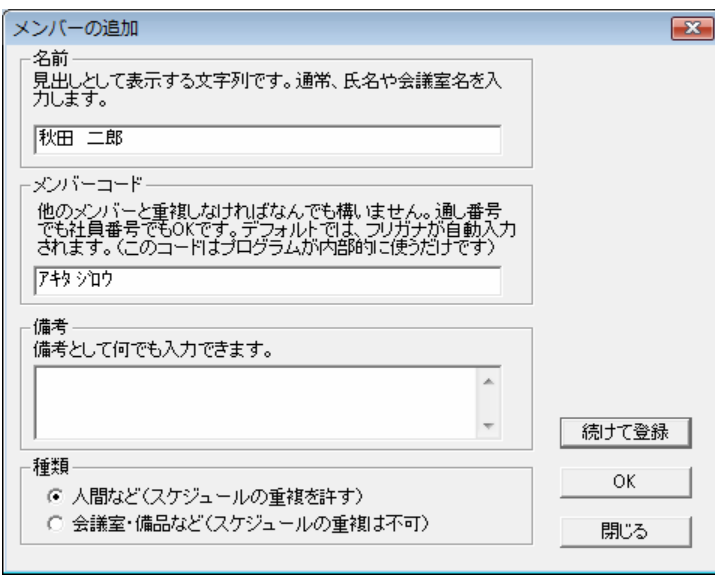

名前・コード・備考・種類を入力して、[OK](または[続けて登録])をクリックします。それぞれの属性については、 第1章で説明しています。既存のメンバーを変更する場合は、変更するメンバーを選択した状態で、メニューバ ーの[メンバー]→[メンバーの編集]を選択して下さい。削除する場合は、変更するメンバーを選択した状態で、メ ニューバーの[メンバー]→[メンバーの削除]を選択して下さい。それぞれ、線表(一覧)モードにおいてメンバー 見出し部を右クリックしてコンテキストメニューからも選択できます。

# メンバーの並び替え

また、メンバーの並び替え(表示順序の変更)をするには、いくつかの方法があります。

#### 一段ずつ上下

一段ずつ上下する場合には、一覧表示モードでメンバーの見出しを右クリックするか、メニューバーの[メンバ ー]から[一段上へ][一段下へ]を選択します。

#### ドラッグによる移動

グループ編集モードで一覧表示モードの時に、メンバーの段見出しをマウスでドラッグすることで、好きな位置 に移動することができます。

#### 並び替え画面

メニューバーの[グループ]→[メンバーの並び替え]を選択すると、並び替え用のウィンドウが表示されます。こ の機能は、メンバーの並び順を大幅に変更するときに便利です。

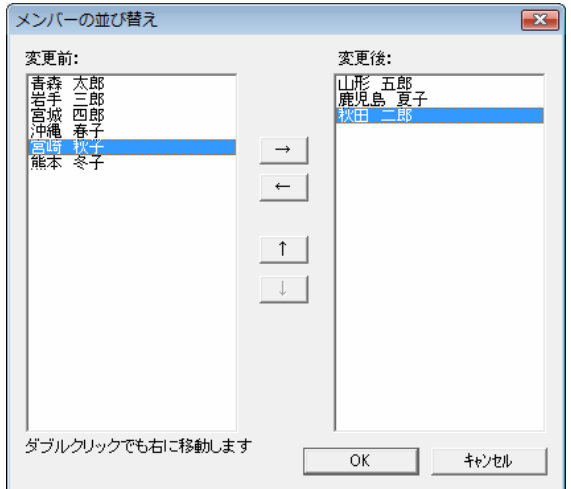

# 他のグループのメンバーへの参照

いくつものグループを作って Schedule Board を運用していると、一人のメンバーを複数のグループに所属させ たくなることがあります。例えば、営業部に営業一課~営業四課まであった場合、営業一課.group にも営業二 課.group にも、営業部長が表示されると便利です。Schedule Board はリレーショナル・データベース(RDB)を利用 したシステムではないので、複雑なグループ組みを行うことはできませんが、ver3.10 より、グループの枠にとらわ れず、「メンバーへの参照」を作ることができるようになりました。「参照」とは文字通り参照を意味し、実体は別の ところにあることを示しています。

例えば上記の例では、「営業部長」は営業一課.group に登録しておくものとします。営業二課・営業三課・営業 四課には、それぞれ「営業一課.group の<営業部長>への参照」を作っておくことになります。あるいは、営業 部長だけを独立したグループ「営業部長.group」にして、営業n課からは全て参照によって閲覧するようにする運 用も考えられます。

「参照」は、読み取り専用です。そのグループに属する他の実在メンバーと違って、「参照」のメンバーには、次 の制限があります。

・スケジュールの登録ができません。同様に、スケジュールの削除・変更ができません。

・スケジュールのプロパティが見られません。

しかし、csv 書き出しや印刷等については、他のメンバーと同様に扱うことができます。

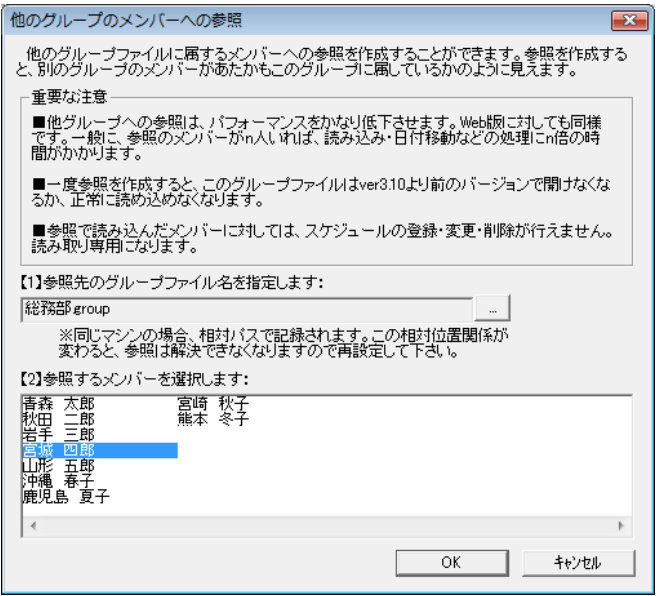

参照は、メニューバーの[メンバー]→[他のグループのメンバーへの参照を作成]で作成することができます。こ こで、参照したいメンバーのいるグループファイルと、参照したいメンバーを順に指定します。参照元のグループ ファイルと参照先のグループファイルが同じマシンにあるときは、Schedule Board は、グループファイルにそのパ スの相対関係(相対パス)を記録します。違うマシンにあるときは、ローカルマシンにあってはフルパス、リモート マシン(編集しているマシンから見て違うマシンのことです)にあっては UNC で記録します。マシン名の変更、フ ォルダ構成の変更などを行なうと、参照の解決ができなくなることもあるので注意して下さい。また、一般にリモー トマシンに対してドライブ接続した状態で参照を作成すると、その参照は他のユーザーからは解決ができません ので、注意して下さい。

参照のメンバーがいると、その該当するグループのスケジュールデータを全て読み込み、処理をします。従っ て、参照は便利ですが、多用はコンピューターに負荷を与え、パフォーマンスが低下することに注意して下さ い。

また、ver3.10 に満たないバージョンの Schedule Board で参照を含むグループファイルを開くと、正常に動作し ないことがあります。ver3.10 以前では通常、参照のメンバーには「(隠されたメンバー)」と表示され、スケジュー ルはなにも表示されません。

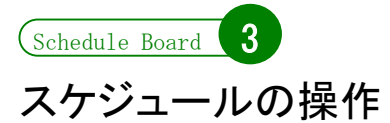

ここでは、スケジュールの操作を説明します。

# スケジュールの登録

スケジュールを登録するには、線表の背景部分をマウスでドラッグします。スケジュールを登録したい時間帯に マウスで線を引くようにドラッグすることにより、スケジュールの登録画面が表示されます。

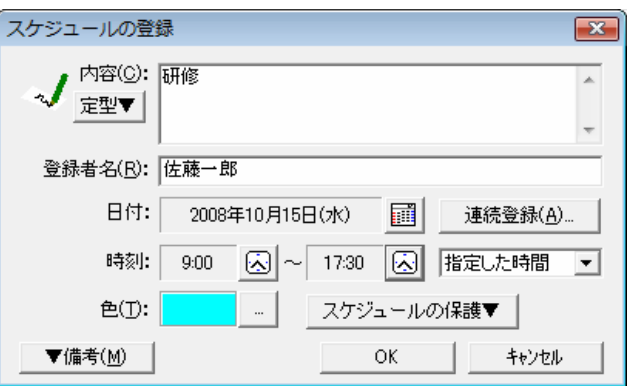

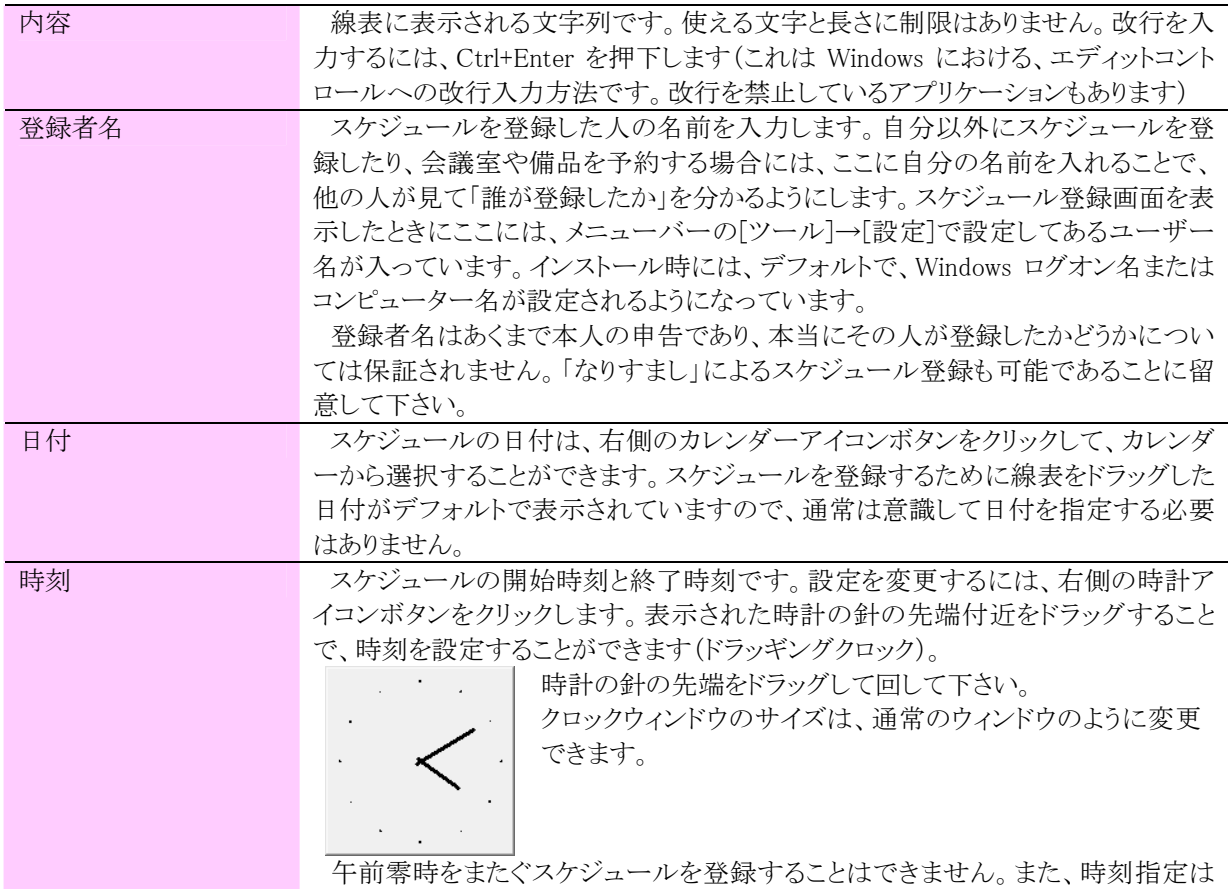

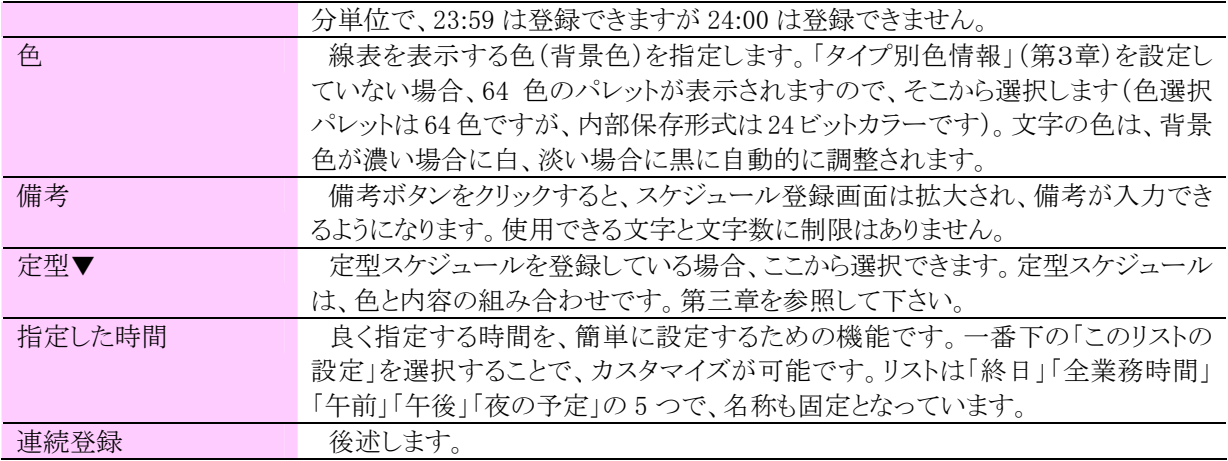

スケジュールの内容を入力し、「OK」ボタンをクリックすると、Schedule Board はスケジュール情報ファイル (\*.sch)にアクセスして書き込み、スケジュールが登録されます。

メンバーが「スケジュールの重複を許可しない」属性になっている場合は、重複する時間に別のスケジュール が存在すると、Schedule Board はメッセージを表示して、スケジュールを登録しません。その時点で表示されてい ないスケジュールでも、別のマシンから新たに登録されたスケジュールがないかをチェックしてから登録するので、 重複していないように見えても重複エラーとなることがあります。

#### Q スケジュールが重複していないのに、重複していると言われ登録できません。

現在開いている Schedule Board には表示されていなくても、Schedule Board を起動してあるグルー プを開いた後に、別のユーザーが同じグループにスケジュールを登録した場合、それは表示されて いません。「最新の情報に更新」をせずにスケジュールを登録しても、登録時に Schedule Board は最 新の状態をチェックしながら重複しないように処理します。従って、F5 キーで「最新の情報に更新」を してから、重なるスケジュールが登録されていないかを確認してみて下さい。

#### Q 「このメンバーにスケジュールを登録することができません」と表示されます。

ver3.00 より前のバージョンでこのメッセージが出る場合、スケジュールを登録しようとしたメンバーに は、「拡張キット」(第五章参照)により保護がかけられています。このメンバーにスケジュールを登録 するには ver3.00 以上にバージョンアップし、「拡張キット」を導入する必要があります。なお、この後 に OS による強制終了が起こることがあります。

#### スケジュールの変更と削除

線表上でスケジュールをダブルクリックすると、「プロパティ」が表示されます。ここで、「変更」ボタンと「削除」ボ タンが表示されますので、これによってスケジュールを変更・削除することができます。この方法では、スケジュー ルの対象メンバーを変更することはできません。次に示すのは、スケジュールのプロパティの画面です。

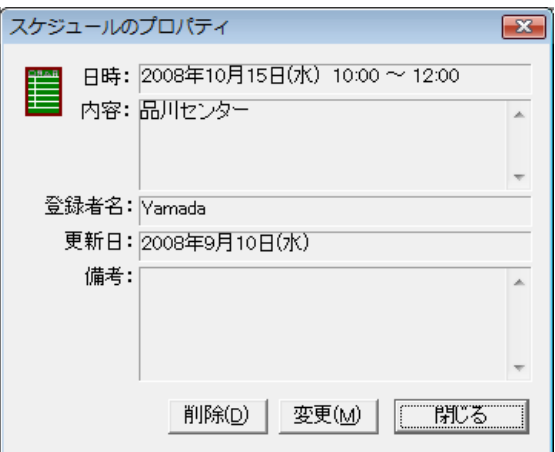

Schedule Board では、この他にさまざまな方法でのスケジュールの変更と削除をサポートしています。

#### Delete キーによる削除

スケジュールを選択した状態で Delete キーを押下すると、スケジュールを削除することができます。

#### ドラッグによるスケジュールの移動とコピー

スケジュールをマウスでドラッグすることにより、移動することができます。Ctrl キーを押下しながらスケジュール をマウスでドラッグすることにより、移動することができます。正確には、スケジュールをドラッグしていてマウスボタ ンを放す瞬間に Ctrl キーが押下されている場合が、コピーと解釈されます。

#### ドラッグによるスケジュールの変更

選択したスケジュールの右端や左端にマウスポインタを合わせると、ポインタの形が両端矢印(⇔)に変わりま す。そこでマウスボタンを押下してドラッグすると、開始時刻や終了時刻を簡単に変更することができます。

#### クリップボードを介したスケジュールの編集

Ctrl+X で切り取り、Ctrl+C でコピーができます。メニューバーの[スケジュール]や、コンテキストメニューからも 切り取りやコピーができます。クリップボードにコピーされたスケジュールは、線表上に貼り付けることができます。 Ctrl+V やメニューバーの[スケジュール]→[貼り付け]を選択すると、スケジュールが線表の中央に表示され、マウ スポインタを追跡します。スケジュールを貼り付けたい場所でマウスボタンをクリックすると、位置が確定されそこ にスケジュールが貼り付けられます。

クリップボードを介したスケジュールのやりとりは、Schedule Board のことなるインスタンス(プロセス)でも可能で すが、バージョンの異なる Schedule Board 間でデータを交換すると、エラーになる場合もあります。

また、クリップボードにコピーしたスケジュールは、エディタやワープロソフトにテキスト形式で貼り付けることがで きます。ターゲットのアプリケーションで単純に「貼り付け」を行なうと、次のようなフォーマットのテキストが貼り付 けられます。

(例)

2002 年 2 月 5 日(火) 13:00~17:20 調達会議 登録者:青森太郎

#### Q 「このスケジュールは移動できません」と表示されます。

ver3.00 より前のバージョンでこのメッセージが出る場合、変更しようとしたスケジュールには、「拡張 キット」(第五章参照)により保護がかけられています。このスケジュールを変更するには ver3.00 以上 にバージョンアップし、「拡張キット」を導入する必要があります。削除に関しても同じようなメッセージ が出ることがありますが、同様です。

#### Q スケジュールを複数個選択できますか。

できません。

Q 削除や変更・移動するときに、「削除しますか?」などの確認が出ないようにできますか? Schedule Board の動作の中で、トランザクションとして処理され、ファイルを一瞬でもロックする動作 は、原則として確認をしています。一度記録されたトランザクションはファイルから削除されないため、

データの肥大化を招くこともある上、大勢で共有するファイルに対する変更という性質上、多少敷居 を高くするためにこのような仕様になっています。

#### スケジュールの期間指定登録

スケジュール登録の画面で[連続登録...]ボタンをクリックし、ポップアップメニューから[期間を指定して登録]を クリックすると、数日間にわたって同じスケジュールを登録するときに便利な「期間指定登録」が行えます。期間 指定登録は、次の要件を満たすものに利用が可能です。

- ・開始時刻と終了時刻が同じであること。
- ・内容と備考が同じであること。
- ・色が同じであること。
- ・対象となるメンバーが同一であること。

期間指定登録は、期間と曜日パターンを指定して登録することができます。たとえば、毎朝 8 時から 15 分間「ラ ジオ体操」があるとき、毎週水曜と金曜の夕方に「お料理教室」に通っている場合、などにも対応できます。次に 示すのは、期間指定登録を行うためのウィンドウです。

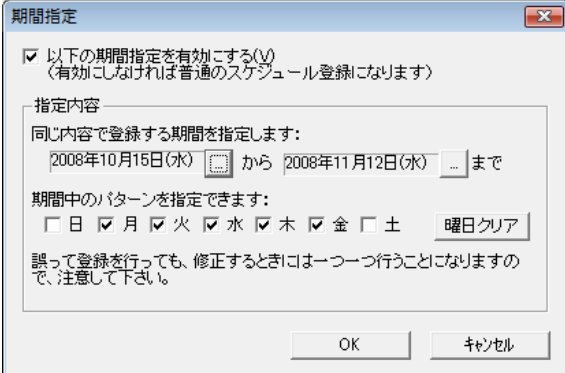

一番上の「期間指定を有効にする」をチェックしない限り、スケジュールは「スケジュール登録ウィンドウ」で入力 した日付の一日分だけになります。このチェックをつけると、「スケジュール登録ウィンドウ」の日付の部分は意味 を持たなくなります。たとえば、「スケジュール登録ウィンドウ」の日付が「期間指定ウィンドウ」の期間とパターンか らはずれていれば、そのときは「スケジュール登録ウィンドウ」の日付にはスケジュールは登録されませんので注 意が必要です。

期間指定登録は、入力作業を軽減するたものもので、スケジュールの属性ではありません。いったん登録した スケジュールは、変更/削除を行うときは一つひとつ、普通のスケジュールの変更/削除の方法で処理することに なります。

# スケジュールの一括登録

スケジュール登録の画面で[連続登録...]ボタンをクリックし、ポップアップメニューから[メンバーを指定して一括 登録]をクリックすると、複数のメンバーに同じスケジュールを登録するときに便利な「一括登録」が行えます。一

括指定登録は、次の要件を満たすものに利用が可能です。

- ・開始日時と終了日時が同じであること。
- ・内容と備考が同じであること。
- ・色が同じであること。
- ・対象となるメンバーが同一グループファイルに属すること。

次に示すのは、一括登録のためにメンバーを選択するためのウィンドウです。

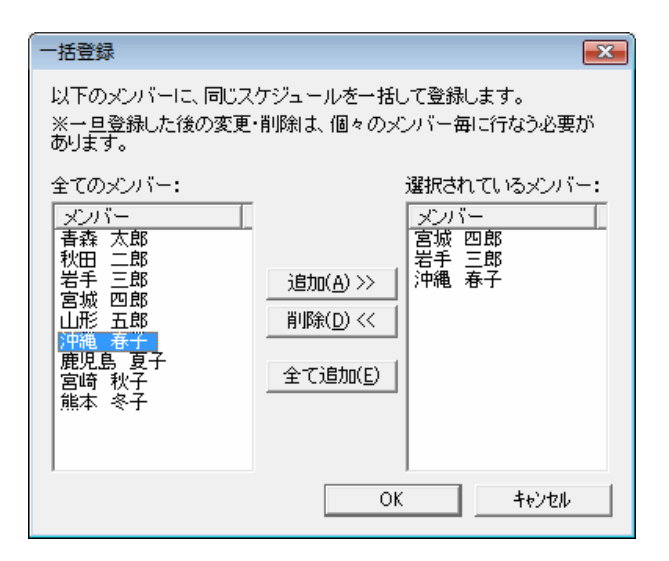

・拡張キットで制限のかけられたメンバーを選択する時には、その都度、パスワードを求められたり、仮登録を行 うかの確認画面が表示されます。

・最初にこの画面が表示された時には、右のウィンドウにはメンバーが 1 つ表示されています。このメンバーを削 除し、別のメンバーを 1 つ追加すると、「一括登録」ではなく、単純にスケジュール登録対象のメンバーを変更し たという効果を生じます。

一括登録は、登録を簡単に行うための機能であり、スケジュールの属性ではありません。一括登録で登録した スケジュールは、見かけは同じでもバラバラのスケジュールになるので、後に変更や削除を行う時には、それぞ れに対して別々に処理する必要があります。

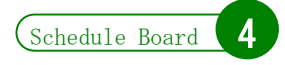

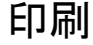

Schedule Board では、線表の印刷機能が利用できます。画面で表示されている線表をイメージ通りに印刷しま す。現在の表示モードに従ってそのまま印刷します。Schedule Board で印刷される範囲やサイズは、次のとおり です。

#### 縦方向

スクロールすることで見える範囲全てが、印刷されます。紙の長さに対して大きい場合は、数枚に分けて印刷さ れます。

#### 時間範囲

画面で表示されている左端の時刻から、画面で表示されている右端の時刻までが印刷対象になります。ウィン ドウの形状と紙の大きさは異なるので、画面と印刷物の見え方(1 時間の幅)は異なります。そのため、スケジュー ルのバーに収まりきれる文字も異なり、画面ではスケジュールの文字が全て見えていても、印刷物では切れる場 合があります。

#### 段見出し

段見出しの幅と線表部分の幅の非は、画面と印刷物で同じになります。従って、幅の狭い紙に印刷する場合 は、画面でメンバー名が全部表示されていても、切れる場合があります。

#### 段の高さとフォントサイズ

メインメニューの「ツール」→「設定」→「表示」で指定した内容が、印刷のときにも使われます。

印刷時に、紙のサイズをどのように指定しても、また上の方向を横向きや縦向きに指定しても、幅方向は常にい っぱいいっぱい使われることになります。次に示すのは、印刷のダイアログボックスです。Windows標準の印刷ダ イアログボックスですが、オプションがひとつあります。

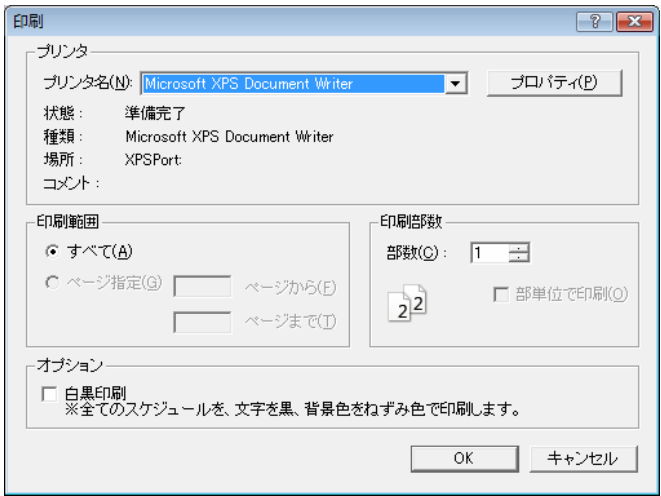

「白黒印刷」をチェックすると、全てのスケジュールが同じ色(灰色で、文字は黒)で印刷されます。使用中のプ リンタが白黒で、様々な色を白黒で表現したときに見にくい現象がある場合は、このチェックを付けてみて下さ い。

Q 印刷プレビューは見られますか。

プレビュー機能はありません。画面に表示されている状態がプレビューとほぼ同じですが、縦横比 が異なることと、ページ区切り位置が分からないことに注意して下さい。また、Schedule Board が、段 の途中でページを区切って印刷することはありません。

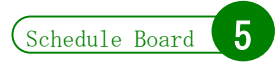

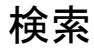

Schedule Board の検索機能では、現在開いているグループから、指定したテキストが内容に含まれているスケ ジュールを検索することができます。メニューバーの[スケジュール]→[検索]を選択するか、ツールボタンから検 索ボタンをクリックすると、検索ウィンドウが表示されます。

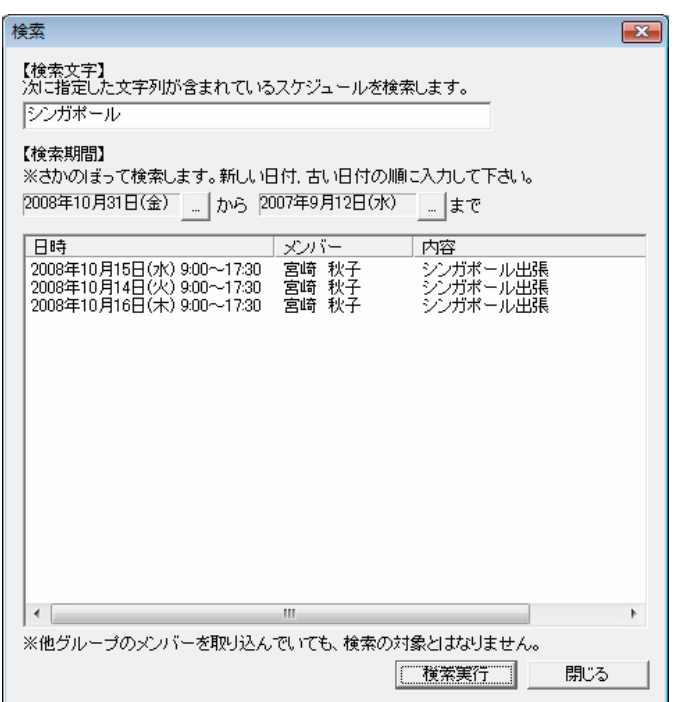

検索文字と期間を指定して[検索実行]ボタンをクリックして下さい。検索結果をダブルクリックすると、そのスケ ジュールの位置までジャンプします。この検索機能では、他グループのメンバーの参照があっても、他グループ のスケジュールまでは検索されません。

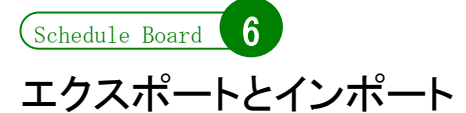

Schedule Board には、CSV ファイルをインポートとエクスポートする機能があります。CSV ファイルとは、コンマ 区切りのテキストファイルのことです。インポートでは、CSV ファイルを Schedule Board に読み込み、スケジュール データとして追加します。エクスポートでは、Schedule Board に登録されているデータを CSV ファイルに書き出し ます。

この機能は、主に他のソフトとのデータ連携や加工を目的としています。インポートとエクスポートの CSV の書 式は異なります。Schedule Board でエクスポートした CSV ファイルを Schedule Board にインポートすることはでき ません。Schedule Board のグループファイル間でのインポート・エクスポートには、別売の「グループエディタ」を 使います。

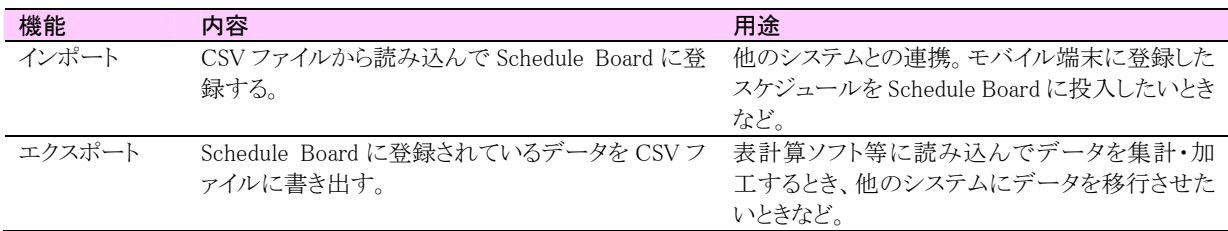

# CSV ファイルのインポート

インポート機能を利用するには、Schedule Board のメニューバーから[ファイル]→[CSV ファイルを読み込む]を 選択します。すると、インポート画面が表示されます。インポートする対象は、現在 Schedule Board で開いている グループファイルになります。まず、目的のグループを開いた状態で、「インポート」を行います。

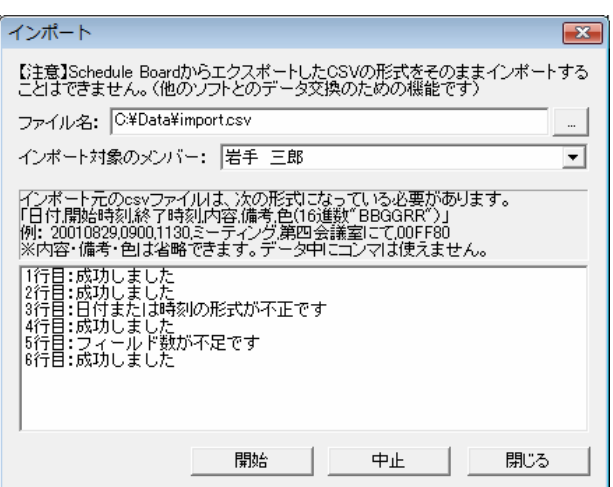

#### ファイル名

CSV ファイルを指定します。CSV は、後述する書式に従って記述されている必要があります。

#### スケジュールの対象とするメンバー

インポート機能では、CSV ファイルから読み込んだデータをどのメンバーのスケジュールとして登録するかを最 初に指定します。「拡張キット(別売り)」によって、指定するメンバーにスケジュールを登録する権限が制限され ている場合は、パスワードを求められます。

#### CSV ファイルの書式

インポートする CSV ファイルは、以下に述べる書式に従っている必要があります。書式が異常な行がある場合、 その行はエラーになり、処理がスキップされ、次の行に移ります。また、空行は無視されます。 以下に示すのが、基本的な CSV の書式です。改行は CL+LF を用います。

日付, 開始時刻, 終了時刻, 内容, 備考, 色 日付, 開始時刻, 終了時刻, 内容, 備考, 色 日付, 開始時刻, 終了時刻, 内容, 備考, 色 :

各フィールド(項目)は、次のように記述します。

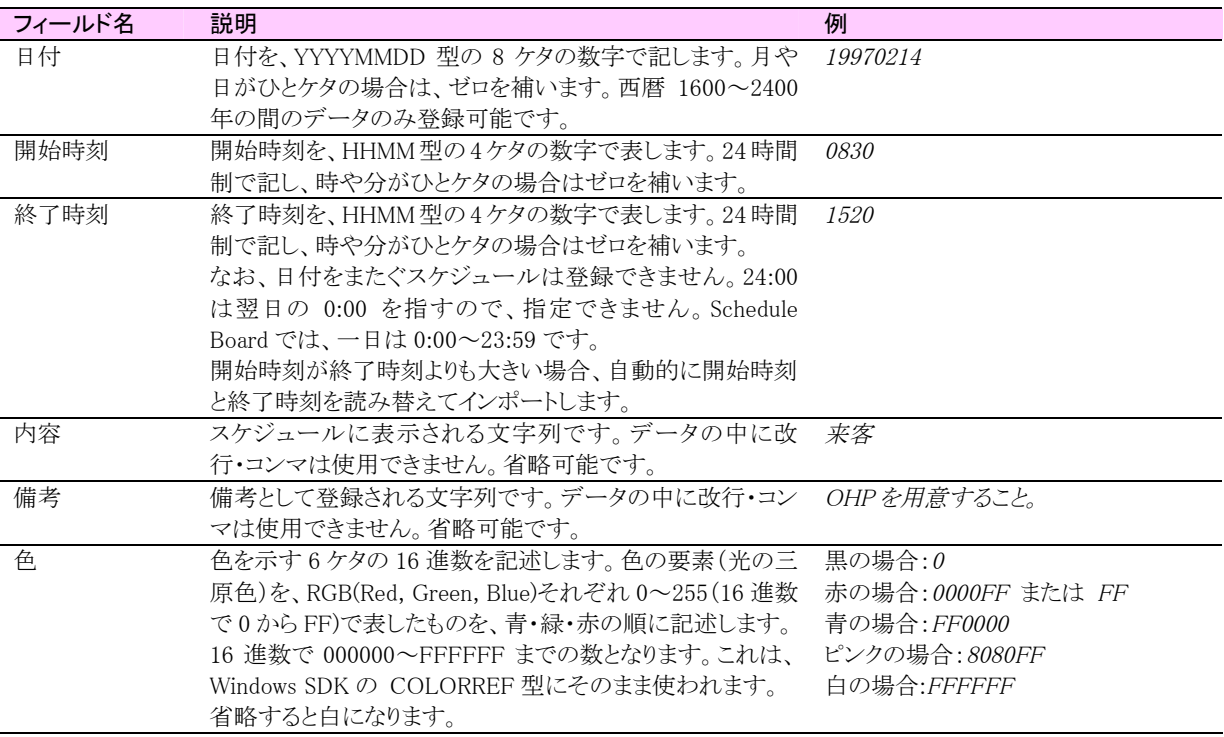

他のグループウェアや、モバイル・スケジュールツールなどから書き出した CSV ファイルを Schedule Board にイ ンポートする場合も、いったん書き出したファイルを、上記の書式に整える必要があります。Schedule Board では 午前 0 時をまたぐスケジュール、「24:00」という時刻(0:00 は可)を登録することが出来ないので、元のツールがこ のようなスケジュールをサポートしている場合は注意が必要です。また、Schedule Board では時間がゼロ分(開始 時刻と終了時刻が等しい)のスケジュールを登録すると、線表上でマウスで選択することができないため、削除 ができません。

# コマンドラインからの CSV エクスポート

Schedule Board では、CSV ファイルのエクスポートの方法が二つ提供されています。ここで述べる方法は、 Schedule Board の画面を一切表示せずに行う方法です。そのため、バッチファイルなどを組んでスケジューリン グし、自動的に Schedule Board のデータを書き出して他のシステムと連携をしたいときに便利です。

コマンドラインオプション「/export」を利用すると、スケジュール情報ファイル(\*.sch)を丸ごと、CSV ファイルに書 き出すことができます。コマンドラインから行うので、「MS-DOSプロンプト」や、スタートメニューの「ファイル名を指 定して実行」から行います。書式は、次のとおりです。

schedule.exe /export filename1YYYYMM.sch,filename2.csv schedule.exe /export -tab filename1YYYYMM.sch,filename2.csv

「/export」は、必ず小文字で指定します。「-tab」は、タブ区切りファイルを出力したいときのオプションです。 filename1 に指定された sch ファイルの全てのスケジュールデータを、filename2.csv で指定したファイルに書き出 します。二つのファイル名は半角のコンマで区切ります。それぞれのファイル名はフルパスで指定してもOKです。 ファイル名に半角スペースが含まれていても、""(ダブルクォーテーション)で囲まないようにします。 filename2.csv は、必ずしも拡張子が csv である必要はありません。ここで指定した名前のファイルが自動的に作 成されますが、既に存在する場合も上書きしますので注意して下さい。この方法では、\*.sch ファイルを指定する ことからも分かるように、あるグループの一ヶ月分のデータを全て書き出します。このグループに含まれている全 てのメンバーのスケジュールが書き出されることになります。

次に示すのは、書き出した CSV ファイルの例です。一行目には、必ず各フィールドが何を表しているかを示す 見出しが付きます。また、色を表す 16 進数の文字列は、(Blue, Green, Red)の順となっています。

メンバー名,日付,開始時刻,終了時刻,内容,備考,登録者,色(RGB) 青森 太郎,2002/2/1,18:00,20:30,N 部長,,1749843,ff0055 岩手 三郎,2002/2/3,9:00,13:00,授業参観日,,1749843,555555 青森 太郎,2002/2/5,13:00,17:20,調達会議,,1749843,55ffff

:

# 表示中のデータのエクスポート

Schedule Board で現在画面に表示しているデータをエクスポートするには、Schedule Board のメインメニューか ら「ファイル」→「CSV ファイルに書き出す」を選択します。「一覧表示」をしている場合は全メンバーの表示日のス ケジュール、「個人別表示」をしているときは、表示中のメンバーの一ヶ月分がエクスポートされます。

エクスポートする画面モードにより、CSV の書式も異なります。「一覧表示」の場合は最初のフィールドはメンバ ーの名称になりますが、「個人別表示」モードの場合には、最初のフィールドが日付になります。一覧表示からエ クスポートする際には、日付の書き出し書式を問い合わせるウィンドウが表示されます。表計算ソフトで読み込む 場合には「YYYY/MM/DD」型を選択する方が良いようです。

エクスポートされた CSV の例を示します。色を示す RGB 値は、(Blue, Green, Red)の順となっています。

#### 一覧表示からエクスポートした CSV

名前,開始時刻,終了時刻,内容,備考,登録者,色 青森 太郎,10:00,12:00,品川センター,,1749843,ff0000 岩手 三郎,13:00,17:20,調達会議,,1749843,55ffff 青森 太郎,18:00,20:20,302 会議室,,1749843,aaff55

:

#### 個人別表示からエクスポートした CSV

日付,開始時刻,終了時刻,内容,備考,登録者,色 月 1 日(金),18:00,20:30,N 部長,,1749843,ff0055 月 3 日(日),9:00,13:00,授業参観日,,1749843,555555 月 4 日(月),13:00,15:00,見積審議会,,1749843,ff55ff

:

# HTML 形式でブラウザで表示

メニューバーの[表示]→[一覧表をブラウザで表示]を選択すると、スケジュールを HTML 形式で書き出して、ブ ラウザで表示することができます。これは、事実上の「HTML エクスポート」です。[ツール]→[設定]→[その他]で、 書き出す HTML ファイルのパスも指定できます。デフォルトは、プログラム(Schedule.exe)と同じフォルダです。 線表(一覧)モードの時には、表示年月日の分のみを書き出すか、1ヶ月分全てを書き出すかを選択できます。 線表(個人別)モードの時には、(表示メンバーに関わりなく)全メンバーの1ヶ月分が書き出されます。こうして書 き出した HTML は、インターネットエクスプローラ(IE)上で選択して、Excel に貼り付けると、セルにきちんと配置 されます。

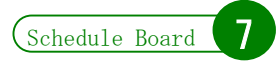

. . . . . . . . . . . . . . . . . .

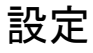

ここでは、Schedule Boardの設定画面によって設定(カスタマイズ)ができる項目を説明します。これは、クライア ントPCごとにレジストリに保存される設定です。グループで運用しているときに、システム管理者として行うべき設 定は、次章で説明します。

メニューバーの[ツール]→[設定]で、設定画面が表示されます。

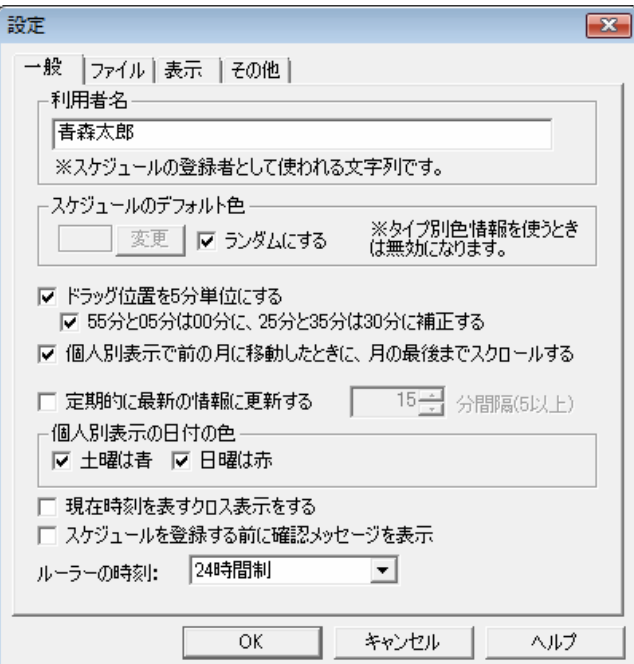

設定項目はいくつかのページに別れていますが、「一般」タブでは、その他的な意味合いの設定を行うことが できます。

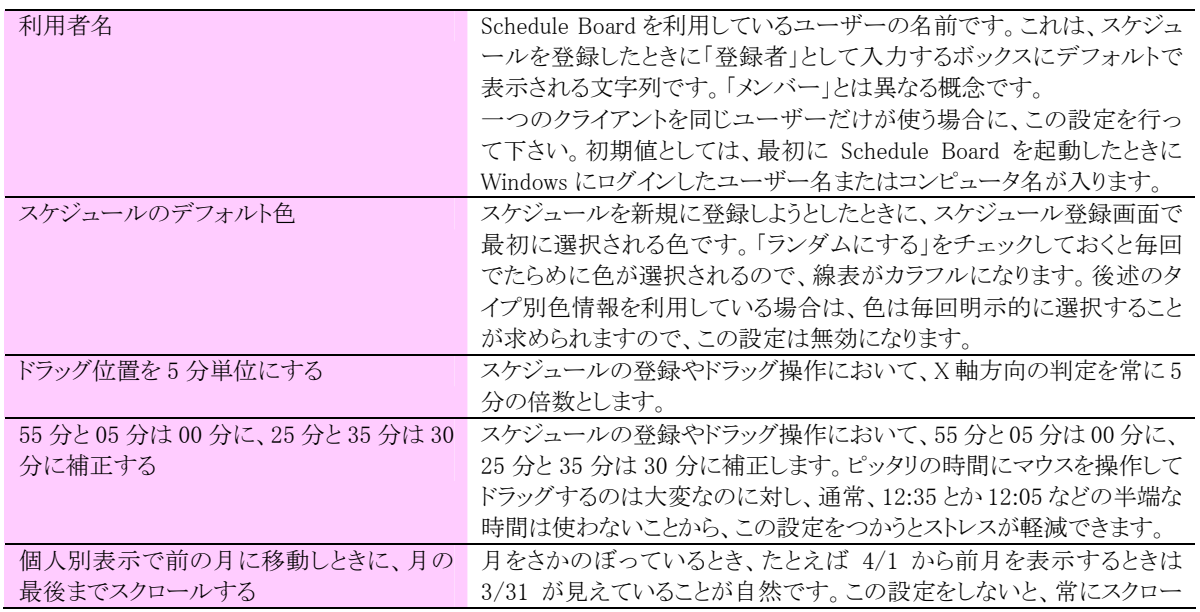
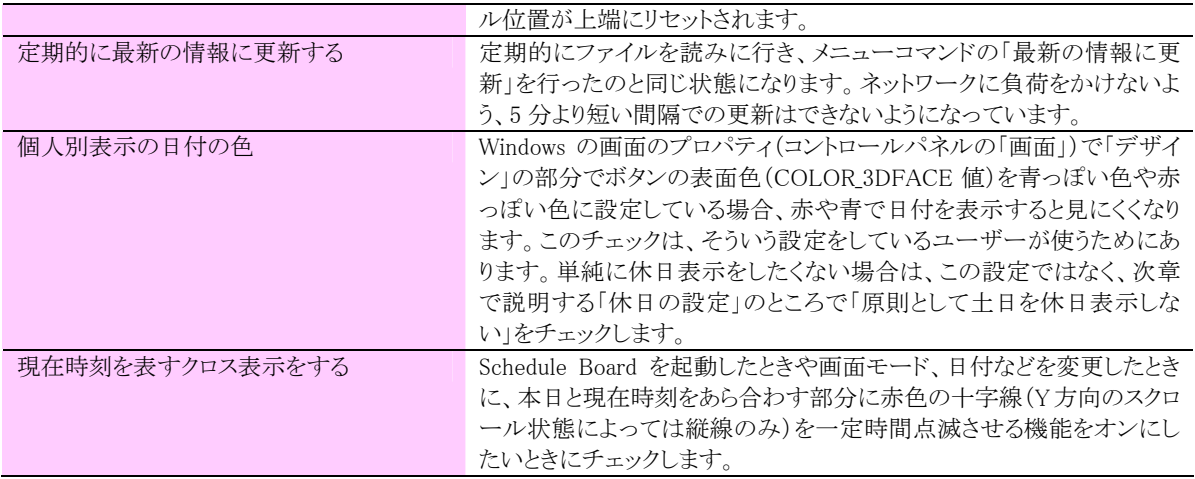

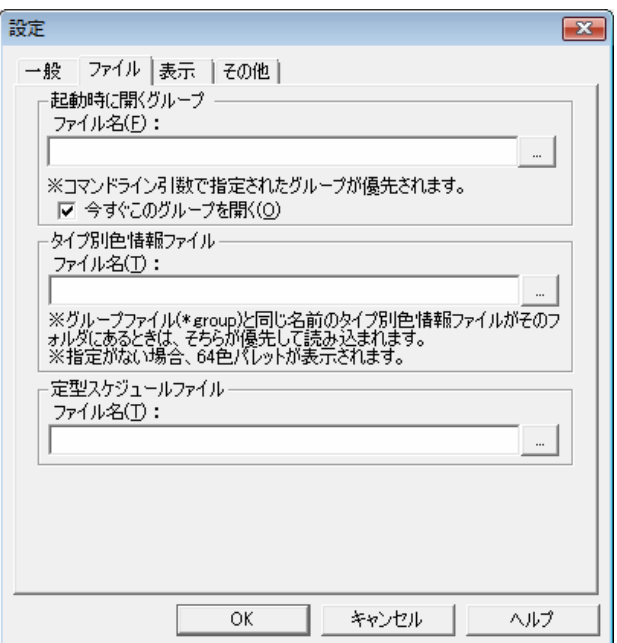

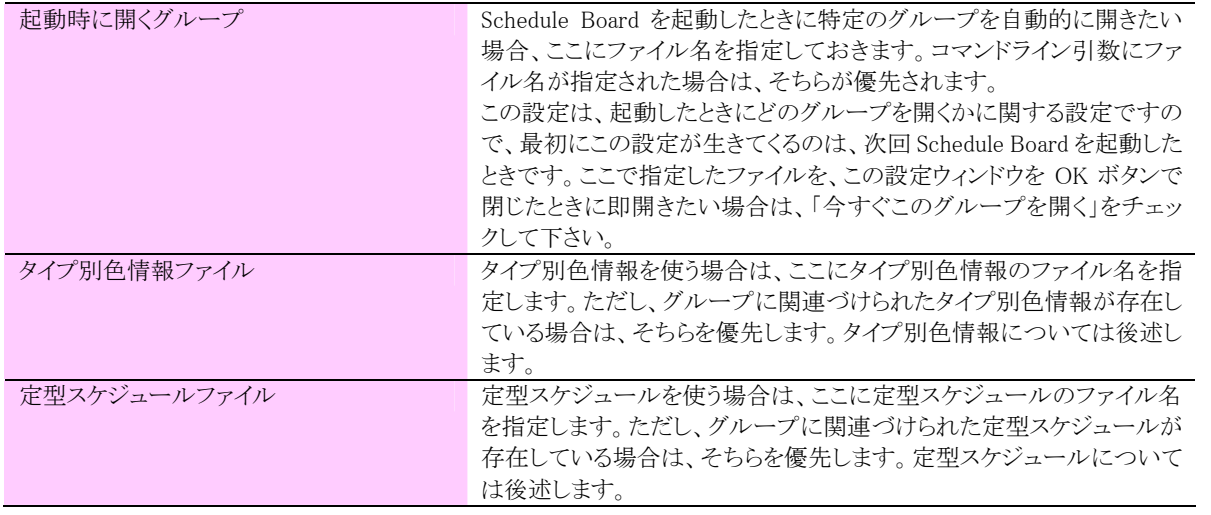

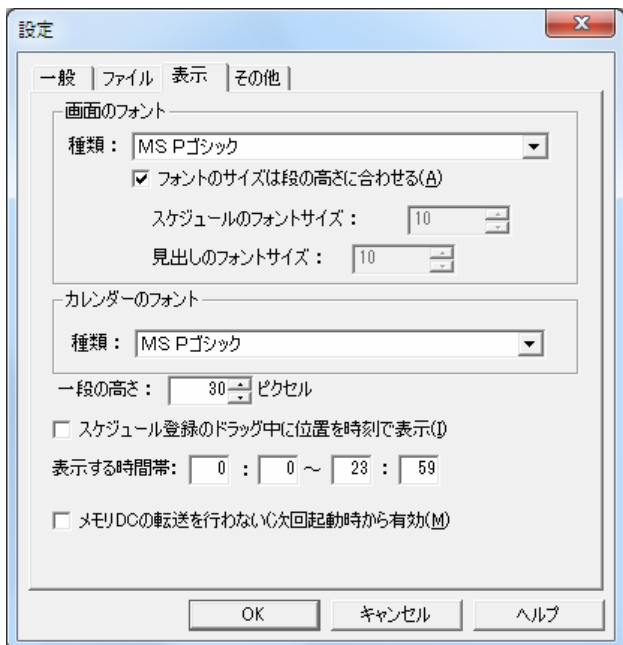

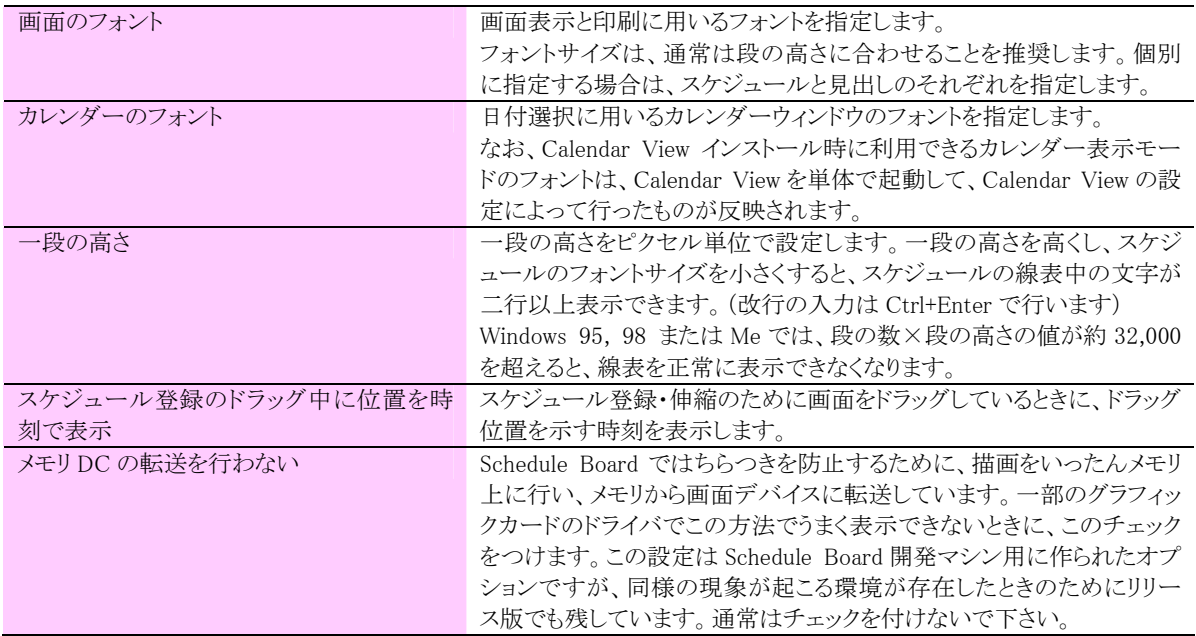

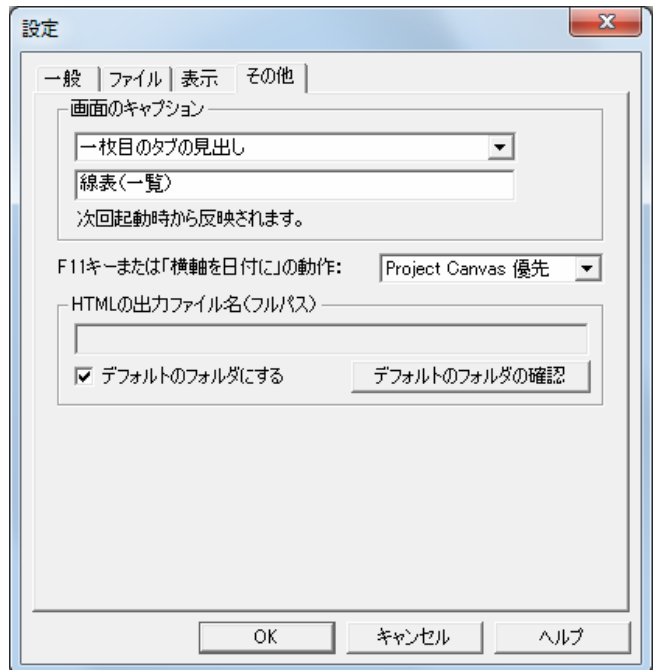

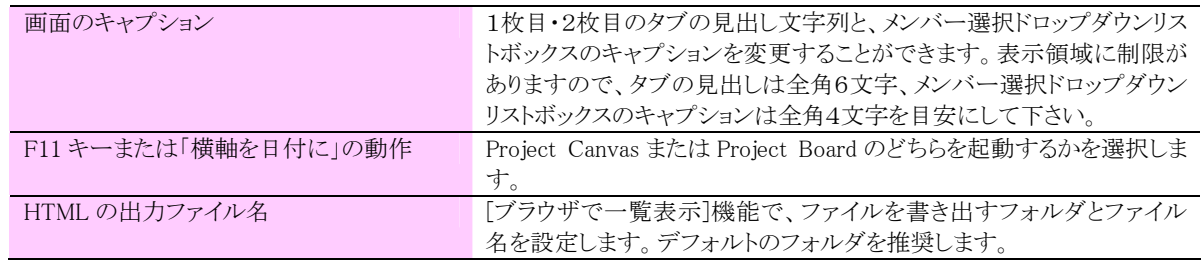

また、メニューバーの[ツール]→[プロキシサーバーの設定]で、認証が必要なプロキシサーバーを介してインタ ーネットに接続している場合の、プロキシサーバーのアカウントとパスワードを記録しておくことができます。

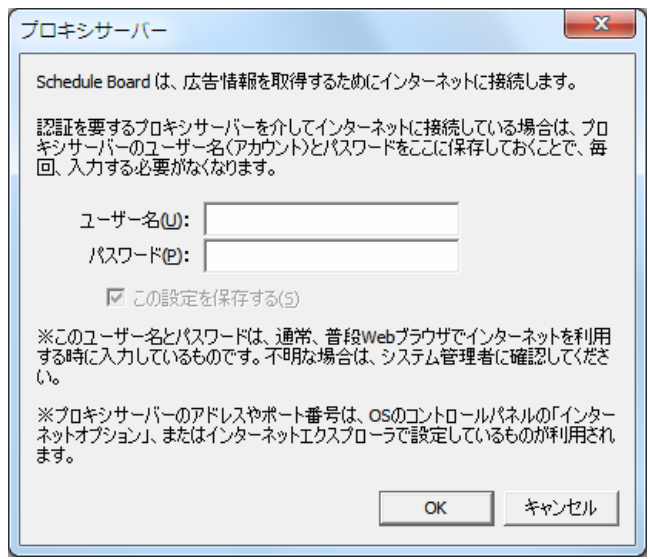

3

# Schedule Board の設定と管理

- 1. グループの表示順序
- 2. 休日の設定
- 3.タイプ別色情報
- 4. 定型スケジュール
- 5. セットアップ支援ツール
- 6. お知らせ機能
- 7. 修復ツール

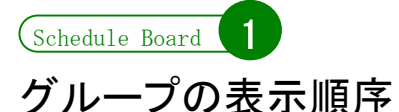

コントロールバーにあるグループ選択用のドロップダウンリストボックスには、現在開いているグループファイル と同じフォルダに存在するグループ情報ファイル(\*.group)が、グループ名でリストアップされます。この表示順所 (ドロップダウンリストボックスに表示されている順序)は、ファイルシステムに任されています。ver 3.15 以降の Schedule Board では、この表示順序をカスタマイズすることができます。

このカスタマイズは、GroupOrder.txt ファイルを記述することによって行います(GUI での設定はできません)。 「メモ帳」などのテキストエディタで「GroupOrder.txt」という名前のテキストファイルを作成し、グループ情報ファイ ルが置いてあるフォルダに置いて下さい。このファイルが存在しなければ、Schedule Board は表示順序をファイ ルシステムに任せます。また、「GroupOrder.txt」はそれが置いてあるフォルダでのみ有効で、対象はそのフォル ダのみです。サブディレクトリ以下のグループ情報ファイルは対象とできませんので、注意が必要です。

下の例では、あるフォルダに GroupOrder.txt を記述した例を示しています。GroupOrder.txt に記述するのは、 グループ名でなくグループ情報ファイルのファイル名(\*.group)であることに注意して下さい。 また、 GroupOrder.txt と同じフォルダが前提となりますので、フルパスではなく、ファイル名だけで記述します。

フォルダの中味:

総務部.group、経理部.group、第一営業部.group、第二営業部.group、第三営業部.group、 カスタマーセンター.group、社長室.group、GroupOrder.txt

GroupOrder.txt の記述:

# コメント行は先頭に半角のシャープです。 社長室.group 第一営業部.group 第二営業部.group 第三営業部.group 知的財産部.group

ドロップダウンリストボックスでの表示順所:

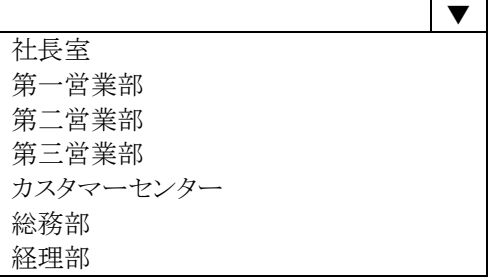

このように、GroupOrder.txt にあってフォルダにないファイルは無視されます。またファイルがあって GroupOrder.txt にないファイルは、GroupOrder.txt にあるファイルより下に、ファイルシステムが決定する順序で 表示します。従って、フォルダにある全てのファイルを GroupOrder.txt に記述しなくてはならないわけではありま せん。

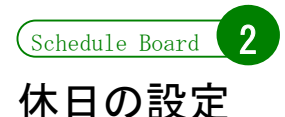

Schedule Board において、「休日」が意味するのは、単純に表示上の色の問題だけです。休日として設定され ていると、日曜日と同様に赤色(背景色としては桃色)で表示されます。

### 休日設定に関する原則 ver 3.70 より変更

春分の日や秋分の日などの毎年変わる祝日や、祝日に関する法律の改正、複雑なルールに基づく振替休日 などの関係から、Schedule Board では祝日を全て外部ファイルに切り出して管理しています。Schedule Board の 配布ファイルには、法定の祝日を記述した設定ファイル「nholiday.txt」(natinal holiday の略)を同梱しています。 その他、ユーザー定義の休日(会社の創立記念日など)を記載する「holiday.txt」も同梱しています。

### 組み込みの国民の休日

Schedule Board には、自動判定して下記の祝日を休日表示する機能があります。しかし、ver 3.70 からは方 手の祝日を「nholiday.txt」に記載することになったので、組込の休日は利用しないことを推奨します。この機能は、 今後、法改正などに合わせてバージョンアップ時に回収する予定はありません。

組み込まれている休日は、次のとおりです。なお、それぞれが日曜日と重なった場合、Schedule Board は自動 的に翌日を振替休日と見なします。

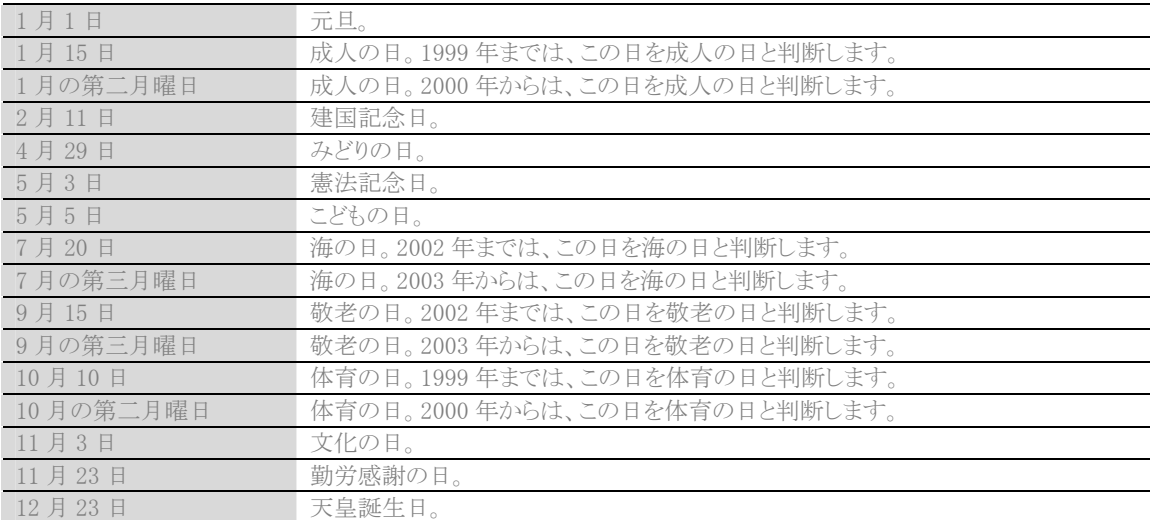

改正祝日法により三連休化された休日については、表の通り計算し、たとえば 1998 年 10 月 10 日は赤色表示 しますが、2002 年 10 月 10 日は平日表示します。なお、それぞれの休日が制定された日は Schedule Board の ルーチンは考慮していません。たとえば、昭和天皇のご在位中だった 1980 年でも、1980 年 12 月 23 日は天皇 誕生日として赤色表示されます。海の日が制定される以前でも、7 月 20 日は休日表示されます。

※2005 年の祝日法改正に伴い、振替休日のルールが変わり、祝日が日曜日にあたる場合、その日以降で最も近い「祝日でない日」が振替 日となりました。これ(及び5月4日が「みどりの日」になったこと)により、5月4日が日曜日の場合に5月6日に振替休日が設定されること となりました。現在のバージョンのSchedule Boardは、この振替休日ルールに対応していませんが、2008年・2009年の5月6日については、 Holiday.txt に記述してあります。

# 休日設定ファイルの書式

休日設定ファイルは、一行が1レコードとして処理され、記述の順番(行の順序)は任意です。各レコードは、次 のように記述します。

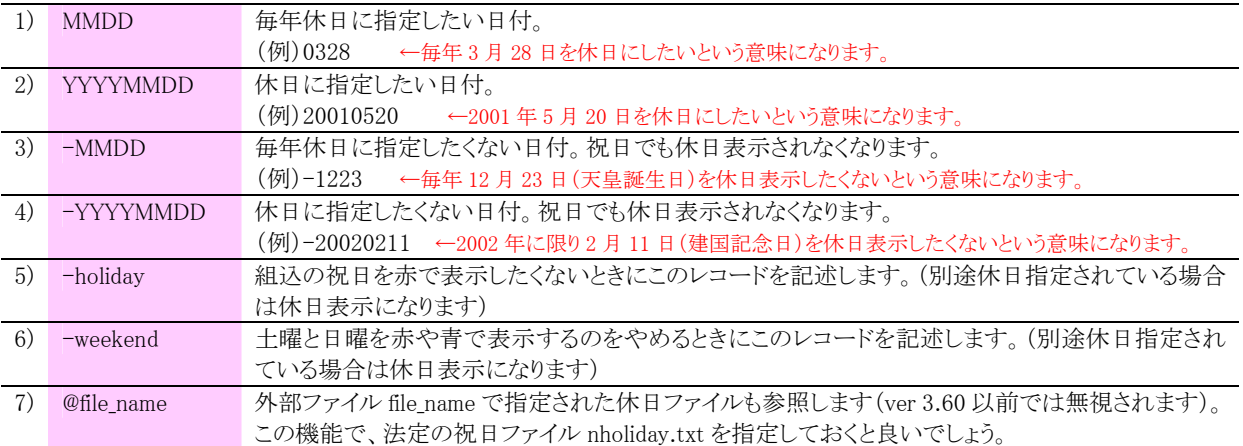

3)と 4)の説明:

この指定をすると、日曜日であったり、他の行で「休日」と指定されていても、休日表示をしません。土曜日の 場合は、-weekend を指定していなければ青色になります。

#### 5)の説明:

この設定は ver 3.70 以降では推奨です。Schedule Board には法定の祝日が組み込まれていますが、春分の 日・秋分の日が 2 年前まで確定しないのと、法律が改定されルールが追いつかないという限界があります。その ため、プログラムに組み込まれた祝日は使わずに、Schedule Board の Web ページで配布している法定の祝日 を記載した「休日設定ファイル」の最新版を利用することをお勧めします。

#### 6)の説明:

外部ファイルとは、別の休日ファイルを読み込む機能です。半角@に続いてファイル名を指定します。フルパ スでない場合は、この休日ファイルを同じフォルダにあるファイルと見なします。外部ファイルに記述された外部 ファイルも読み込みますが、この入れ子は 4 つ目以上は無視されます。

この機能により、「法定の祝日と、自分たちで設定した休日を分けて管理する」ことが可能になるほか、後述の 「休日の共有」においても、1つのファイルだけを変更することで全体に反映が可能となりました。

次に示すのは、休日設定ファイルの例です。

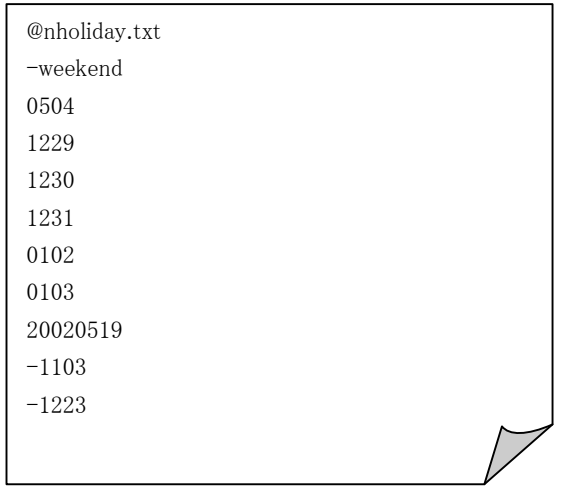

# GUI での休日の設定

メニューバーの[ツール]→[休日の設定]から、次に示すウィンドウを表示して休日の設定ができます。

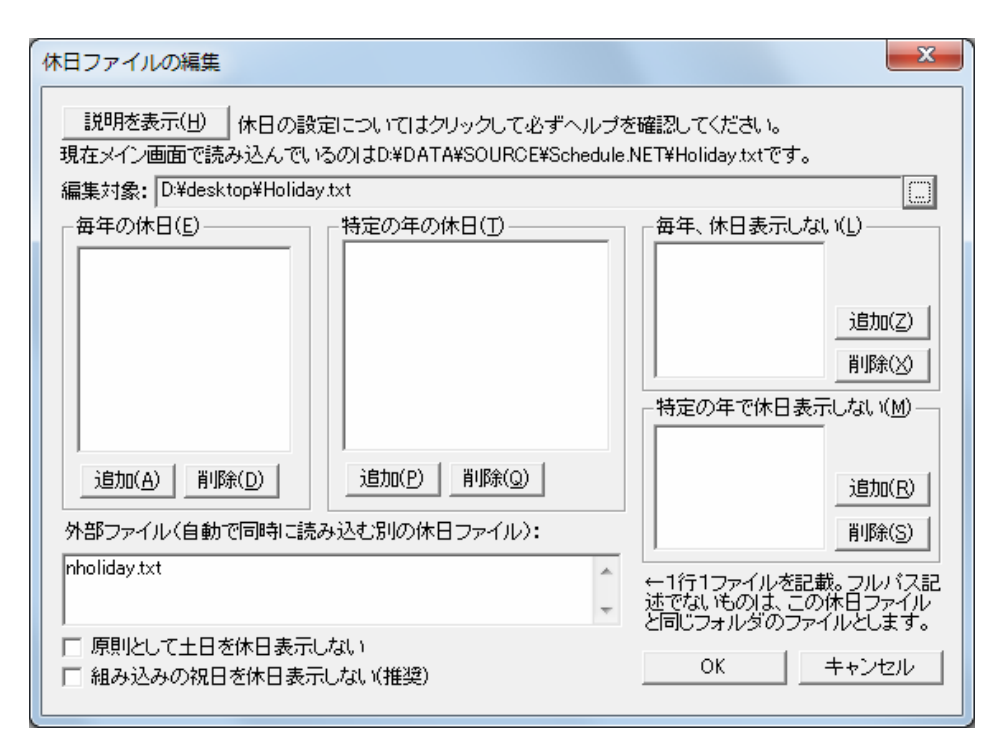

一番上の[編集対象]で、編集するファイルを指定します。既に存在するファイルを指定すれば、そのファイルを 読み込んで編集します。新しいファイル名を指定すれば、そのファイルを新規に作成します。

ここで設定した内容を Schedule Board に反映するには、このファイル名を Holiday.txt として Schedule Board が インストールされているフォルダに置くか、前述の通りグループに関連づけられたファイル名に設定して、グルー プの休日設定の共有をオンにするかしなくてはなりません。つまり、このウィンドウは正確には、休日を設定する ウィンドウではなく、休日設定ファイルを編集するためのエディタに過ぎません。

なお、この機能を用いて法定の祝日を編集するのは控えましょう。外部ファイルに「nholiday.txt」を指定するに とどめ、最新の祝日は Schedule Board の Web サイトより最新の nholiday.txt をダウンロードして差し替える事によ り行います。

#### 休日設定ファイルの参照方法と共有方法

休日の設定は、テキストファイルによって行います。休日設定ファイルは、Schedule Board のインストールされて いるフォルダ(Schedule.exe と同じフォルダ)に置かれている Holiday.txt です。このファイルは、Schedule Board の配布ファイルに同梱されていますが、全く新しく作成しても構いません。「メモ帳」や「秀丸エディタ」などのテキ ストエディタで編集ができます。

また、グループのプロパティで[休日の情報を共有する]がチェックされているときは、グループファイルと同じフ ォルダに置かれている休日設定ファイルが参照されます。このとき、休日設定ファイルの名前はグループ情報フ ァイルのファイル名から拡張子を除き、「\_holiday.txt」を付加したものになります。

#### 例

「\\jupiter\schedule\総務部.group」を開いたときに参照する休日情報ファイルは次のようになります。

- (1) 総務部.group のプロパティが休日を共有する設定になっている場合 \\jupiter\schedule\総務部\_holiday.txt を参照します。
- (2) 総務部.group のプロパティが休日設定を共有する設定になっていない場合

Schedule.exe と同じフォルダ(Schedule Board がインストールされているフォルダ)の Holiday.txt を参照します。

休日ファイルの共有を行う場合、グループファイルごとの休日ファイルは、外部ファイル 1 つだけを記載した 1 行のみのファイルとすることをお勧めします。実際の休日はその外部ファイルに記述します。その外部ファイルに は、さらに外部ファイルとして、Schedule Board の Web サイトで配布している、法定の祝日を記載したファイル (nholiday.txt)を記載します。

(運用例)

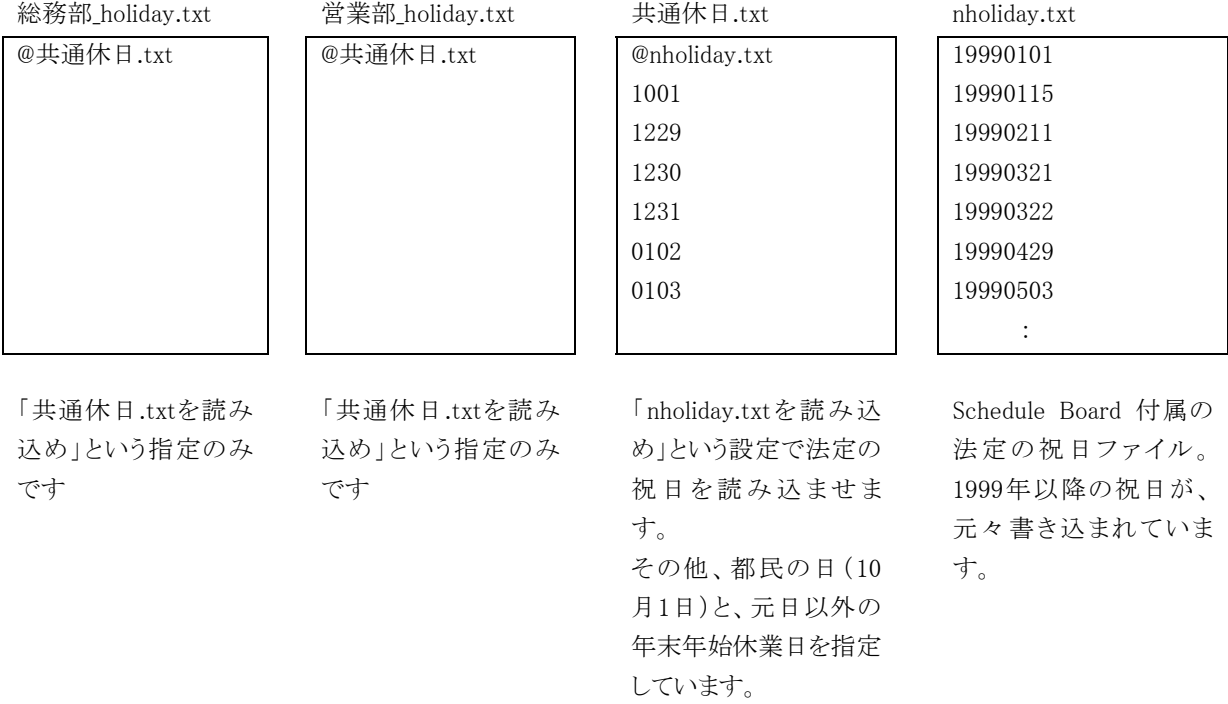

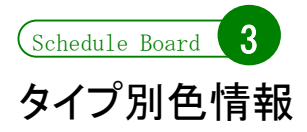

Schedule Board では、スケジュールのプロパティ(属性)の一つに「色」があります。Schedule Board 側でこの色 に意味を持たせているわけではなく、ユーザーはスケジュール登録時に 64 色のパレットの中から好きな色を選 択することができます。反面、ユーザーごとに勝手な色使いをしてしまい、画面が雑然とするといったデメリットも あります。

# タイプ別色情報とは

「タイプ別色情報」は、色の使い方に関するルールを決めるためのものです。色をスケジュールの種別を示すも のとして扱うようにします。タイプ別色情報を利用していない場合、スケジュール登録画面で色の選択ボタンをク リックすると 64 色のパレットが表示されますが、タイプ別色情報を利用すると、タイプを選択するウィンドウが表示 されるようになります。すると、ユーザーは「色を選択する」というよりは「スケジュールの種別を選択する」という感 覚で利用することになり、線表の色分けはタイプ別になり一目見てスケジュールの内容を判断しやすくなるといっ たメリットがあります。

タイプ別色情報は、色を選択するときの機能です。スケジュールのプロパティ(属性)としてファイルに保存され るのはあくまでも色のデータだけとなります。タイプ別色情報で黄色を「会議」に設定していたのを後から「黄色= 外出」に変更したり「会議=緑」変更したりしても、既存の黄色のスケジュールは黄色のまま何の変化もありませ  $\lambda$ 

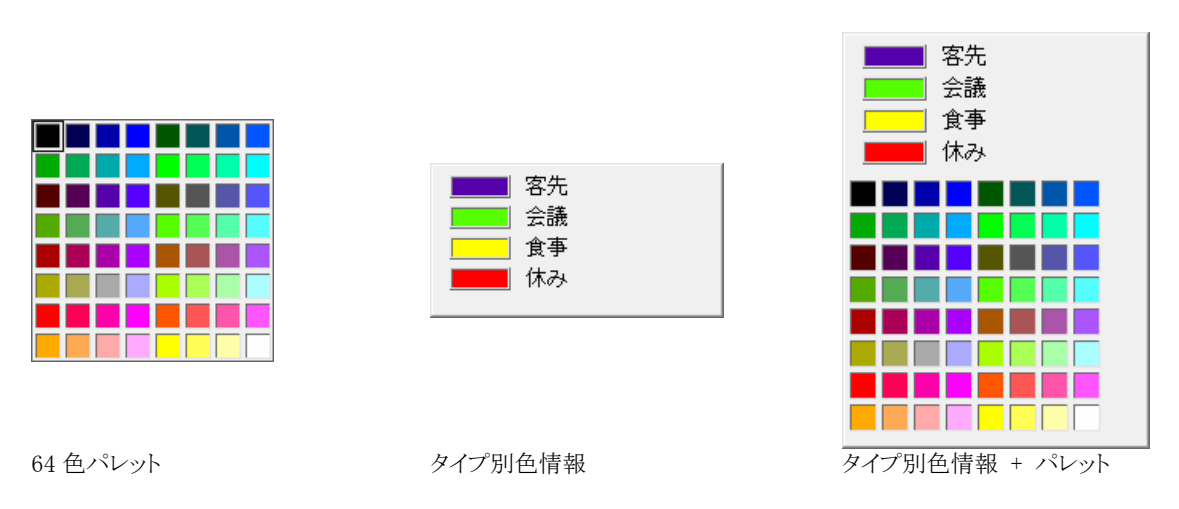

# タイプ別色情報のファイルの参照方法

タイプ別色情報は、拡張子が\*.type のタイプ別色情報ファイルに保存されます。このファイルの中味はテキスト ファイルとなっており、メモ帳や秀丸エディタなどのテキストエディタで編集することができます。

Schedule Board では、初期状態ではタイプ別色情報を利用せず、64 色パレットを利用します。タイプ別色情報 を利用するには、メニューバーの[ツール]→[設定]→[ファイル]でタイプ別色情報ファイルを指定する必要があり ます。

タイプ別色情報は、個々のユーザーが進んで使いたいというよりは、システム管理者が無秩序な色使いを禁止 するためにユーザーに強制的にタイプ別色情報に従うようにさせたいことの方が多いと言えます。グループごと のタイプ別色情報を作成し、グループのプロパティでタイプ別色情報を共有する設定にしておけば、そのグルー プを開いたときには強制的にそのタイプ別色情報が使用されるようになります。グループのプロパティで「タイプ 別色情報を共有する」がチェックされているときは、グループファイルと同じフォルダに置かれているタイプ別色 情報ファイルが参照されます。このとき、タイプ別色情報ファイルの名前はグループ情報ファイルのファイル名の 拡張子を「type」に変更したものになります。

#### 例:

\\jupiter\schedule\総務部.group を開いたときのタイプ別色情報

- (1) 総務部.group のプロパティがタイプ別色情報を共有する設定になっている場合 「\\jupiter\schedule\総務部.type」を参照します。
- (2) 総務部.group のプロパティがタイプ別色情報を共有する設定になっていない場合 メニューバーの[ツール]→[設定]→[ファイル]で指定されたタイプ別色情報ファイルを参照します。
- (3) 上記(1)に該当せず、[ツール]→[設定]→[ファイル]での設定もない場合 タイプ別色情報は使用せずに 64 色パレットを使用します。

ver2.63 以前の Schedule Board では、グループファイルと同じフォルダにグループファイルと同じ名称のタイプ 別色情報ファイルが存在すると、グループのプロパティの共有設定に関わらず必ずそのタイプ別色情報を読み 込みます。

# タイプ別色情報ファイルの書式

タイプ別色情報ファイルはテキストファイルです。「メモ帳」などのテキストエディタで直接編集することができま す。一行 1 レコードで記述し、タイプ名と色をタブで区切って記述します。また、色は RGB 値をそれぞれ 0~255 の 10 進数で表し、それぞれの要素をコンマで区切ります。次に示すのは、タイプ別色情報の例です。

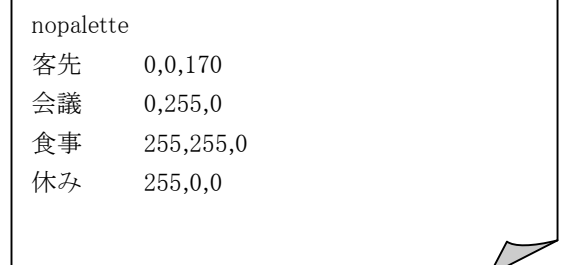

先頭の「nopallette」は、このタイプ別色情報を使うときには 64 色パレットを同時に表示したくない場合に記述す る特殊なレコードです。これを記述しない場合は、ユーザーはタイプからもパレットからも色を選択できます。また、 各行のタイプ名とそのあとはタブ(¥t)で区切られています。

# GUI によるタイプ別色情報の編集

メニューバーの[ツール]→[設定]から、次に示すウィンドウを表示してタイプ別色情報の設定ができます。次に 示すのは、上の例であげたタイプ別色情報ファイルを GUI で設定している様子です。

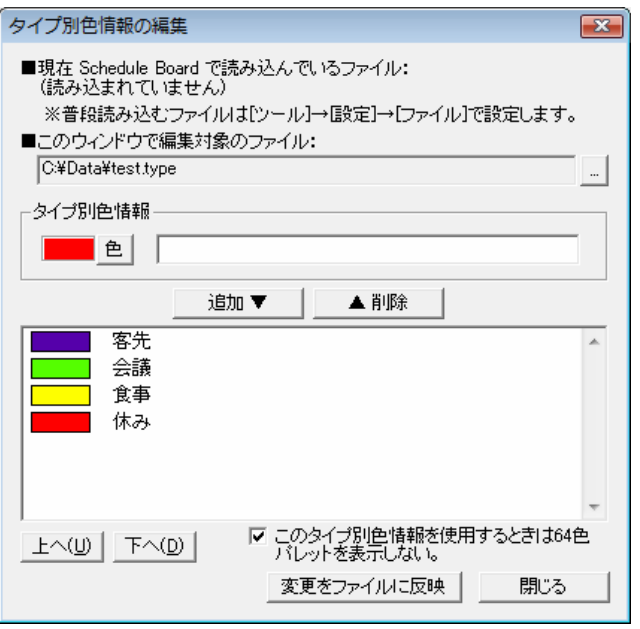

一番上で、編集するファイルを指定します。既に存在するファイルを指定すれば、そのファイルを読み込んで 編集します。新しいファイル名を指定すれば、そのファイルを新規に作成します。

ここで設定した内容を Schedule Board に反映するには、メニューバーの[ツール]→[設定]→[ファイル]で普段 使うタイプ別色情報ファイルとしてここで編集したファイルを指定するか、前述の通りグループと同じファイル名に 設定して、グループのタイプ別色情報の共有をオンにするかしなくてはなりません。つまり、このウィンドウは正確 には、タイプ別色情報を設定するウィンドウではなく、タイプ別色情報ファイルを編集するためのエディタに過ぎ ません。

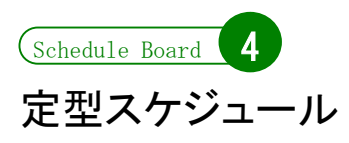

良く登録するスケジュールは、いちいち内容のテキストを入力しなくても済むように、「定型スケジュール」にして おくと便利です。定型スケジュールはスケジュールの内容と色の組み合わせです。これにより、スケジュール登 録をより簡単に行えるようになります。定型スケジュールはスケジュールの登録画面から「定型」ボタンをクリック することで、以下のように定型スケジュールの選択ウィンドウが表示されますので、そのままクリックして選択する 形で利用できます。

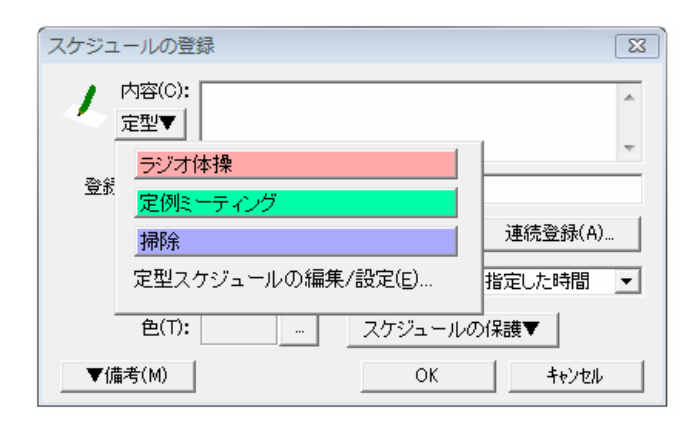

定型スケジュールは、タイプ別色情報とは似ていますが異なります。タイプ別色情報は「色に対して名前を付け たもの」ですが、定型スケジュールは「内容の文字列と色のセット」です。

# 定型スケジュールファイルの参照方法

定型スケジュールは、拡張子が\*.dat の定型スケジュールファイルに保存されます。このファイルはバイナリファ イルですので、Schedule Board からしか中味を見ることはできません。定型スケジュールを利用するには、メニュ ーバーの[ツール]→[設定]→[ファイル]で普段使う定型スケジュールファイルを指定する必要があります。

定型スケジュールは、グループで共有した方が便利な場合もあります。グループごとの定型スケジュールを作 成し、グループのプロパティで定型スケジュールを共有する設定にしておけば、そのグループを開いたときには 強制的にその定型スケジュールが使用されるようになります。グループのプロパティで「定型スケジュールを共有 する」がチェックされているときは、グループファイルと同じフォルダに置かれている定型スケジュールファイルが 参照されます。このとき、定型スケジュールファイルの名前はグループ情報ファイルのファイル名の拡張子を 「dat」に変更したものになります。

#### 例:

\\jupiter\schedule\総務部.group を開いたときの定型スケジュール

- (1) 総務部.group のプロパティがタイプ別色情報を共有する設定になっている場合 「\\jupiter\schedule\総務部.dat」を参照します。
- (2) 総務部.group のプロパティがタイプ別色情報を共有する設定になっていない場合

メニューバーの[ツール]→[設定]→[ファイル]で指定されたタイプ別色情報ファイルがあれば、それを参照しま す。

ver2.63 以前の Schedule Board では、グループファイルと同じフォルダにグループファイルと同じ名称の定型ス ケジュールファイルが存在すると、グループのプロパティの共有設定に関わらず必ずその定型スケジュールを読 み込みます。

# 定型スケジュールの設定

定型スケジュールファイルはメインメニューの「ツール」からも編集できますが、それよりもスケジュール登録ウィ ンドウで定型スケジュールのボタンをクリックしたときに一番下に表示されるメニューから行った方が簡単です。タ イプ別色情報の編集と同じような次のウィンドウが表示されます。このとき、スケジュール登録画面に入力してい た内容と選択していた色はそのままこの編集ウィンドウにも反映されるので、簡単に登録することができます。

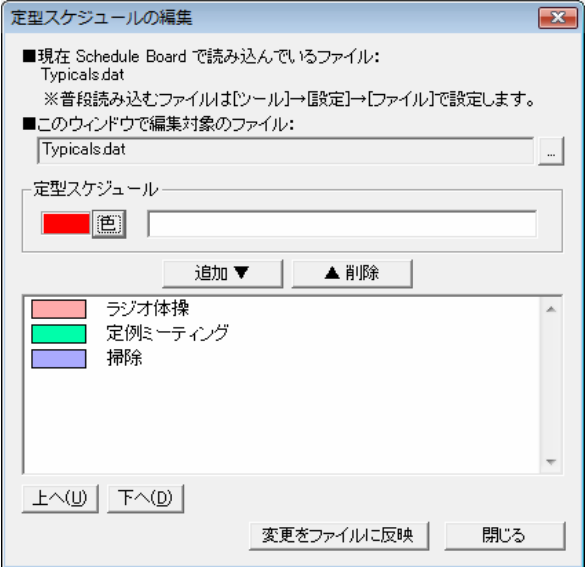

一番上で、編集するファイルを指定します。既に存在するファイルを指定すれば、そのファイルを読み込んで 編集します。新しいファイル名を指定すれば、そのファイルを新規に作成します。

ここで設定した内容を Schedule Board に反映するには、メニューバーの[ツール]→[設定]→[ファイル]で普段 使う定型スケジュールファイルとしてここで編集したファイルを指定するか、前述の通りグループと同じファイル名 に設定して、グループの定型スケジュールの共有をオンにするかしなくてはなりません。つまり、このウィンドウは 正確には、定型スケジュールを設定するウィンドウではなく、定型スケジュールファイルを編集するためのエディ タに過ぎません。

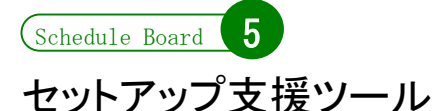

Schedule Board の配布ファイルには、「SETUP.EXE」というファイルが含まれています。これは、セットアップ支 援ツールです。Schedule Board の配布ファイルは自己解凍書庫ファイルですが、解凍後に自動でこの 「SETUP.EXE」が起動します。

ここでは、セットアップ支援ツールを使った、セットアップ環境の構築について説明します。なお、ここで説明す るのは、ver3.55 以上に付属しているセットアップ支援ツールの利用方法です。それ以前のバージョンに付属し ていた「セットアップユーティリティ」とは利用方法が異なりますので、ご注意下さい。

# セットアップ支援ツールとは

セットアップ支援ツールは、第一に、インストーラーとして機能します。自己解凍書庫ファイルを解凍しただけで も Schedule Board は使えますが、その後にセットアップ支援ツールを用いてインストールを行なうことで、拡張子 の関連付けやアンインストールの登録が行えます。

セットアップ支援ツールは、システム管理者が、職場のユーザーにが Schedule Board を簡単にセットアップでき るようにすることもできます。これには以下の利点があります。

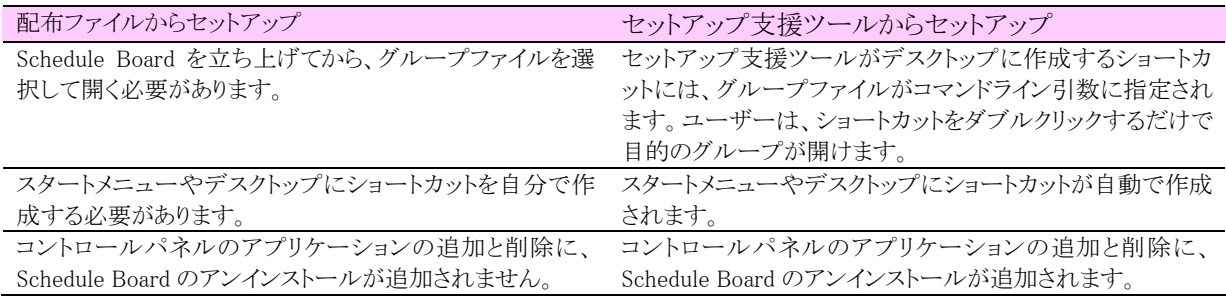

セットアップ環境の構築は、まず Setup.ini を記述し、次に必要なファイルをセットアップ用のフォルダにコピー することで行います。

#### Setup.ini の記述

Setup.ini は、雛形が圧縮ファイルに含まれています。メモ帳などのテキストエディタで開いて下さい。Setup.ini に も、詳しい説明が書かれていますが、各項目の意味は次のとおりです。

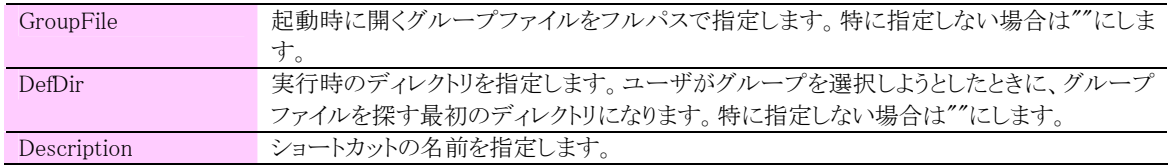

この 3 つの行の順番は関係ありません。また、行頭に「;」(セミコロン)がある場合は、コメント行と判断され無視さ れます。次に示すのは、記述した Setup.ini の例です。

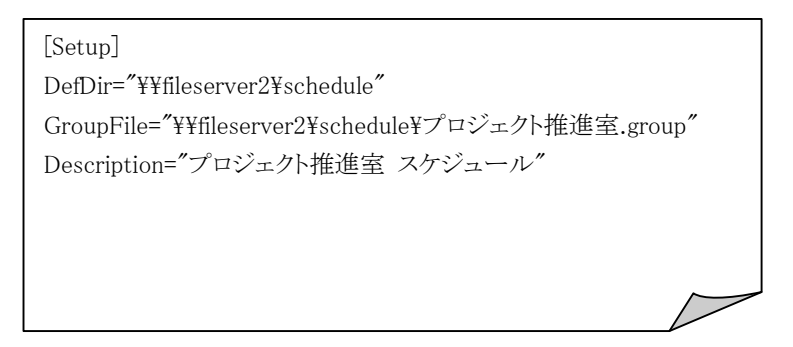

セクション名[Setup]の代わりに、[営業第一担当][営業第二担当][総務担当]……などのようにいくつもセクション を作成し、それぞれに DefDir=, GroupFile=, Description=を定義することができます。すると、部署別のセットアッ プ情報を作成できます。部署別のセットアップ情報が存在する場合は、セットアップ支援ツールの下段が有効に なり、どの部署としてセットアップするかを選択できるようになります。([Setup]という名称のセクションは無視され ます)

※Setup.exeを「広報部用Setup.exe」に名前を変更すると、「広報部用Setup.ini」を参照するようになる仕様は、 ver3.00 から廃止しました。

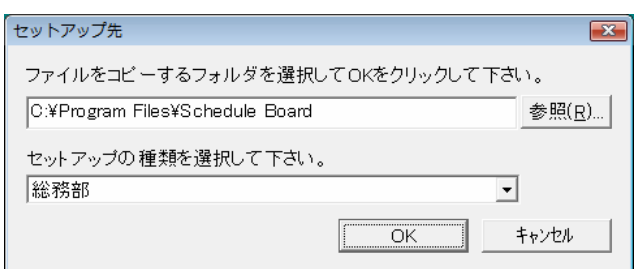

次に示すのは、部署別の Setup を記述した場合の Setup.ini の例です。

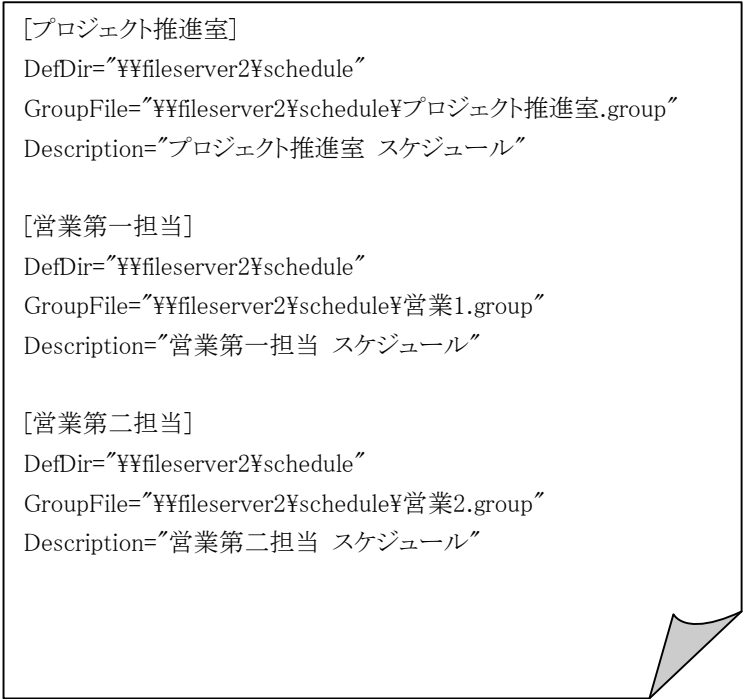

# ファイルのコピー

こうして作成した Setup.ini は、Setup.exe と共に、サーバーのセットアップ用のフォルダに置いておきます。他に も Schedule Board 本体など、クライアントマシンにインストールする必要のあるファイルを同じフォルダに置いてお きます。以下に示すファイルをコピーして置いて下さい。

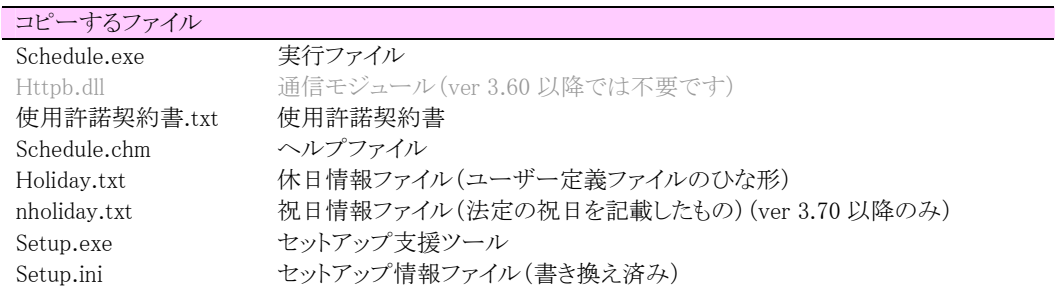

これで、セットアップ環境の構築は終わりです。ユーザーは、サーバーに置かれたSetup をダブルクリックすること で、Schedule Board をインストールすることができます。

#### Schedule Board のアンインストール

セットアップ支援ツールを利用して Schedule Board のインストールを行った場合、コントロールパネルに Schedule Board のアンインストーラーが登録されます。

Schedule Board は、コントロールパネルの「アプリケーションの追加と削除」(または「プログラムの追加と削除」、 「プログラムと機能」など OS と設定により名称は異なります)から、「Schedule Board」を選択してアンインストール することができます。アンインストーラーの実体はSetup.exeであり、コマンドラインオプション「/Uninstall」によって アンインストールを行っています。

Windows では、実行ファイルが自分自身を実行中に削除することができません。アンインストールを行うと、ヘ ルプファイル等やレジストリの設定はすぐに削除されますが、Setup.exe は次回起動時に削除するようにシステム に予約されます。もし Setup.exe が次回起動後も削除されていない場合は、手動で削除して下さい。

※ver 3.54 以前の Schedule Board は、Schedule.exe 自身がアンインストーラーとして機能するようになっていまし た。ver 3.54 以前の Schedule Board に対し、単にファイルの上書きコピーで ver 3.55 以降をインストールすると、 アンインストーラーとして登録されたファイルが Schedule.exe のままなので、コントロールパネルからアンインスト ールできません。その場合は、ver 3.55 以降の Schedule Board をセットアップ支援ツールを使って上書きインスト ールしてからアンインストールして下さい。

# インストールとユーザーの権限

(1) アプリケーションをインストールするには、一般に、PC の管理者権限か Power Users 以上の権限が必要です。 権限がない場合、「C:\Program Files」にファイルがコピーできなかったり、拡張子の関連づけができなかったり、 アンインストーラーの登録ができないことがあります。

(2) Windows Vista では、管理者権限でログオンしていても、プログラムは一般ユーザーの権限で実行されます (OSのユーザーアカウント制御 (UAC) をオフにしている場合を除く)。しかし、ファイル名にSetupの文字が入っ ていると、OS はこれをインストーラーとして認識し、実行に対して管理者権限を求めます。これが障害となる場合 は、Setup.exe の名称を変更して対応することができます。その場合、(1)の問題は残ります。

# その他

#### 拡張子の関連付け (Setup.exe ver 3.00/Schedule Board 3.54 からの変更点)

拡張子の関連づけは、本体ではなく本ツールで行います。

・インストール時に拡張子の関連付けを行い、アンインストール時に拡張子の関連づけを削除します。

・Windows Vista では、拡張子の関連付けの考え方が変更されています(「既定のプログラム」)。これに対応して います。

・Schedule Board 本体の「拡張子の関連付け」メニューコマンドを実行すると、本ツールを呼び出します。

・Windows Vista では、既定のプログラムに Schedule Board を登録するためには管理者に昇格することが必要で す。

#### ショートカットの名称について (Setup.exe ver 3.00/Schedule Board 3.54 からの変更点)

・Setup.ini によってアプリケーション管理者が、ユーザーのスタートメニューやデスクトップに置かれるショートカ ットの名称を設定できます。しかし、こうしたショートカットは、従来のアンインストール機能では削除されませんで した。

・Setup.ini で指定された名称で作成されたショートカットのファイル名を、同じフォルダの Setup.log に記録します。 アンインストーラーとして機能するときには、このログに書かれたファイルを削除します。従って、これまで削除さ れずに残っていたショートカットも削除されるようになりました。

・別の Setup.ini 設定で二回以上インストールをしたときには、アンインストーラーは最後にインストールされたとき のショートカットだけを削除します。

・Setup.log にファイルを追記すると、アンインストーラーとして機能したときにそのファイルも削除されてしまいます。 追記しないで下さい。

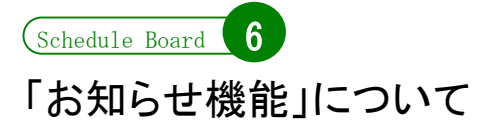

Schedule Board には、「お知らせ機能」がついています。ここでは、その利用法を説明します。

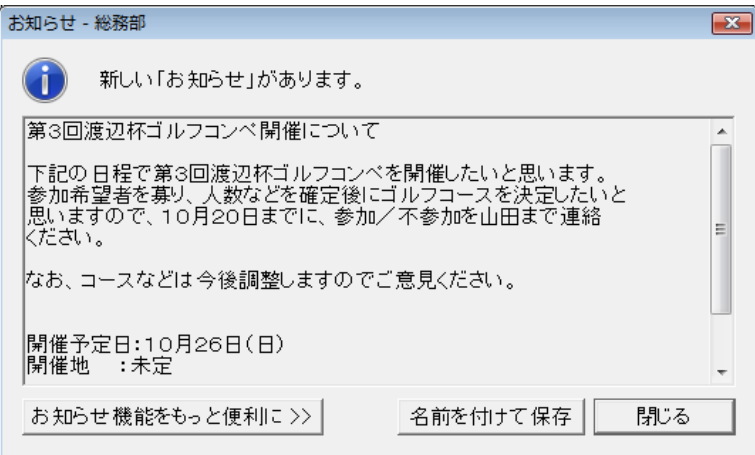

上に示すのは、お知らせの表示画面です。お知らせの実体は、テキストファイルです。グループ情報ファイルと 同じ名称で拡張子を「.txt」にしたものが同じフォルダに存在していると、「お知らせ」であると見なします。

一度もそのクライアントマシンで開いたことのないお知らせが存在していると、Schedule Board は、そのグルー プを開いたときに同時にこのお知らせを表示します。これは、ファイルのタイムスタンプの確認によって行ってい ます。一度見たお知らせは表示されませんが、メインメニューの「ファイル」から「最新のお知らせの表示」を選択 すると、存在する場合に限り表示されます。

お知らせの作成や変更は、「メモ帳」などのテキストエディタで行って下さい。

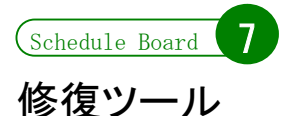

破損したスケジュール情報ファイル(\*.sch)を修復する機能を利用できます。メニューバーの[ツール]→[修復ツ ール]→[破損 sch ファイルの修復]を選択します。この機能は、破損した sch ファイルを必ず修復できるものでは ありませんが、次の 2 つのパターンにおいては、修正することができる可能性があります。

この機能を利用する場合は、必ず、修復対象のファイルのコピーを取ってから行って下さい。修復に失敗した 場合、データが失われる可能性もあります。修復が成功したことを確認するまで、コピーはバックアップとして取 っておいて下さい。

#### 【修復1】

存在しないトランザクションを変更または削除する異常なトランザクションが存在している場合。 該当月のスケジュールを表示するときに「インデックス xxx のスケジュールに不整合が発見されました」「致命的 なエラー'1'が発見されました」と表示される場合は、この修復が適応になります。

#### 【修復2】

途中に異常なトランザクションレコード、または、読み取れないデータが存在し、それ以降に読み進めなくなっ ている場合。

この修復は、正常に読み出せる最後のレコード以降のデータを全て削除します。(チェックを付けた場合、最後 のレコードを残し、それ以降を削除します)

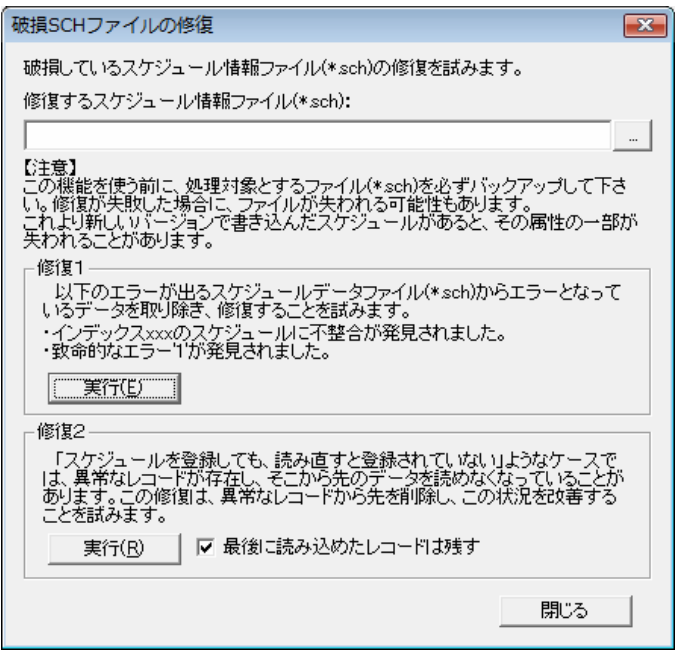

# 4

# 外部ツールの利用

- 1. Calendar View とカレンダー表示モード
- 2. Project Canvas と長期予定の表示
- 3. グループエディタ
- 4. 集計ツール

Schedule Board 1

# Calendar View とカレンダー表示モード

ここでは、別売りの「Calendar View」について説明します。

#### Calendar View とは

「Calendar View」は、Schedule Board のスケジュールを一般的なカレンダーの配置で表示するツールです。単 体で起動して、グループファイル(\*.group)を直接開いて表示できます。また、Calendar View をインストールする ことで Schedule Board のカレンダータブ(カレンダー表示モード)も利用可能となります。

以下に示すのは、「Calendar View」をインストールしたときの様子です。Schedule Board で登録されたスケジュ ールを、F9 キーを押すだけでそのままカレンダーに表示できます。また、Schedule Board ver3.00 以上と Calendar View ver1.20 以上の組み合わせで、Schedule Board の表示モードのひとつとして「カレンダー表示モ ード」が追加され、利用可能になります。

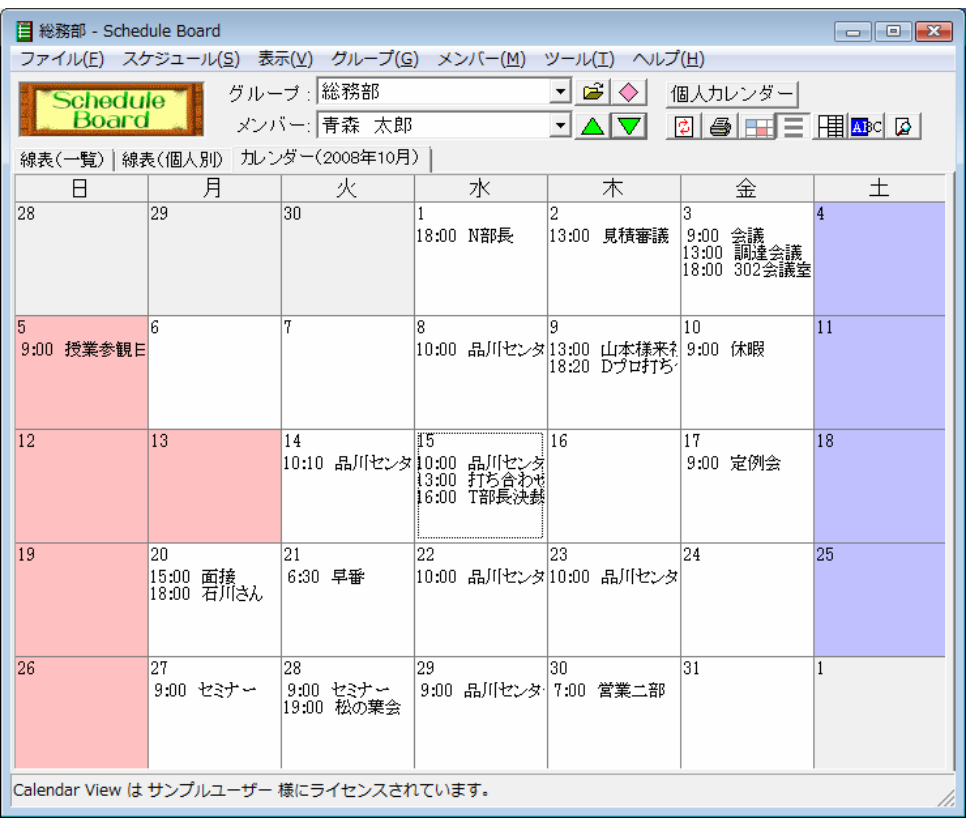

Calendar View は有料のソフトウェアですが、ダウンロードして無料で試用できます(シェアウェア)。次のホーム ページからダウンロードできます。

http://www.rumix.com/sb/cv.html

#### Calendar View でのスケジュール表示

Calendar View は、Schedule Board に登録されたスケジュールを表示するためのツールです。スケジュールの 登録を行うことはできません。登録は Schedule Board で行い、Calendar View はビューアとして使用します。一方 で、Schedule Board では個人用のファイルをローカルディスクに作成することができます。 Calendar View で開くことが可能なのは、次の二つということになります。

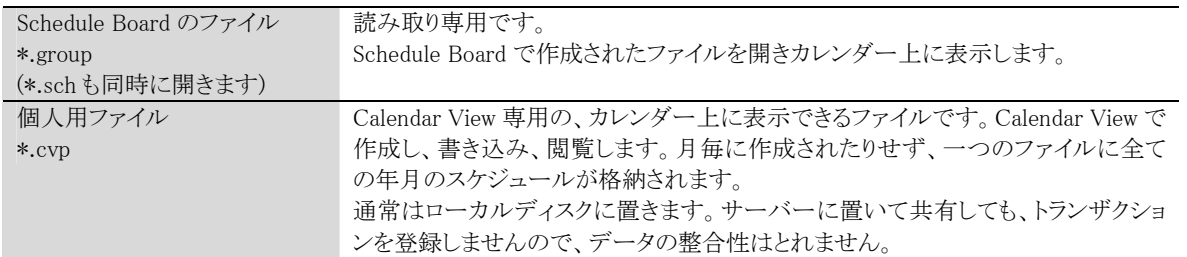

このうち、Schedule Board のファイルを開く分については、専ら表示するだけの機能となり、特に説明を要しま せん。個人用ファイルを利用するには、Calendar View のコントロールバーにある「個人利用」ボタンを押下すると、 個人用ファイルのモードに切替が可能です。これは、メインメニューの「表示」によっても可能です。また、 Schedule Boardでもカレンダー表示モード中ではコントロールバーに「個人利用」ボタンが表示されます。個人利 用する場合は、読み込む個人用ファイルの指定が必要になります。デフォルトの個人用ファイルはメインメニュー の「ツール」→「オプション」で設定が可能です(後述)。また、メインメニューの「ファイル」→「個人用ファイルを開 く」やコントロールバーからもファイルを開くことが可能です。もっとも、通常の利用においては「デフォルトの個人 用ファイル」を設定しておくだけで十分であると考えられます(いくつもの個人用ファイルを使い分けるケースは めずらしいと言えます)。

個人利用中は、日付をダブルクリックすると、じかにカレンダーの中に文字を書き込むことができます。他の日 付をクリックしたりフォーカスを失ったりすると、日付のへこんだ部分が元に戻ります。ファイルは常に上書き更新 されますので、明示的に上書き保存する必要はありません。

また、Schedule Board のファイルを開いているときに、日付をダブルクリックするとスケジュールの一覧ウィンドウ が表示されます。このリストを印刷したりクリップボードにコピーしたりすることが可能です。

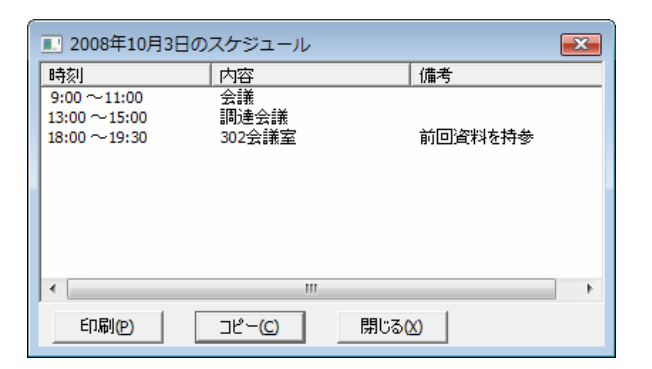

# カレンダーの印刷

カレンダーは、そのまま印刷することができます。Schedule Board のカレンダー表示モードから印刷を行っても、 Calendar View と同じ印刷ができます。以下に示すのは、カレンダーの印刷を行う前の設定画面です。

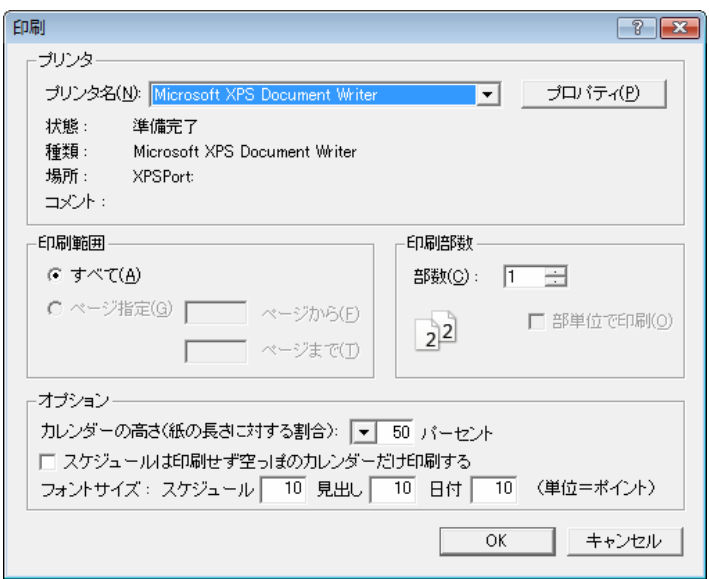

ここで、「カレンダーの高さ」というのは、紙の長さに対するカレンダーの高さの割合を指定します。紙を縦長に 使う場合、紙の大きさを全部使ってカレンダーを印刷すると、縦に細長い印象を受けます。そう言った場合に、こ こを調整してみて下さい。

「スケジュールは印刷せず空っぽのカレンダーだけ印刷する」をチェックすると、Calendar View を単純にカレン ダー印刷ツールとして利用できます。手書きでいろいろ書き込む用途に活用して下さい。

その他、フォントサイズをスケジュール・見出し・日付に分けてそれぞれ指定することができます。

#### Calendar View の起動方法(Schedule Board との連動)

Calendar View は、単体のソフトウェアです。しかし、配布ファイルを解凍しインストールすることによって(正確 に言うと、CalendarView.exe を起動することによって)システムレジストリに Calendar View の位置(インストールさ れているフォルダ)が書き込まれます。これにより、Schedule Board からメインメニューの「表示」→「カレンダーで 表示」を選択するか、F9 キーを押下することによって、自動的に Calendar View が立ち上がるようになります (Schedule Board で開いていたファイルが開きます)。

また、Schedule Board は同じく Calendar View のフォルダから CalendarView.dll を探し、Schedule Board の「カレ ンダー表示モード」が有効になります。これにより、前頁のような表示も可能になります。

Q Schedule Board から Calendar View が起動できません。

Calendar View のインストール位置が半角スペースを含んでいる場合に、稀に F9 キー等での Calendar View 起動ができないケースが報告されています。レジストリの以下の位置を確認し、書き込 まれているパスの最初と最後に半角のダブルクォーテーションをつける(つまり全体を囲む)と直ること が分かっています。

\\HKEY\_LOCAL\_MACHINE\SOFTWARE\Microsoft\Windows

\CurrentVersion\App Paths\CalendarView.exe

レジストリの編集は、レジストリエディタによって行います。Windows スタートメニューの「ファイル名を 指定して実行」で「Regedit.exe」と入力すると起動できます(システムにインストールされていない場合 もあります)。レジストリを誤って変更・削除すると、最悪の場合 Windows が起動できなくなることもあり ますので、バックアップをとった上で慎重に行う必要があります

#### Calendar View の設定

Calendar View にも若干の設定項目があります。メインメニューの「ツール」→「オプション」を選択したときに表 示される設定ウィンドウを以下に示します。ここで指定した内容は、全て Schedule Board の「カレンダー表示モー ド」にも反映されます。逆に言うと、Schedule Board の「カレンダー表示モード」の設定は Calendar View を単体で 起動してこの画面を通して行う必要があります。

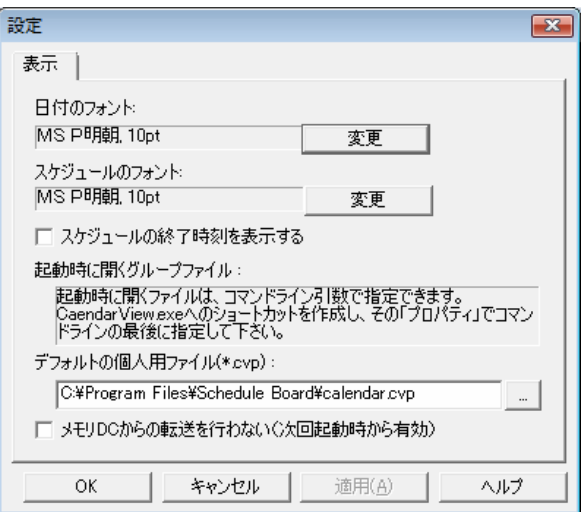

各設定項目は、次のとおりです。

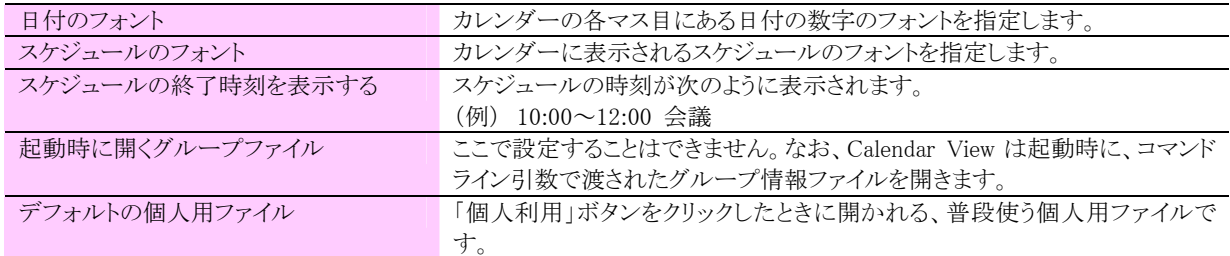

# シェアウェア

「Calendar View」は、シェアウェアです。ライセンスを購入し、ライセンスパスワードを登録するまで、ライセンス 登録を促す画面が表示される他、印刷機能を利用することができません。使用感がつかめたら、ライセンスを購 入してください。

ライセンスは、サーバーの台数やメンバーの数に関係なく、使用するクライアントパソコン 1 台あたり 1 ライセン スが必要です。なお、ライセンスや購入方法、使用許諾に関する一切の条件等は、「Calendar View」に同梱され ているドキュメントに従います。本マニュアルと製品同梱のドキュメントの内容が異なる場合は、後者を正としま す。

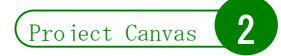

# Project Canvas と長期予定の表示

ここでは、姉妹品の「Project Canvas」と、Schedule Board との連動について説明します。

# Project Canvas とは

Project Canvasは、Schedule Boardの姉妹品にあたるプロジェクト管理ソフトです。横軸を日付にとり、長期の予 定を管理するのに適しています。

Project Canvas は、Schedule Board のファイルを読み込んで表示する機能を搭載しています。Project Canvas の日付単位の線表画面を利用して、Schedule Board に登録された予定を表示すると便利です。Project Canvas をインストールしてあるコンピュータでは、Schedule Board から F11 キーを押下(またはメニューバーの[表示]→ [横軸を日付にする]を選択)すると、Schedule Board で開いていたグループのスケジュールが Project Canvas 上 に表示されます。次に示すのは、Project Canvas で Schedule Board のスケジュールを読み込んだ様子です。

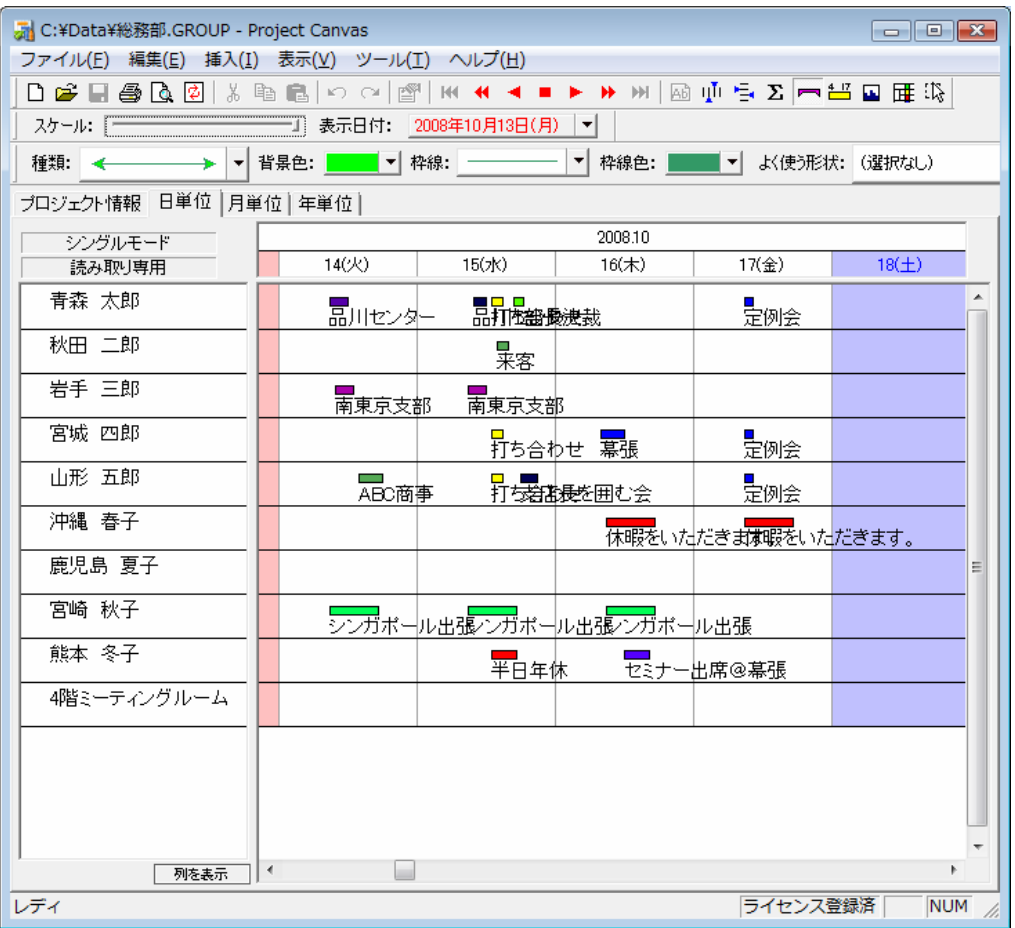

横軸のスケールは Schedule Board と同様に、自由に変更できます。一画面に数ヶ月をおさめることも可能です。 Schedule Board では月をまたぐスケジュールを一度に表示できませんが、Project Canvas では Schedule Board のスケジュールを何ヶ月分でも一度に読み込んで表示することができます。Project Canvas は、Schedule Board のスケジュールに関しては表示のみが可能で、登録・編集はできません。

Project Canvas の機能の詳細は、Project Canvas のユーザーズマニュアルを参照して下さい。Project Canvas はシェアウェアです。以下のアドレスからダウンロードして下さい。

http://www.rumix.co.jp/pc/

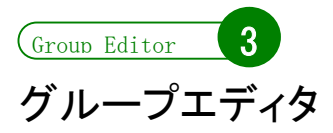

あるグループから別のグループにメンバーを移動し、それまでに登録していた過去または未来のスケジュール のデータも一緒に移動させるためには、「グループエディタ」を使います。グループエディタは、次のアドレスから ダウンロードできます。

http://www.rumix.com/sb/groupeditor.html

#### 作業の準備

グループエディタでグループを編集するときは、必ず全てのグループ情報ファイル及びスケジュール情報ファ イル(\*.group, \*.sch)のバックアップをとり、また編集するグループにユーザーがアクセスできないようにしてから 行って下さい。特に、スケジュール情報ファイルの中に顕在化していない不整合なデータが存在していたときに、 グループエディタで編集することでその不整合が原因でファイルが壊れることも考えられます。必ずバックアップ をとって下さい。

グループにユーザーがアクセスできないようにするには、共有フォルダの共有を一時的にやめてしまう方法や、 LAN のケーブルをサーバーから抜いてしまう方法が考えられます。しかし、これらの方法はファイルの置いてある マシンでグループエディタを起動して作業する必要が出てくるほか、同じサーバーを他の用途に使っているとき にはあまり好ましい方法ではありません。もっとも良いのは、次の方法でしょう。

(1) サーバー上のグループ情報ファイル及びスケジュール情報ファイル(\*.group, \*.sch)を、ローカルディスクに 全て移動する。

こうすることでサーバー上にグループ情報ファイルがなくなるので、ユーザーはアクセスすることができなくなり ます。

(2) ローカルディスクに移動したグループ情報ファイル及びスケジュール情報ファイル(\*.group, \*.sch)を、ロー カルディスクの別の場所にバックアップする。

これは、単純にバックアップの意味です。

(3) グループエディタでの編集が終わったら、グループ情報ファイル及びスケジュール情報ファイル(\*.group, \*.sch)を元のサーバーの共有フォルダに移動します。

# メンバーのエクスポート

グループエディタでは、まずメンバーをファイル(\*.SCX)にエクスポートし、次に、目的のグループにファイル (\*.SCX)をインポートするという二段階の操作で、グループの組み替えを行います。1つの\*.SCX ファイルにはメ ンバー1 名とその全年月分のスケジュールがパックされています。

グループエディタは全編にわたりウィザード形式で、説明を読みながら簡単に進めていくことができます。ここ では、主要部分だけ解説します。

まず最初に、グループエディタの案内(1/8 ページ)、次にファイルのバックアップをとったかどうかの確認画面と (2/8 ページ)、「エクスポート」することを選択する画面(3/8 ページ)の後、エクスポート元のグループを指定しま す(4/8 ページ)。次に示すのは、グループからエクスポートするメンバーを選択する画面(5/8 ページ)です。こ の画面では、クリック操作により複数のメンバーを指定することができます。

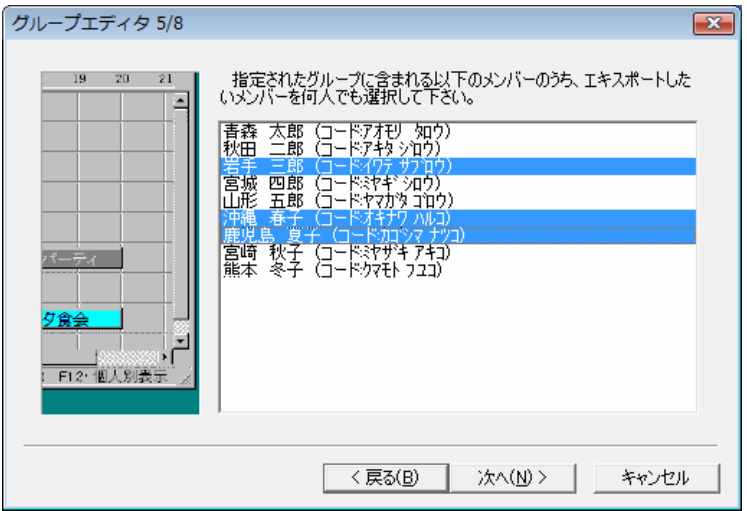

こうして指定したメンバーは、\*.SCX ファイルに書き出されます。これらのファイルを書き出すフォルダを指定す る画面(6/8ページ)を次に示します。ここでは、ファイル名をメンバー名で付与するかコードで付与するかを指定 できます。どちらがよいとは一概に言えませんが、自分で作業をするときに識別性の高い方を選んで下さい。通 常、メンバー名が長い場合や同名のメンバーが存在する場合はコードの方を選択するべきです。

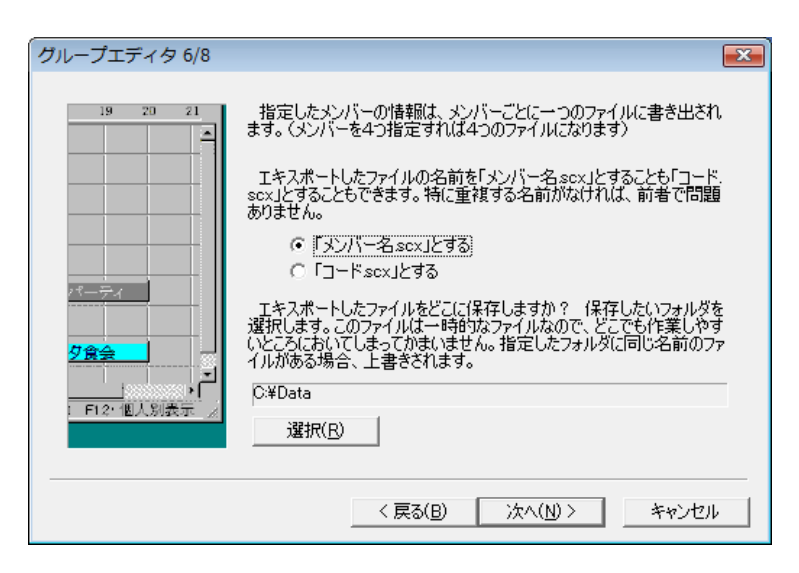

最後に、選択したメンバーを元のグループから削除するかどうかを指定する画面(7/8 ページ)があり、実際の 作業が行われます。完了すると、完了したことを知らせる画面(8/8 ページ)が表示されます。

# メンバーのインポート

エクスポートしたデータ(\*.SCX)を、任意のグループ情報ファイルにインポートすることができます。「インポー ト」することを選択する画面(3/8 ページ)の後、インポートしたい\*.SCX ファイルが置いてあるフォルダを指定しま す(4/8 ページ)。すると、そのフォルダにある\*.SCX ファイルがリストアップされますので、いくつでもクリックして 選択して下さい(5/8 ページ)

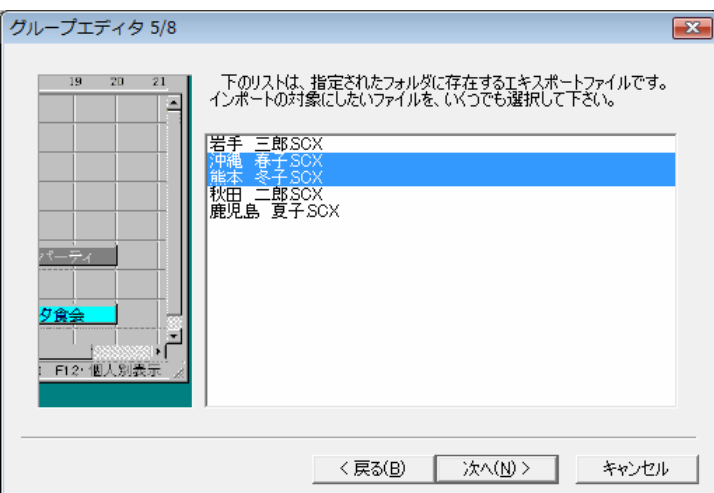

次に、インポート先のグループ情報ファイルを選択します(6/8 ページ)。すると、作業は開始され、無事に終了 すると完了を示すメッセージが表示されます(8/8 ページ)。

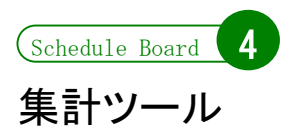

Schedule Board に登録されたスケジュールの集計を行うには、便利な「集計ツール」をご利用下さい。「集計ツ ール」はシェアウェアです。「集計ツール」は、次のアドレスからダウンロードできます。

#### http://www.rumix.com/sb/st.html

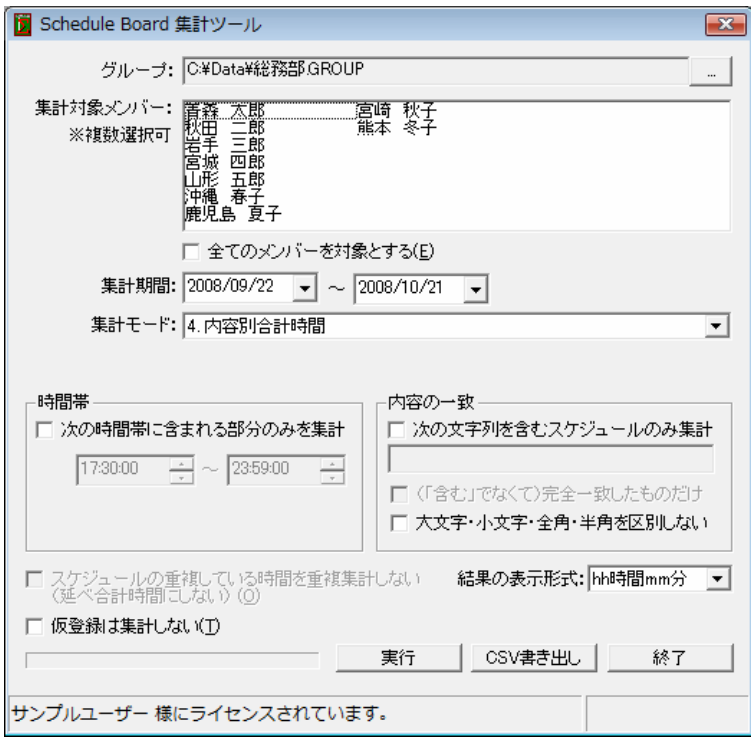

#### 操作の手順

- (1) まず、スケジュールを集計したいグループ情報ファイルを、「グループ」の右のボックスで指定します。
- (2) すると、グループに所属しているメンバーが一覧されます。 ここで、集計の対象としたいメンバーを何人でもクリックして選択して下さい。 全員を対象とする場合は、「全てのメンバーを対象とする」をチェックすると簡単です。
- (3) 集計対象としたい期間を指定します。起動時は過去 1 ヶ月を指しています。
- (4) 集計モードを選択して下さい。集計モードの説明は後述します。
- (5) 結果を単に表示させたい場合は「実行」をクリックすると、ブラウザで集計結果画面が開きます。 CSV に結果をエクスポートしたい場合は「CSV 書き出し」を行って下さい。

# 集計モード

集計ツールでは、4 つの集計モードを備えています。

#### 「1. 合計時間」

単純にスケジュールの合計時間を、メンバー毎に集計します。

#### 「2. 色別合計時間」

メンバー毎に、スケジュールの色別の合計時間を集計します。

#### 「3. タイプ別合計時間」

メンバー毎に、タイプ別の合計時間を集計します。これは、「色別合計時間」と同じ集計ですが、色の他にタイ プ名が対応づけられます。そのため、集計に使うタイプ別色情報ファイルを指定する必要があります。集計しよう としているグループファイルに対応づけられたタイプ別色情報ファイルを自動で探すこともできます。 スケジュールに、タイプ名が設定されていない色が存在していれば、それもタイプ名空欄のまま、色別に集計 されます。

#### 「4. 内容別合計時間」

スケジュールの「内容」に書かれた文字列ごとに集計します。同じ内容のスケジュールがたくさん登録されてい るときには強力な集計となりますが、同じ内容のスケジュールがない状態ではあまり意味をなしません。「内容」の 文字列が正確(半角 or 全角、大文字 or 小文字など)に一致しないと、別に集計されるので注意して下さい。

# オプションの設定

集計ツールでは、さまざまなオプションを設定することで柔軟な集計が可能な設計になっています。

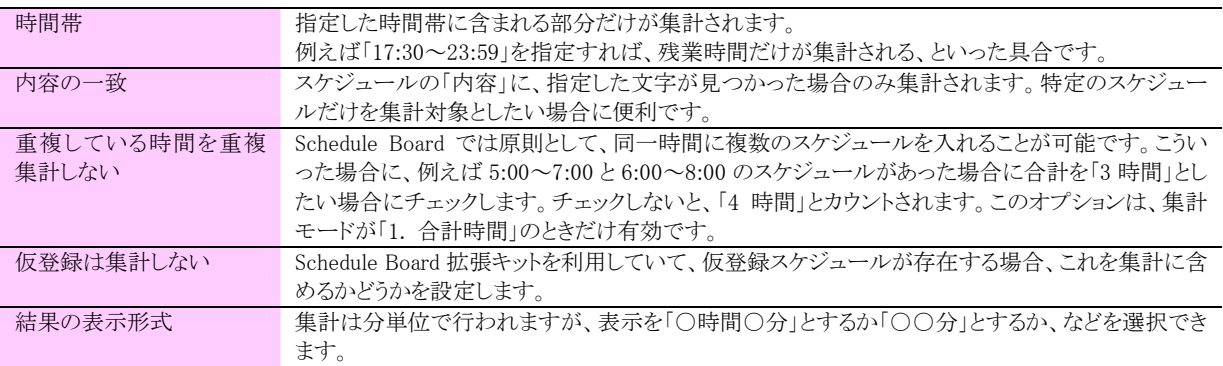

# 5

# 拡張キット(販売終了)による Schedule Board の権限強化

※「拡張キット」は販売終了商品です。 この項目は、以前にお買上げのお客様のために残してありますが新 規の購入は承っていませんのでご了承下さい。

- 1. 拡張キットの概要
- 2. メンバーごとの保護
- 3. スケジュールごとの保護(削除キー)
- 4. 導入とシェアウェア制限

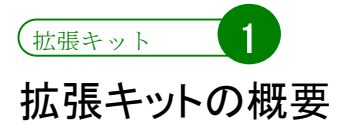

# 拡張キットでできること

Schedule Board では、グループウェアに良くある「ログイン認証」や権限の概念を排除してあり、誰でも自由にス ケジュールを登録・変更・削除することができます。これは Schedule Board の開発コンセプトの一つであり、同時 に軽快性とわかりやすさを維持するための方策でもあります。しかし、この状態のままだと次の問題があります。

- ・ 自分が登録したスケジュールを勝手に消したり変更したりされる恐れがある。
- ・ 他人が勝手に、自分にスケジュールを入れてしまう。
- ・ 会議室などの予約を、勝手に無秩序に押さえられてしまう。

「拡張キット」を導入すると、こういったことが解決可能です。拡張キットは主に次の二つの方法で、メンバーとス ケジュールを保護します。

【メンバーの保護】 任意のメンバーに関し、スケジュールの登録に一定の制限を設ける

【スケジュールの保護】 登録したスケジュールに対して、勝手に変更・削除されないようにする

それぞれの方法は、次章以降で詳述します。

# 拡張キットを使う人と使わない人の混在

Schedule Board の魅力の一つは、ボトムアップでの導入が容易であることです。一部のメンバーだけで草の根 的に利用をはじめ、職場全体に広げていくには格好のソフトであると言えます。拡張キットも、同じく草の根での 導入が可能です。拡張キットは利用するユーザー全員が一度に導入する必要はありません。「自分だけは勝手 に人にスケジュールを消されるのは困る」と思えば、自分だけが導入してもその効果が発揮できます。

拡張キットが利用しているのは、1998 年の Schedule Board 初版リリース当時から、将来の拡張用に持っていた 属性フィールドです。従って、古いバージョンが混在している環境でも、きちんとメンバーやスケジュールを保護 することができます。

拡張キットそのものは Schedule Board ver3.00 以降に対応しており、拡張キットを導入するユーザー自身は、 Schedule Board を 3.00 以上にバージョンアップする必要があります。ほかのユーザーは古いバージョンを使って いても構いませんが、できればユーザー全てが ver3.00 以上にバージョンアップすることが理想です。

次に、拡張キットを利用するユーザーと利用しないユーザー、ならびに古バージョンを利用しているユーザーが 混在して、同じデータを参照するときの各ユーザーからの表示・機能上の違いを簡単に示します。

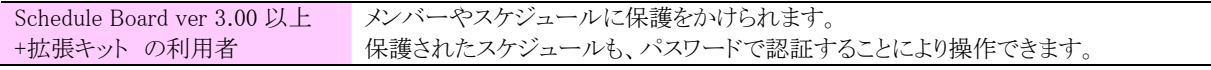

|                                 | 保護されたメンバーに仮スケジュール登録ができます。               |
|---------------------------------|-----------------------------------------|
| Schedule Board ver $3.00 \mu L$ | 保護されたスケジュールは表示されますが、登録・変更・削除することができません。 |
| (拡張キットなし)の利用者                   | 保護されたメンバーにスケジュールを登録することができません。          |
|                                 | 仮登録されたスケジュールが表示されますが、仮登録を行うことはできません。    |
| Schedule Board ver 2.63 以下      | 保護されたスケジュールは表示されますが、登録・変更・削除することができません。 |
| の利用者                            | 保護されたメンバーにスケジュールを登録することができません。          |
|                                 | 仮登録のスケジュールは画面上に表示されません。                 |

また、古いバージョンや拡張キットの有無により、操作できる内容が異なりますので、互換性等について以下の 表にまとめます。詳細については、後述します。

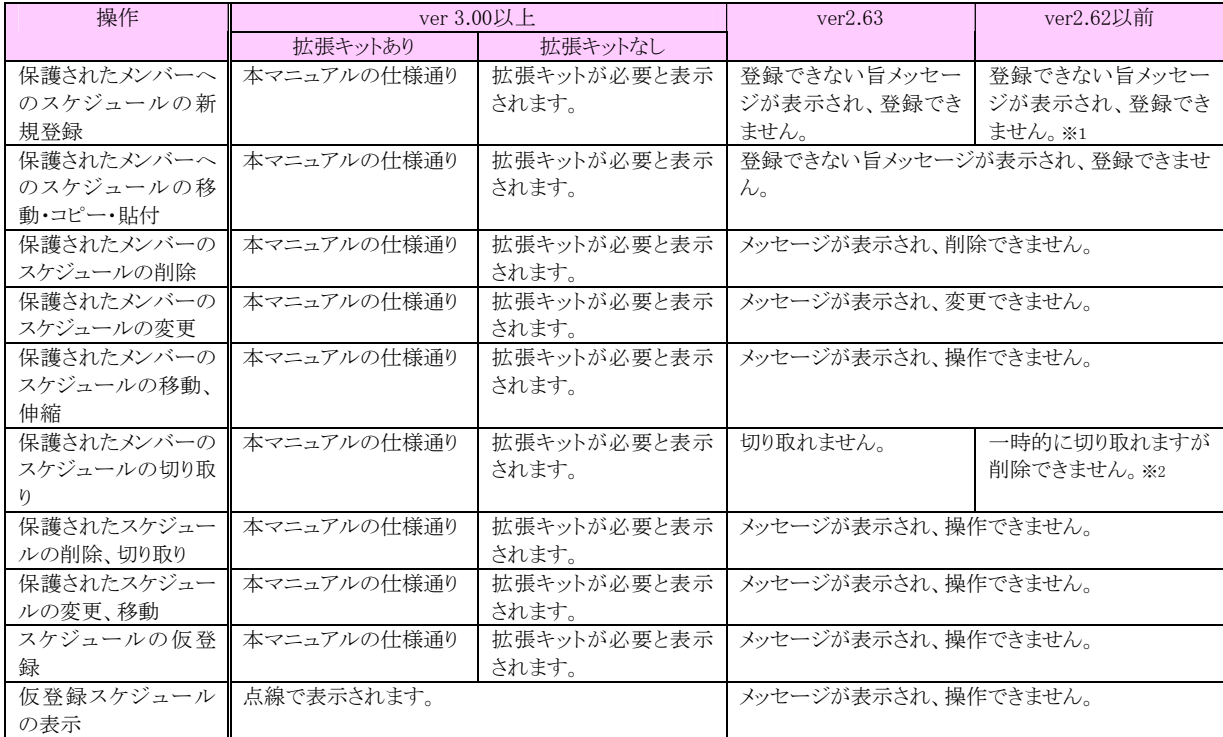

※1 登録できない旨メッセージが表示されたあと、不正な処理が起きて終了しますが、データに損傷はありません。

※2 いったん切り取ることができますが、データはファイルに残り、ver3.00以上でこのファイルを開いたときにデータが復元されます。

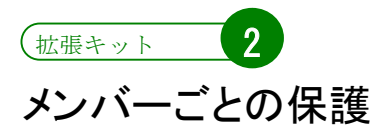

# Schedule Board での「メンバー」の概念

Schedule Board でいう「メンバー」とは、「一覧モード」でひとつの「段」をなす対象のことです。スケジュール管理 に利用していれば社員や職員の一人ひとりが「メンバー」として登録されており、会議室予約に利用していれば、 ひとつひとつの会議室がそれぞれ「メンバー」として登録されています。

このため、Schedule Board では「メンバー」と「ユーザー」は全くリンクしない存在です。「メンバー」はグループファ イル(\*.group)に記録された「スケジュール登録の対象物」です。「ユーザー」は単にコンピューターに向かって Schedule Board を利用している人のことです。Schedule Board はユーザーを認識することはありません。このこと は、Schedule Board がログイン認証をしないことからも分かります。

Schedule Board では「メンバー≒段」であり、「メンバー」と「ユーザー」はリンクしない存在である。

各スケジュールのプロパティを見ると分かるように、「登録者」というフィールドが存在します。これは登録時にユ ーザーが本名でも偽名でも入力することができるものです。登録者はデフォルトでは、Windows にログインしてい る 15 文字以内のユーザー名になります。しかし、この「登録者」に現れるローマ字の文字列(Windows ログイン 名)と、「メンバー」や「ユーザー」を混同しないで下さい。

# メンバーを保護するためのメンバー属性

メンバーを保護し、登録制限をかける方法は二つあります。制限をかけないこともできますので、この観点から 見るとメンバーには三種類の属性が存在することになります。

メンバーの(a)~(c)の属性を変更するためには、メンバーを右クリックして「このメンバーへの登録制限など」の ポップアップメニューから選択するか、メインメニューの「メンバー」から「このメンバーへの登録制限など」のポッ プアップメニューから選択するかします。いずれの場合も、属性を変更するためには、そのメンバーの「本人パス ワード」を知っている必要があります。「本人パスワード」については、次項で説明します。

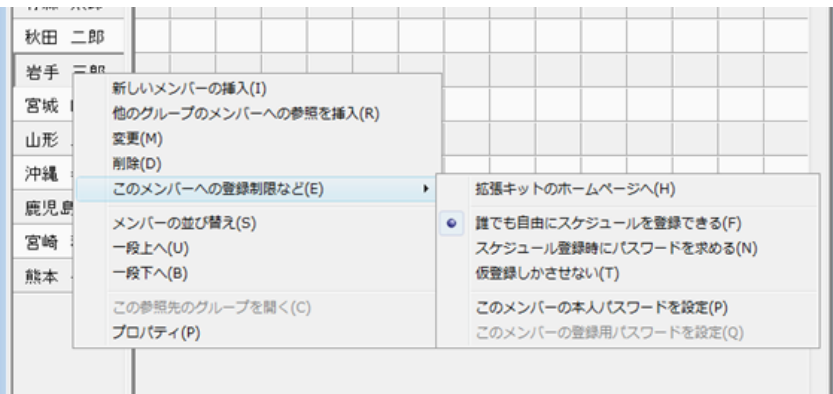
【メンバーの属性】

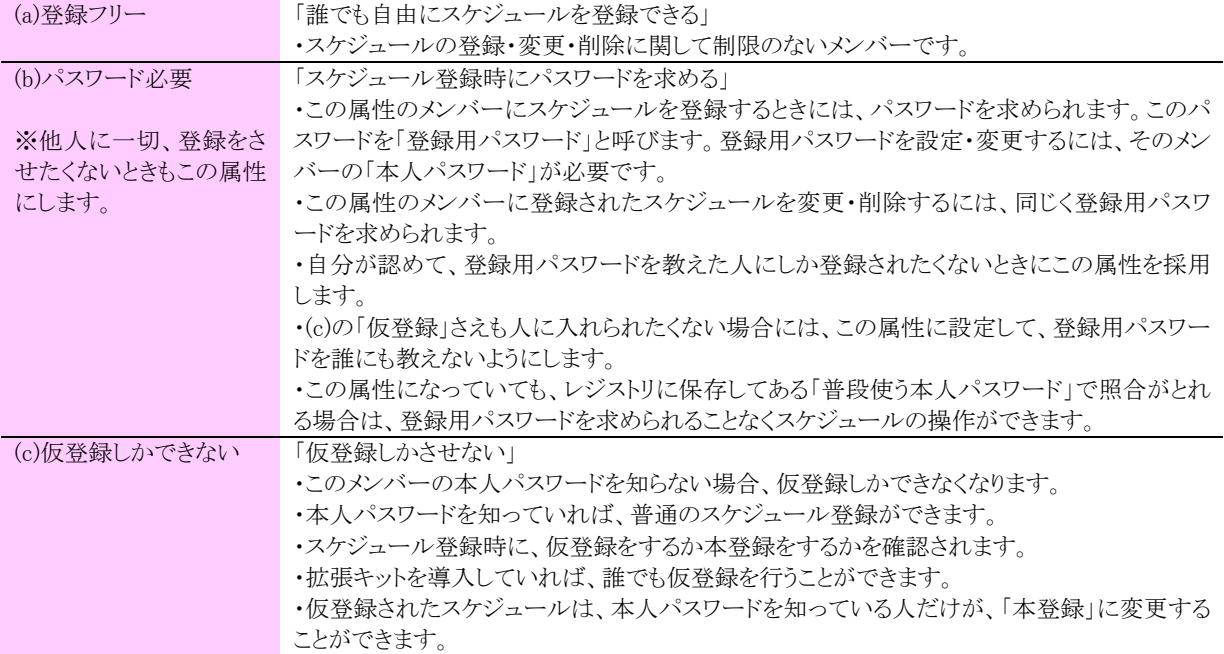

ここで言う「スケジュールの追加/登録」とは、コピー・貼り付け・移動などによって結果的にそのメンバーに新たに スケジュールを作成することになる場合全てを指します。「スケジュールの変更」とは、切り取り・移動・伸縮などに よって結果的にスケジュールが変更になる場合全てを指します。最後に、「スケジュールの削除」とは、切り取り・ 移動などによって結果的にそのメンバーのスケジュールが消滅する場合全てを指します。

# 本人パスワードによる認証

前述のように Schedule Board ではユーザー認証を行っていないため、代わりに、「メンバー」の「本人パスワー ド」を知っている者を「本人」か、そのメンバー(会議室,備品等)の管理者であると見なします。まだ本人パスワー ドが設定されていない場合、パスワードは空欄(からっぽの文字列)になっています。

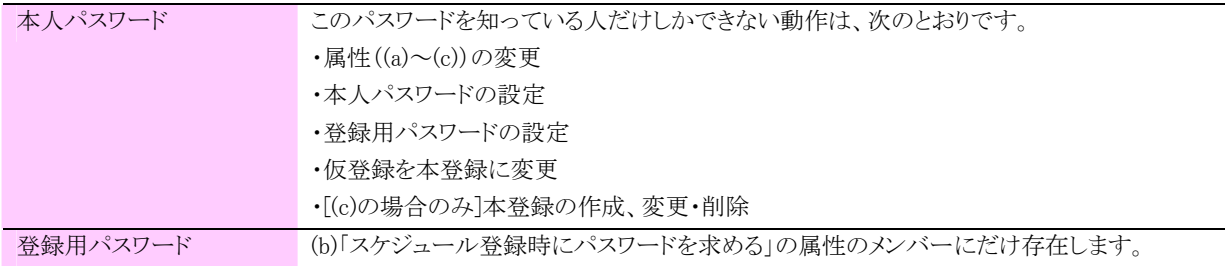

本人パスワードはメンバー見出しを右クリックして行えます。既に設定されている場合は、現在の本人パスワードを知 っていないと変更できません。この意味では、「本人パスワード」の設定は早いもの勝ちであると言えます。拡張キットを 導入したら、さっさと自分にあたるメンバーに本人パスワードを設定しておきましょう。他人が自分の段にパスワードを 設定すると、トラブルの元になります。

設定した「本人パスワード」を忘れてしまうと、残念ながらそれを知る手段はありません。メンバーを一旦削除し、新た に登録するより手はありません。そのため、「本人パスワード」を設定したあとには、これを Schedule.exe と同じフォルダ にテキストファイルとして書き出すかどうかを問い合わせるメッセージボックスが表示されます。書き出しておいた場合 は、後にこのファイルを手がかりにパスワードを知ることができますが、平文のテキストファイルでパスワードを保存して おくことは、他人が自分の PC をいじったり、1 台の PC を何人かで共有している場合には、セキュリティ上好ましいこと ではありません。

# 仮登録スケジュールについて

仮登録は、他人からの予定の登録を受け付けても良いが、そのスケジュールを OK するのと区別したい場合、ま たは、会議室や備品の予約に利用しているときに、心ないユーザーが使うか使わないか分からなくてもとりあえ ずどんどん押さえようとするのを防ぎたい場合などに有用です。

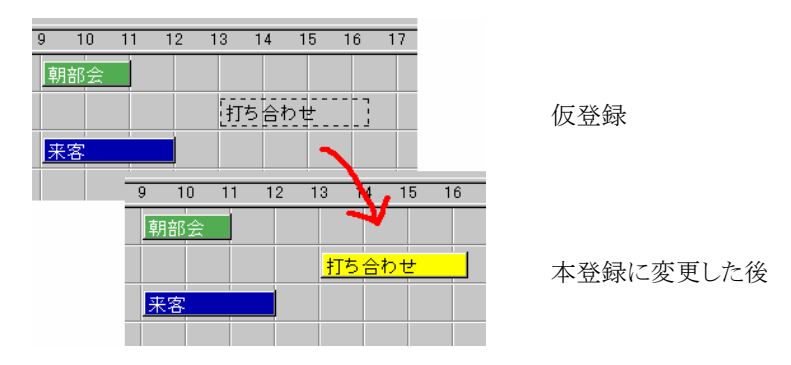

### 【仮登録はどのように見えるか】

仮登録スケジュールは、ver3.00 よりも前の Schedule Board からは、全く見ることができません。 ver3.00 以上の Schedule Board からは、点線で表示されます。

### 【仮登録の変更と削除】

仮登録スケジュールは、本人パスワードや登録用パスワードを知らなくても、誰でも登録・変更・削除が可能で す。(スケジュールに削除キーが設定されている場合は、その削除キーが必要となります)

### 【仮登録スケジュールを本登録にする】

仮登録スケジュールは、その本人パスワードを知っているユーザーにより「本登録」スケジュールに変更するこ とができます。そうすることで、見栄えも他のスケジュールと同様になり、扱いも同じになります。

本登録にするには、スケジュールを選択して右クリックメニュー(コンテキストメニュー)から「本登録にする」を選 択するか、メインメニューの「スケジュール」→「本登録にする」を選択するか、スケジュールをダブルクリックして 「本登録にする」ボタンをクリックするか、の三通りの方法があります。

なお、本登録にした後に、仮登録に戻すことはできません。

また、本登録に変更すると、属性上は通常のスケジュールと同じ扱いとなります。(c)属性の普通のスケジュー ルと同様に、他人(本人パスワードを知らないユーザー)からは変更・削除ができなくなります。 つまり、その仮登 録をおこなったユーザーからは、変更・削除ができなくなると言うことになりますので注意が必要です。

いったん本登録に変更したケジュールは、仮登録に戻すことはできません。 また、本登録にすると、仮登録を行ったユーザーからはそのスケジュールを変更・削除できなくなります。 【削除キーとの関係】

削除キーが設定されていた場合は、本登録にすると共に削除キーは消滅します。なぜでしょうか。 本登録に変更すると、(c)属性のメンバーの通常の処理に従い、本人パスワードを知らないユーザー(この場合 仮登録を行ったユーザー)からは変更・削除ができなくなります。従って、仮登録を行ったユーザーしか知らない 削除キーを残すと、何人もこのスケジュールを変更・削除できなくなってしまいます。

本登録に変更したユーザーによる削除キーを設定することは、通常無意味です。設定しなくても(c)属性のメンバ ーの処理に従いどのみち本人パスワードを知らないからは変更・削除できなくなるからです。わずらわしさを排除 するため、本登録に変更するユーザーの「通常設定する削除キー」が設定されていても、本登録に変更するとき にこの削除キーは用いない仕様になっています。

以上の理由から、このような仕様になっています。

【その他の注意事項】

スケジュールをドラッグ操作で移動するときに、移動元と移動先の両方のメンバーが保護されているとき、 Schedule Board はメッセージを表示して、操作をストップします。移動元と移動先のパスワード認証が発生し、操 作が複雑になるため、二段階に分けて処理を行うよう求めるわけです。ドラッグによってコピーを行ってから、元 のスケジュールを削除するようにすると、移動したのと同じ結果が得られます。

ところで、仮登録スケジュールが作成されたときは、必ずメンバーの属性が(c)になっていますが、本登録にす る前や、本登録にしたあとに、メンバーの属性が(c)以外に変更されることもあります。その場合には、メンバー属 性(a)に変更されていれば誰でもこの本登録スケジュールを変更・削除できますし、(b)に変更されていれば、登 録用パスワードさえ知っていれば誰でもこの本登録スケジュールを変更・削除できます。

また、本登録にする時点でメンバー属性が(c)でなくても、本人パスワードさえ知っていればいつでも本登録への 変更が可能です。

### 拡張キットを導入していないユーザーからの操作

(b)(c)のいずれの属性を指定しても、拡張キットを導入していないユーザーからは、このメンバーに属するスケ ジュールを登録・変更・削除することができなくなります。「保護をかける」ということは「拡張キットを持っていない ユーザーからは、見えるだけで操作できなくなる」ということでもあるので、注意して下さい。

メンバーやスケジュールに保護をかけた場合、拡張キットを使っていないユーザーからは保護メンバーに対して、登 録・変更・削除ができなくなります。

また、(a)~(c)のいずれの属性を設定しても、「メンバー名の変更」「メンバーの削除」「メンバーの並び順の変 更」は、拡張キットを導入していないユーザーからも含めて、パスワード認証なしで行えます。

† これは、拡張キットを購入して自分に登録制限をかけたユーザーがそのまま転勤・退職または死亡などした場合に、このメンバー を誰も削除することができなくなってしまっては困るからです。

そのため、①メンバーごと一旦削除し、②再び同じ名称とコードを持つメンバーを作成することで、(a)~(c)の制 限を解除したのと同じことができてしまいます。但し、この場合にもその犯人は、メンバーの「本人パスワード」ま で復元することは不可能なので、改竄があったことは本人パスワードが変わっていることから分かります。また、 Schedule Board のグループファイル(\*.group)には、最後にグループ編集をおこなった人の情報が書き込まれて いますので、犯人の特定ができる可能性は十分にあります。

† 犯人より古いバージョンのSchedule Boardでそのグループを編集しようとしたときに表示されるメッセージによって、最後にグループ 編集をおこなった人を知ることができます。

# 普段照合に使う本人パスワード

「普段照合に使う本人パスワード」は、メニューバーの「ツール」→「普段照合に使う本人パスワードの設定」で 設定することができます。この設定をしておくと、Schedule Board がユーザーに本人パスワードの入力を求めるさ まざまな場面で、拡張キットはまずウィンドウを表示する前にここで設定した本人パスワードで認証が通らないか を内部的にためします。「普段照合に使う本人パスワード」と、操作しようとしているメンバーに設定されている本 人パスワードが異なる場合のみ、ユーザーにパスワードの入力を求めるウィンドウを表示します。

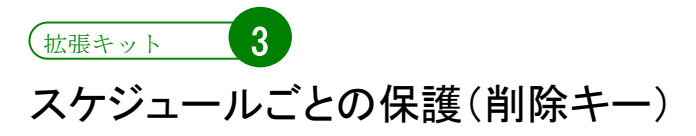

自分が登録したスケジュールを勝手に変更したり削除したりされたくないときは、「削除キー」を使います。

### 削除キーとは

削除キーとは、一般に、あるデータを変更・削除する際に必要とするパスワードのことです。ユーザー認証をし ないシステムにおいてデータを保護したいときに、よく使われる手法です。特に World Wide Web 上の掲示板で、 発言に対して削除キーを設定できるものが多く存在します。

Schedule Board における削除キーも同じです。スケジュールに削除キーが設定されている場合、そのスケジュ ールを削除したり変更したりするには、登録時に入力した削除キーを入力する必要があります。なおここでも、 「スケジュールの変更」とは、切り取り・移動・伸縮などによって結果的にスケジュールが変更になる場合全てを指 します。「スケジュールの削除」とは、切り取り・移動などによって結果的にそのメンバーのスケジュールが消滅す る場合全てを指します。

### 削除キーとメンバー属性の使い分け

拡張キットの導入により、メンバーの保護(=段の保護、(a)~(c)の属性による保護)とスケジュールの保護(削 除キー)の両方がサポートされます。これらは、どう使い分ければよいのでしょうか。

まず、「メンバー属性による保護」では、自分に対するスケジュール(または自分が本人パスワードを知っているメ ンバーに対するスケジュール)しか保護できません。従って、自分が他人に入れたスケジュールを消されたくな い場合は、メンバーの保護機能では役に立ちません。

メンバーの保護は、どちらかというと、変更・削除に対する保護よりも「メンバーをスケジュールの登録行為から保 護する」といった意味合いが強くあります。消されたくないというよりも、勝手に予定を入れられたくない場合の保 護であると言えます。

また、拡張キットを導入していないユーザーがいるときに、「メンバーの保護」をかけてしまうと、拡張キットを導 入していないユーザーからは、保護したメンバーに対して登録が一切できなくなってしまいます。大勢で Schedule Board を利用していて、個人的に拡張キットを導入している場合では、削除キーによる「スケジュールの 保護」だけを使うことの方が望ましいと言えます。その場合、拡張キットを導入していないユーザーにとっても、消 されたくないスケジュールを消すことができないという期待通りの効果を与えるだけになります。

## 削除キーを設定するには

削除キーは、個々のスケジュールを登録するときに設定します。スケジュールを登録するときに、スケジュール 登録のダイアログボックスで「スケジュールの保護」ボタンをクリックし、「このスケジュールの削除キーの設定」を 選択します。すると、削除キーを設定するためのウィンドウが表示されます。空欄の削除キーを設定することはで きません。

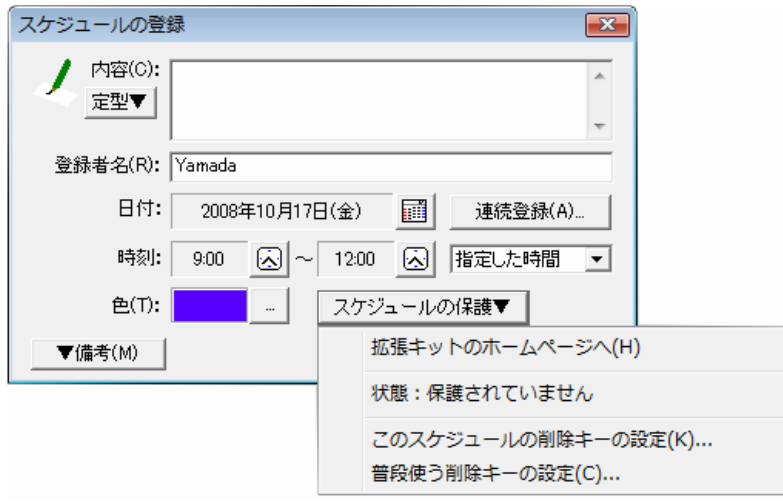

編集中のスケジュールに削除キーが設定されているかどうかは、「スケジュールの保護」ボタンをクリックすると 確認できます。「状態:保護されています」「状態:保護されていません」のどちらかの表示が、ポップアップメニュ ー上に表示されます。

ここで注意するべきなのは、「このスケジュールの削除キーの設定」を選択したときにポップアップするウィンドウ に「\*\*\*\*\*\*」と伏せ字されたパスワードが表示されていても、削除キーが設定されていたわけではないということ です。このとき「\*\*\*\*\*\*」と表示されているのは、元もとこのスケジュールが削除キーで保護されていればその削 除キーに他なりません。しかし、削除キーが設定されていなかった場合は、「削除キーを設定するためにこのウィ ンドウを表示した」と見なされ、「普段使う削除キー」で指定されている文字列が「\*\*\*\*\*\*」というように初期値とし て入力した状態になっているだけです。現在編集中のスケジュールが保護されているかどうかは、「状態:○○○ ○」という表示の方を見て確認するようにしてください。

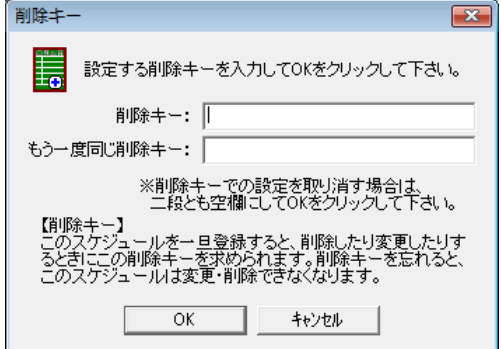

#### ←このウィンドウでボタンをクリックしたときの動作·

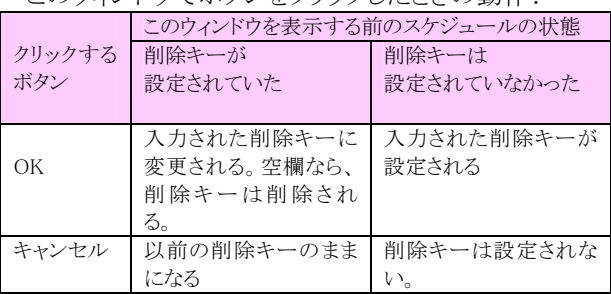

### 普段使う削除キー

削除キーが設定されたスケジュールを変更または削除するときには、削除キーの入力を求めるダイアログボッ クスが表示されます。しかし、削除キーをよく利用する場合に、通常はたくさんの削除キーを覚えられませんから、 いつも同じ削除キーを使うことになるケースが多いと考えられます。

Schedule Board では、毎回おなじ削除キーを入力するわずらわしさを排除するため、「普段使う削除キー」の設 定ができるようになっています。拡張キットを導入していれば、メニューの「設定」→「普段使う削除キーの設定」 から、これを設定することができます。

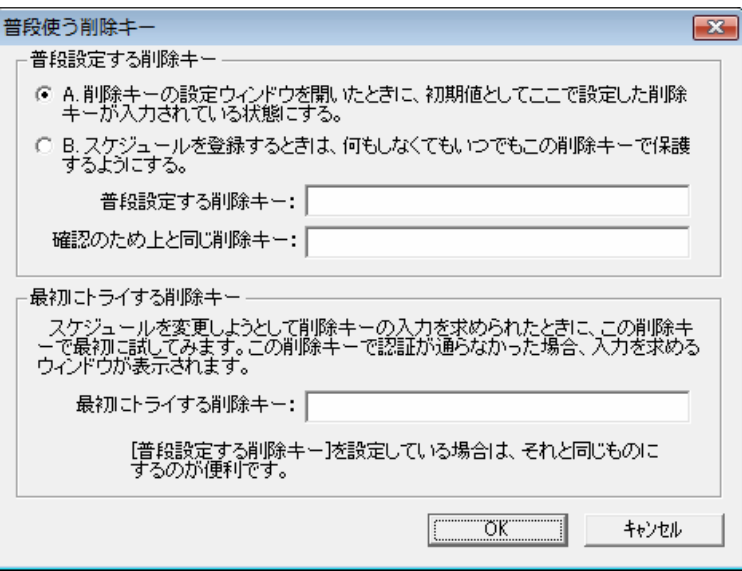

【普段設定する削除キー】

これは、「登録時」に使う削除キーです。

A.に設定しておけば、「このスケジュールの削除キーの設定」を行うときに、ウィンドウに初期値としてここで設定 した削除キーが入力されます。この場合、スケジュールを登録するときに必ず削除キーが設定されるのではなく、 スケジュール登録時に「スケジュールの保護」→「このスケジュールの削除キーの設定」→「OK」という一連の動 作を行った場合のみ、削除キーが設定されます。

B.に設定した場合は、スケジュールを登録するときには、暗黙のうちに、ここで設定した削除キーをスケジュール に対してつけてしまいます。

なお、二つの欄を空欄にしておけば、「普段設定する削除キー」は設定されていないものとみなされます。

【最初にトライする削除キー】

ここの設定をしておくと、Schedule Board がユーザーに削除キーの入力を求めるさまざまな場面で、拡張キットは まずウィンドウを表示する前にここで設定した削除キーで認証が通らないかを内部的に試します。最初にトライす る削除キーと、操作しようとしているスケジュールに設定されている削除キーが異なる場合のみ、ユーザーに削 除キーの入力を求めるウィンドウを表示します。

通常、普段設定する削除キーと最初にトライする削除キーは、おなじものに設定しておきます。そうすることで、 自分が登録したスケジュールは自分しか変更・削除できず、自分はそれと意識せずに変更・削除できるという、 理想の状態を実現できます。

# スケジュールの操作と削除キー

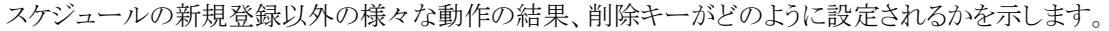

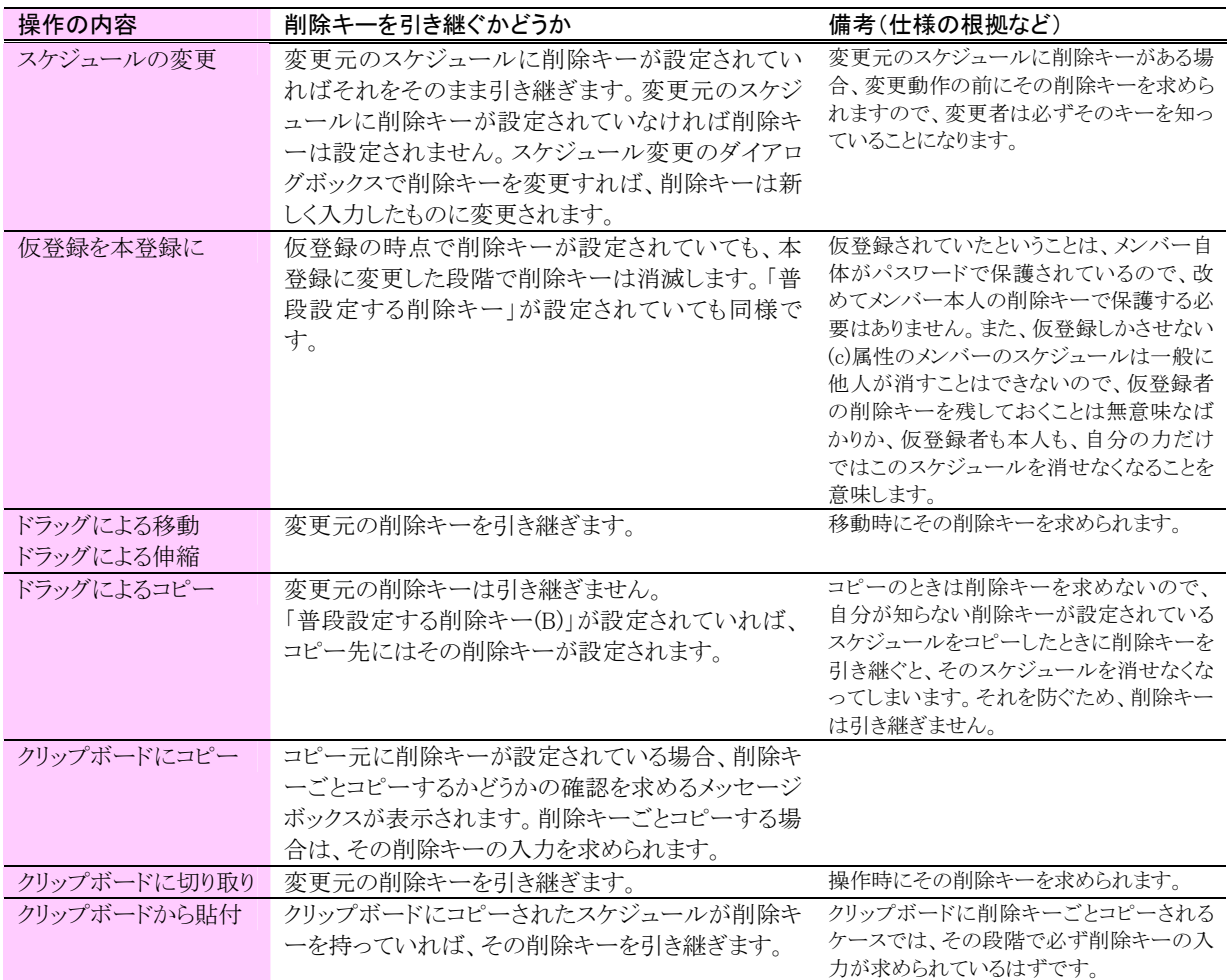

また、削除キーを空欄に設定することは、削除キーを設定しないのと同じことになりますので、注意して下さい。

### メンバーの保護と削除キーの関係

メンバーの保護と削除キーは、まったく独立した概念です。メンバーの保護とスケジュールの保護の観点から それぞれ、パスワードや削除キーの入力を求められます。従って、メンバーの保護とスケジュールの保護をがん じがらめにすると、パスワードや削除キーの確認がわずらわしくなります。普段使うパスワードや削除キーを設定 することで、上手に運用することが必要です。

たとえば、次のケースを考えてみます。

#### 【例題】

メンバーP: スケジュール登録時にパスワードを求める属性(b) スケジュール X: メンバーP に対する、削除キー付きの仮登録 メンバーQ: 仮登録しかさせない属性(c) において、スケジュール X をメンバーP の段からメンバーQ の段に移動する場合

この場合、まずスケジュール X に対する変更動作ですから、(1)スケジュール X に対する削除キーの入力が求 められます。次に、メンバーP からスケジュールを削除することになりますから、メンバーP の登録用パスワードが 求められます。次に、(3)メンバーQ に対し、仮登録をするのか本登録をするかの確認ウィンドウが表示されます。 本登録をするのであれば、(4)メンバーQ の本人パスワードが求められます。

### 削除キーの限界

#### 【OS の権限との関係】

Schedule Board は「ファイル共有型」と呼ばれるグループウェアです。サーバー(共有フォルダ)に置かれたデ ータファイルは、利用するユーザー全員が変更できるように OS で権限を与えておかなくてはなりません(これは、 おおくの Microsoft 社の OS では「Everyone フルコントロール」といった属性をフォルダに付与することで行いま す)。いくらスケジュールを長い削除キーで保護しても(あるいは「メンバー属性」によって保護しても)、直接サー バーのフォルダをエクスプローラーなどで除いて、ファイルごと削除してしまうといった行為を防ぐことはできませ ん。もちろん選択的に特定のスケジュールを消すのは高度なスキルをもったハッカーでないと困難ですが、いず れにしても削除キーによるスケジュールの保護は OS による権限の範囲を超越できるものではないことを理解し て下さい。

### 【その他の注意】

削除キーは Schedule Board のデータファイルに、登録されたスケジュールと共に書き込まれます。Schedule Board はこのデータを暗号化して書き込みますが、この暗号化ルーチンはそれほど強固なものではありません。 一般論として、削除キーの類に、自分が他の場面で利用している重要なパスワード(銀行の暗証番号やインター ネット株取引のパスワードなど)と同じものを設定するべきではありません。万が一、ハッカーの手によってこれら のファイルが解析されたときに、被害が甚大になることは防ぐ必要があります。これは、メンバーの本人パスワー ドや登録用パスワードに関しても同様です。

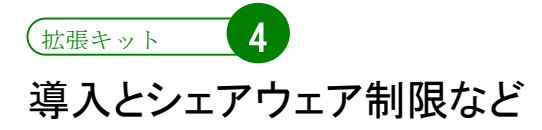

「Schedule Board 拡張キット」は、Schedule Board本体とは別に提供される、シェアウェアです。まず、Schedule Board のホームページより、拡張キットをダウンロードすることから始まります。

# 導入方法

拡張キットを利用するには、ver3.00以上のSchedule Boardが必要です。まずは最新のSchedule Boardをダウンロード して、Schedule Board本体を最新のものにバージョンアップしましょう。

拡張キットをダウンロードしたら、そのファイルをダブルクリックします。すると、自動的に、Schedule Boardがインスト ールされているフォルダを探して拡張キットがインストールされます。

拡張キットの実態は、DLL(ダイナミックリンクライブラリ)ファイルです。システムにSchedule Board(Schedule.exe)が何 ヶ所かに同時に置かれている場合、拡張キットは、一番最後に起動したSchedule.exeと同じフォルダにインストールさ れます。インストールした後は、一時フォルダに展開されたファイルは削除してしまって構いません。

Q 拡張キットをインストールしたのに、Schedule Board で拡張キットがインストールされていないときと 同じ状態になっています。

コンピューターに Schedule Board(Schedule.exe)が 2 ヶ所以上に存在している場合、拡張キットのイ ンストーラーは、最後に起動した Schedule.exe と同じフォルダに拡張キットをインストールします。利用 したいSchedule.exe またはそのショートカットをダブルクリックしていったん起動した後に、拡張キットを インストールしてみて下さい。

Q インストール先のフォルダとして表示されるのが、Schedule Board とはちがうフォルダです。

Schedule Board 以外で「Schedule.exe」という実行ファイル名のアプリケーションが存在している場合、 そうなる可能性があります。インストーラーはレジストリの"HKEY\_LOCAL\_MACHINE\Software\Micros oft\Windows\CurrentVersion\App Paths\Schedule.exe"を参照して、Schedule Board の位置を調べ ています。この場合、直接ファイル「Sbex.dll」と「Sbex\_register.txt」を Schedule Board のフォルダにコ ピーするか、またはいったん Schedule Board を起動して上記レジストリを Schedule Board に上書きさ せた後に拡張キットのインストールを再度行ってみて下さい。

Q 拡張キットのインストールに成功したかどうかを確かめるにはどうしたらよいですか。

Schedule Board のメインメニューで「ヘルプ」→「拡張キットのバージョン情報」が存在していれば、拡 張キットは正常にインストールされています。拡張キットがインストールされていない状態では、このメ ニューが表示されません。なお、シェアウェアのライセンス登録を行っていなくても、このメニューは表 示されます。

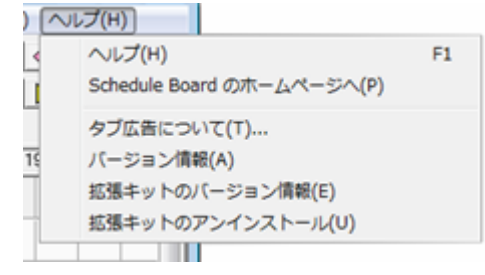

#### Q 拡張キットをアンインストールするにはどうしたらよいですか。

インストーラーを利用してセットアップした場合は、コントロールパネルの「アプリケーションの追加と 削除」で「Schedule Board拡張キット」のアンインストールを選択することができます。数ヶ所のフォルダ にインストールしたり、手動でインストールした場合には、フォルダの中から直接「Sbex.dll」とと 「Sbex\_register.txt」を探して削除して下さい。また、レジストリを手動で削除したい場合は、 HKEY CURRENT USER\SOFTWARE\Rumix\Sbex 以下を削除します。レジストリの操作は慎重に 行って下さい(誤ってキーを削除すると、Windows が起動しなくなる可能性もあります)。

# シェアウェア

「Schedule Board 拡張キット」は、シェアウェアです。ライセンスを購入し、ライセンスパスワードを登録するまで、拡張 キットを利用して登録した全てのスケジュールは、「拡張キット試用期間中」という内容で登録されます。使用感がつか めたら、ライセンスを購入してください。試用期間は特に定めませんが、ライセンスを登録するまでは上記の内容が機 能制限となります。

ライセンスは、サーバーの台数やメンバーの数に関係なく、使用するクライアントパソコン1台あたり1ライセンスが必要 です。

なお、ライセンスや購入方法、使用許諾に関する一切の条件等は、「拡張キット」に同梱されているドキュメントに従 います。本マニュアルと製品同梱のドキュメントの内容が異なる場合は、後者を正とします。